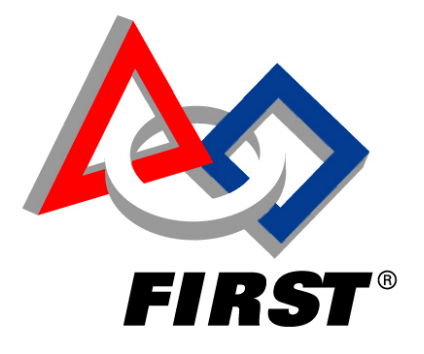

# C/C++ Programming Guide for the FIRST Robotics Competition

Worcester Polytechnic Institute Robotics Resource Center

Rev 0.5

December 28, 2008

Brad Miller, Ken Streeter, Beth Finn, Jerry Morrison

### **Contents**

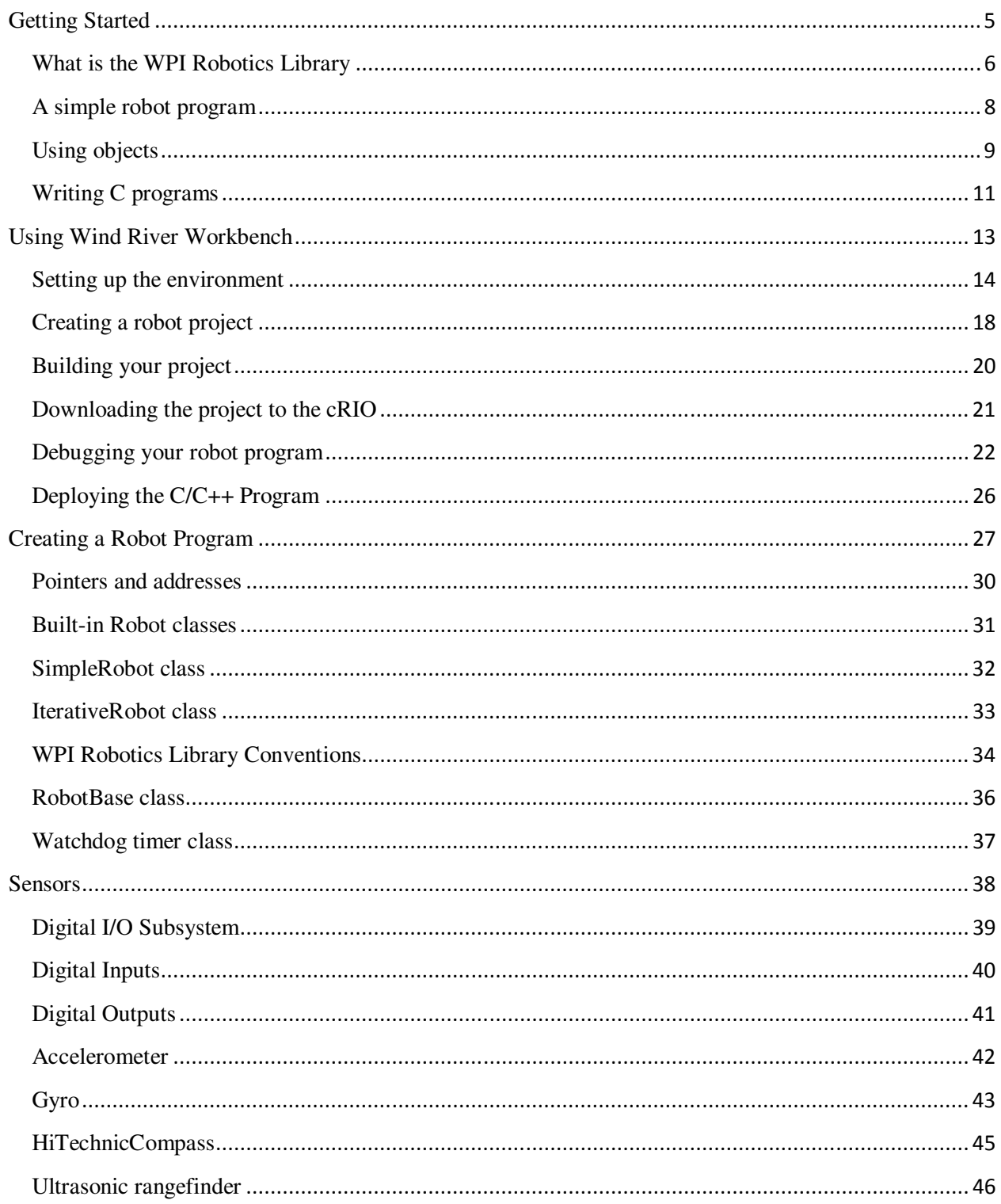

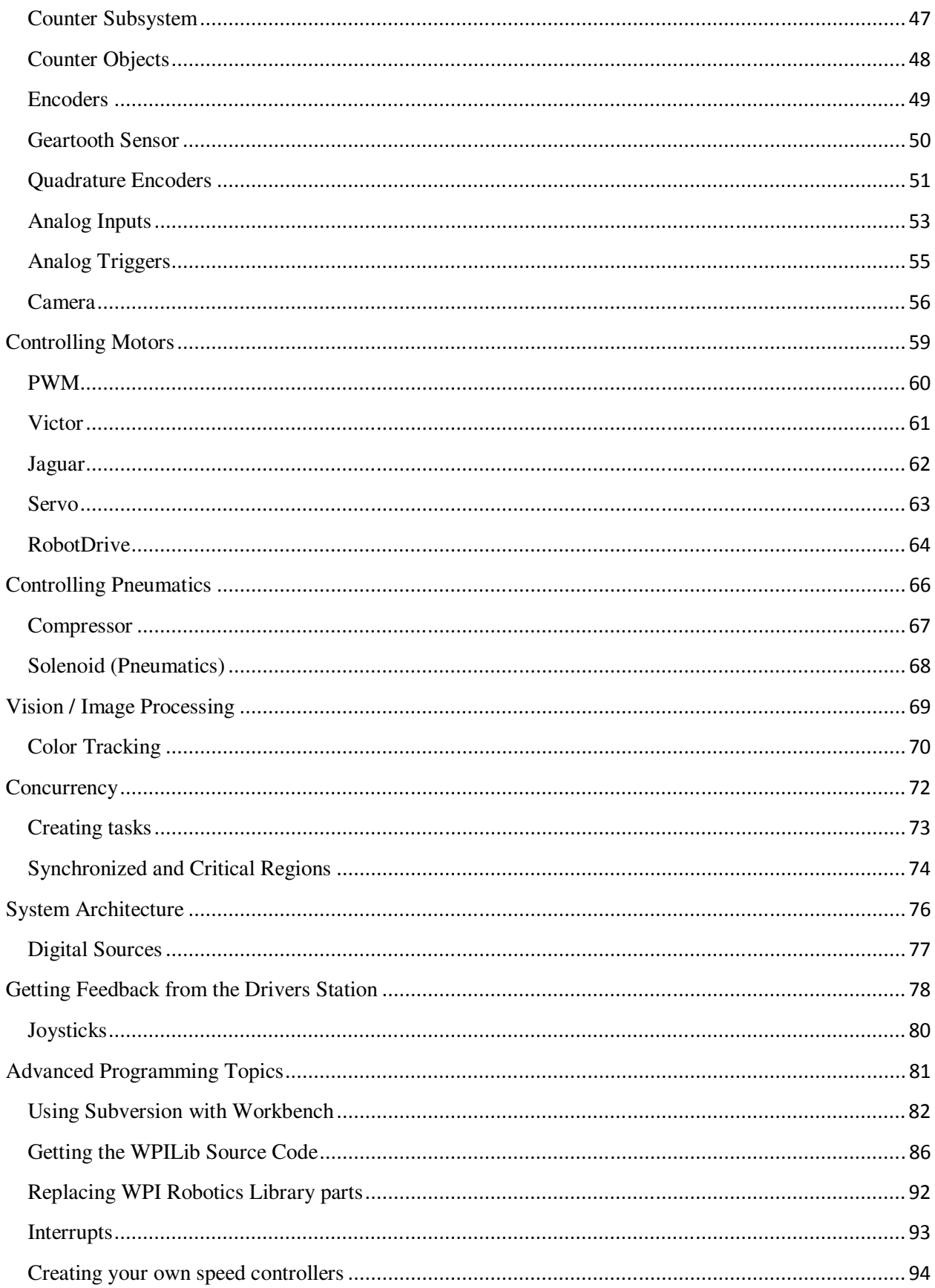

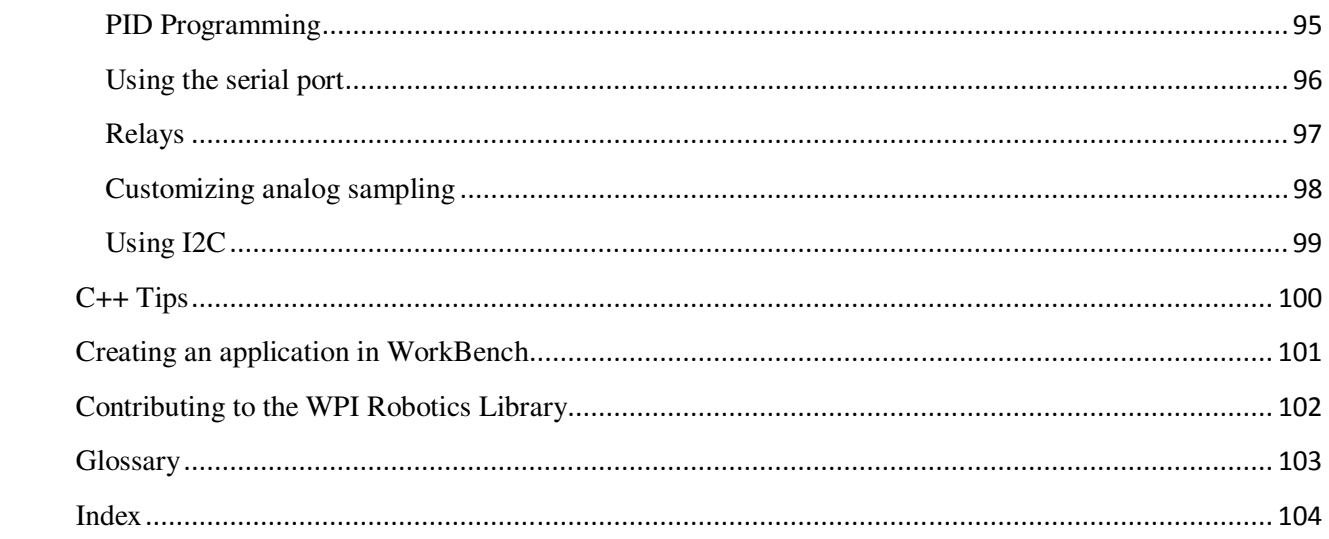

# **Getting Started**

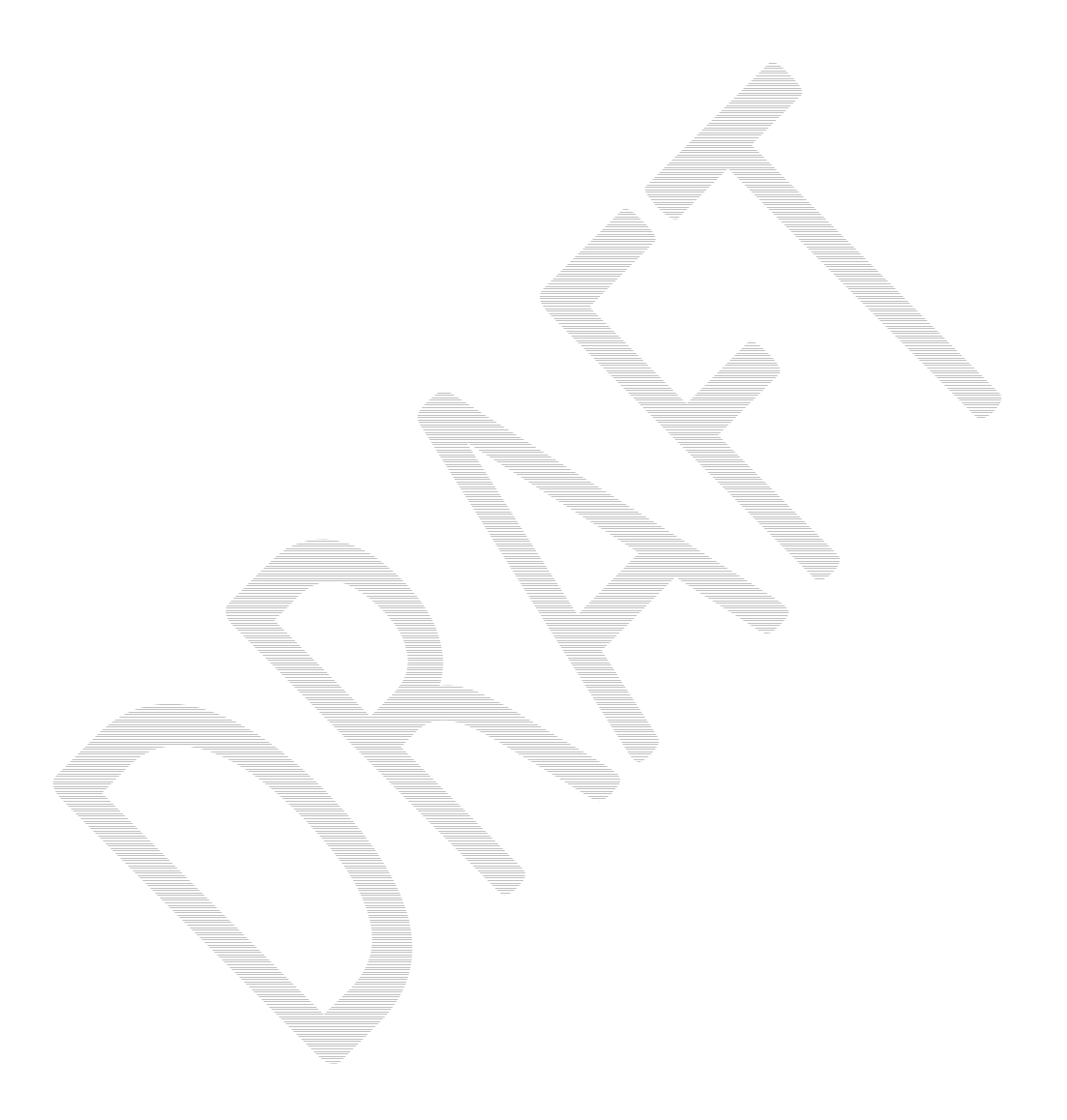

### **What is the WPI Robotics Library**

The WPI Robotics library is a set of C++ classes that interfaces to the hardware in the FRC control system and your robot. There are classes to handle sensors, motors, the driver station, and a number of other utility functions like timing and field management.

The library is designed to:

- Deal with all the low level interfacing to these components so you can concentrate on solving this year's "robot problem". This is a philosophical decision to let you focus on the higher level design of your robot rather than deal with the details of the processor and the operating system.
- Understand everything at all levels by making the full source code of the library available. You can study (and modify) the algorithms used by the gyro class for oversampling and integration of the input signal or just ask the class for the current robot heading. You can work at any level.

First, something about our new environment. We have about 500x more memory and 40x faster for fixed point and even faster for floating point over the PIC that we're used to using. The past years high speed sensor-interrupt logic that required precise coding, hand optimization and lots of bugs has been replaced with dedicated hardware (FPGA). When the library wants the number of ticks on a 1000 pulse/revolution optical encoder it just asks the FPGA for the value. Another example is A/D sampling that used to be done with tight loops waiting for the conversions to finish. Now sampling across 16 channels is done in hardware.

We chose C++ as a language because we felt it represents a better level of abstraction for robot programs. C++ (when used properly) also encourages a level of software reuse that is not as easy or obvious in C. At all levels in the library, we have attempted to design it for maximum extensibility.

There are classes that support all the sensors, speed controllers, drivers station, etc. that will be in the kit of parts. In addition most of the commonly used sensors that we could find that are not traditionally in the kit are also supported, like ultrasonic rangefinders. Another example is several robot classes that provide starting points for teams to implement their own robot code. These classes have methods that are called as the program transitions through the various phases of the match. One class looks like the old easyC/WPILib model with Autonomous and OperatorControl functions that get filled in and called at the right time. Another is closer to the old IFI default where user supplied methods are called continuously, but with much finer control. And the base class for all of these is available for teams wanting to implement their own versions.

Even with the class library, we anticipate that teams will have custom hardware or other devices that we haven't considered. For them we have implemented a generalized set of hardware and software to make this easy. For example there are general purpose counters than count any input either in the up direction, down direction, or both (with two inputs).

They can measure the number of pulses, the width of the pulses and number of other parameters. The counters can also count the number of times an analog signal reaches inside or goes outside of a set of voltage limits. And all of this without requiring any of that high speed interrupt processing that's been so troublesome in the past. And this is just the counters. There are many more generalized features implemented in the hardware and software.

We also have interrupt processing available where interrupts are routed to functions in your code. They are dispatched at task level and not as kernel interrupt handlers. This is to help reduce many of the real-time bugs that have been at the root of so many issues in our programs in the past. We believe this works because of the extensive FPGA hardware support.

We have chosen to not use the C++ exception handling mechanism, although it is available to teams for their programs. Our reasoning has been that uncaught exceptions will unwind the entire call stack and cause the whole robot program to quit. That didn't seem like a good idea in a finals match in the Championship when some bad value causes the entire robot to stop.

The objects that represent each of the sensors are dynamically allocated. We have no way of knowing how many encoders, motors, or other things a team will put on a robot. For the hardware an internal reservation system is used so that people don't accidentally reuse the same ports for different purposes (although there is a way around it if that was what you meant to do).

I can't say that our library represents the only "right" way to implement FRC robot programs. There are a lot of smart people on teams with lots of experience doing robot programming. We welcome their input; in fact we expect their input to help make this better as a community effort. To this end all of the source code for the library will be published on a server. We are in the process of setting up a mechanism where teams can contribute back to the library. And we are hoping to set up a repository for teams to share their own work. This is too big for a few people to have exclusive control, we want this software to be developed as a true open source project like Linux or Apache.

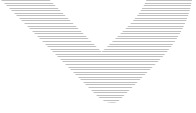

### **A simple robot program**

Creating a robot program has been designed to be as simple as possible while still allowing a lot of flexibility. Here's an example of a template that represents the simplest robot program you can create.

```
#include "WPILib.h" 
class RobotDemo : public SimpleRobot 
{ 
    RobotDemo(void) 
    { 
        // put initialization code here 
    } 
    void Autonomous(void) 
    { 
        // put autonomous code here 
    } 
    void OperatorControl(void) 
    { 
        // put operator control code here 
    } 
};
```
#### **START\_ROBOT\_CLASS(RobotDemo);**

There are several templates that can be used as starting points for writing robot programs. This one, SimpleRobot is probably the easiest to use. Simply add code for initializing sensors and anything else you need in the constructor, code for your autonomous program in the Autonomous function, and the code for your operator control part of the program in OperatorControl.

SimpleRobot is actually the name of a  $C++$  class or object that is used as the base of this robot program called RobotDemo. To use it you create a subclass which is another name for your object that is based on the SimpleRobot class. By making a subclass, the new class, RobotDemo, inherits all the predefined behavior and code that is built into SimpleRobot.

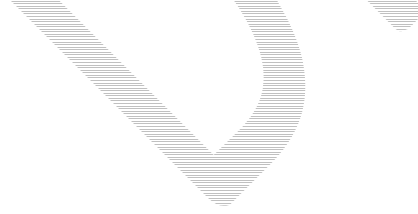

# **Using objects**

In the WPI Robotics Library all sensors, motors, driver station elements, and more are all objects. For the most part, objects correspond to the physical things on your robot. Objects include the code and the data that makes the thing operate. Let's look at a Gyro. There are a bunch of operations, or methods, you can perform on a gyro:

- Create the gyro object this sets up the gyro and causes it to initialize itself
- Get the current heading, or angle, from the gyro
- Set the type of the gyro, i.e. its Sensitivity
- Reset the current heading to zero
- Delete the gyro object when you're done using it

Creating a gyro object is done like this:

**Gyro robotHeadingGyro(1);** 

**robotHeadingGyro** is a variable that holds the Gyro object that represents a gyro module connected to analog port 1. That's all you have to do to make an instance of a Gyro object.

*Note: by the way, an instance of an object is the chunk of memory that holds the data unique to that object. When you create an object that memory is allocated and when you delete the object that memory is deallocated.* 

To get the current heading from the gyro, you simply call the **GetAngle** method on the gyro object. Calling the method is really just calling a function that works on the data specific to that gyro instance.

**float heading = robotHeadingGyro.GetAngle();** 

This sets the variable **heading** to the current heading of the gyro connected to analog channel 1.

#### **Creating object instances**

There are several ways of creating object instances used throughout the WPI Robotics Library and all the examples. Depending on how the object is created there are differences in how the object is referenced and deleted. Here are the rules:

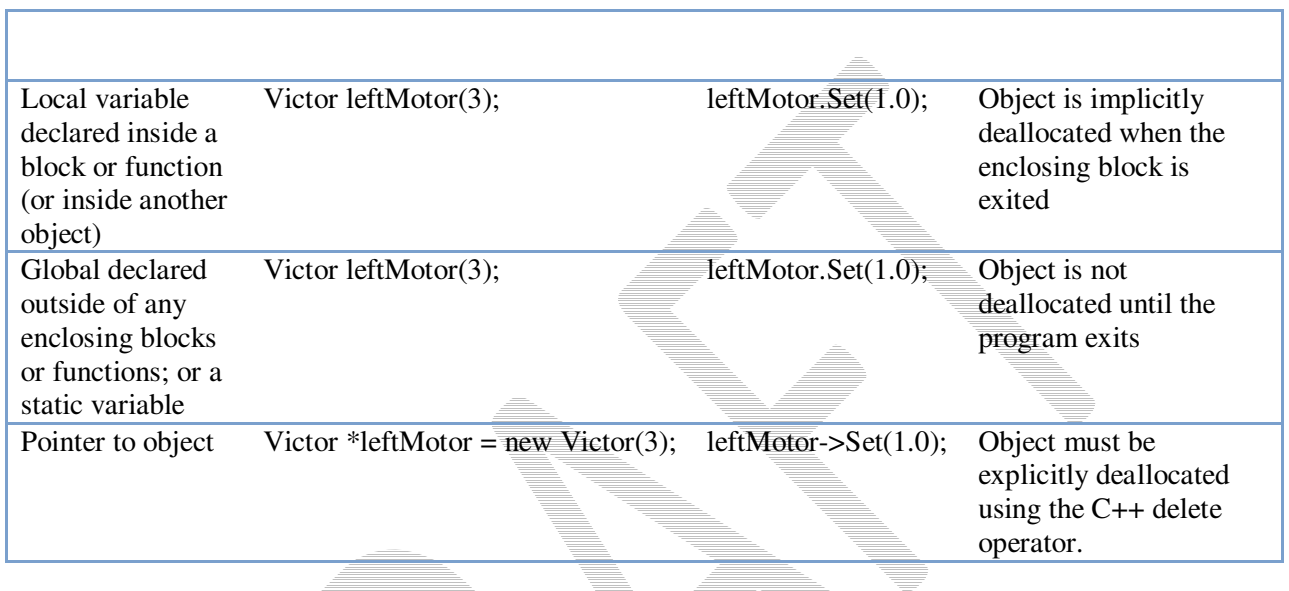

How do you decide what to use? The next section will discuss this.

# **Writing C programs**

You can also write C programs with the WPI Robotics Library using a set of C functions that map on top of the C++ classes and methods. To write C code:

- You need to create .cpp (C++ files) rather than .C files because the C wrapper functions take advantage of overloaded functions. This means that there are a number of functions that have the same name, but different argument lists. This increases the compatibility with the C++ programming interfaces and will make transition to C++ much easier if you choose to do that.
- Specify port and/or slot (module) numbers in most of the functions. Behind the scenes, the functions allocate C++ objects that correspond to the functions that you are using. This serves two purposes: it ensures that you are not using a particular port for two purposes accidently since the C++ underlying functions track "reservations" and makes the code very similar to previous years where the port numbers were on each call.

You will find that there are a few C++ higher level code options that do not exist in C, it is a lower level interface to the hardware connected to the cRIO and the driver station.

Sensors are automatically allocated when they are first used on a particular channel. Suppose you start using a Victor on port 5. On the first use, an object is created behind the scenes that corresponds to that motor. Each time you refer that that Victor object on port 5, the code calls the underlying object to set or get values. When you are finished using an object, you may delete it by calling the Delete function associated with the object, for example DeleteVictor(). This is usually not necessary because it is unlikely that you would ever need to delete a sensor once it is created. Those functions mostly exist for testing.

Revision  $0.5 - 28$  December 2008

#### Example of a C program

The following C program demonstrates driving the robot for 2 seconds forward in Autonomous and in arcade mode for the Operator Control period. Notice that constants define the port numbers used in the program. This is a good practice and should be used for C and C++ programs.

```
#include "WPILib.h"
#include "SimpleCRobot.h"
static const UINT32 LEFT_MOTOR_PORT = 1; 
static const UINT32 RIGHT_MOTOR_PORT = 2; 
static const UINT32 JOYSTICK_PORT = 1; 
void Initialize(void) 
{ 
    CreateRobotDrive(LEFT_MOTOR_PORT, RIGHT_MOTOR_PORT); 
    SetWatchdogExpiration(0.1); 
} 
void Autonomous(void) 
{ 
    SetWatchdogEnabled(false); 
    Drive(0.5, 0.0); 
    Wait(2.0); 
    Drive(0.0, 0.0); 
} 
void OperatorControl(void) 
{ 
    SetWatchdogEnabled(true); 
    while (IsOperatorControl()) 
    { 
       WatchdogFeed(); 
       ArcadeDrive(JOYSTICK_PORT); 
    } 
} 
START_ROBOT_CLASS(SimpleCRobot);
```
### **Using Wind River Workbench**

Wind River Workbench is a complete C/C++ Interactive Development Environment (IDE) that handles all aspects of code development. It will help you:

- Write the code for your robot with editors, syntax highlighting, formatting, auto-completion, etc.
- Compile the source code into binary object code for the cRIO PowerPC architecture.
- Debug and test code by downloading the code to the cRIO robot controller and enabling you to step through line by line and examine variables of the running code.
- Deploy the program so that it will automatically start up when the robot is powered on.

You can even use Subversion, a popular source code repository server to manage your code and track changes. This is especially useful if there is more than one person doing software development.

### **Setting up the environment**

To use Workbench you need to configure it so that it knows about your robot and the programs that you want to download to it. There are three areas that need to be set up.

- 1. The target **remote system**, which is the cRIO that you will use to download and debug your programs.
- 2. The **run** or **debug configuration** that describes the program to be debugged and which remote system you want to debug it on.
- 3. The FIRST Downloader settings that tell which program should be deployed onto the cRO when you are ready to load it for a competition or operation without the laptop.

#### **Creating a Remote System in Workbench**

Workbench connects to your cRIO controller and can download and remotely debug programs running on it. In order to make that connection, Workbench needs to add your cRIO to its list of Remote Systems. Each entry in the list tells Workbench the network address of your cRIO and has a kernel file that is required for remote access. To create the entry for your system do the following steps.

> Note: the Reset connected target (reboot the server) option doesn't work reliably and other features seem to have issues unless the "Console out" switch on the cRIO is set to on. Normally this switch enables the console output for viewing with a serial port, but leaving it on even if there is no serial cable connected improves the system reliability.

Revision  $0.5 - 28$  December 2008

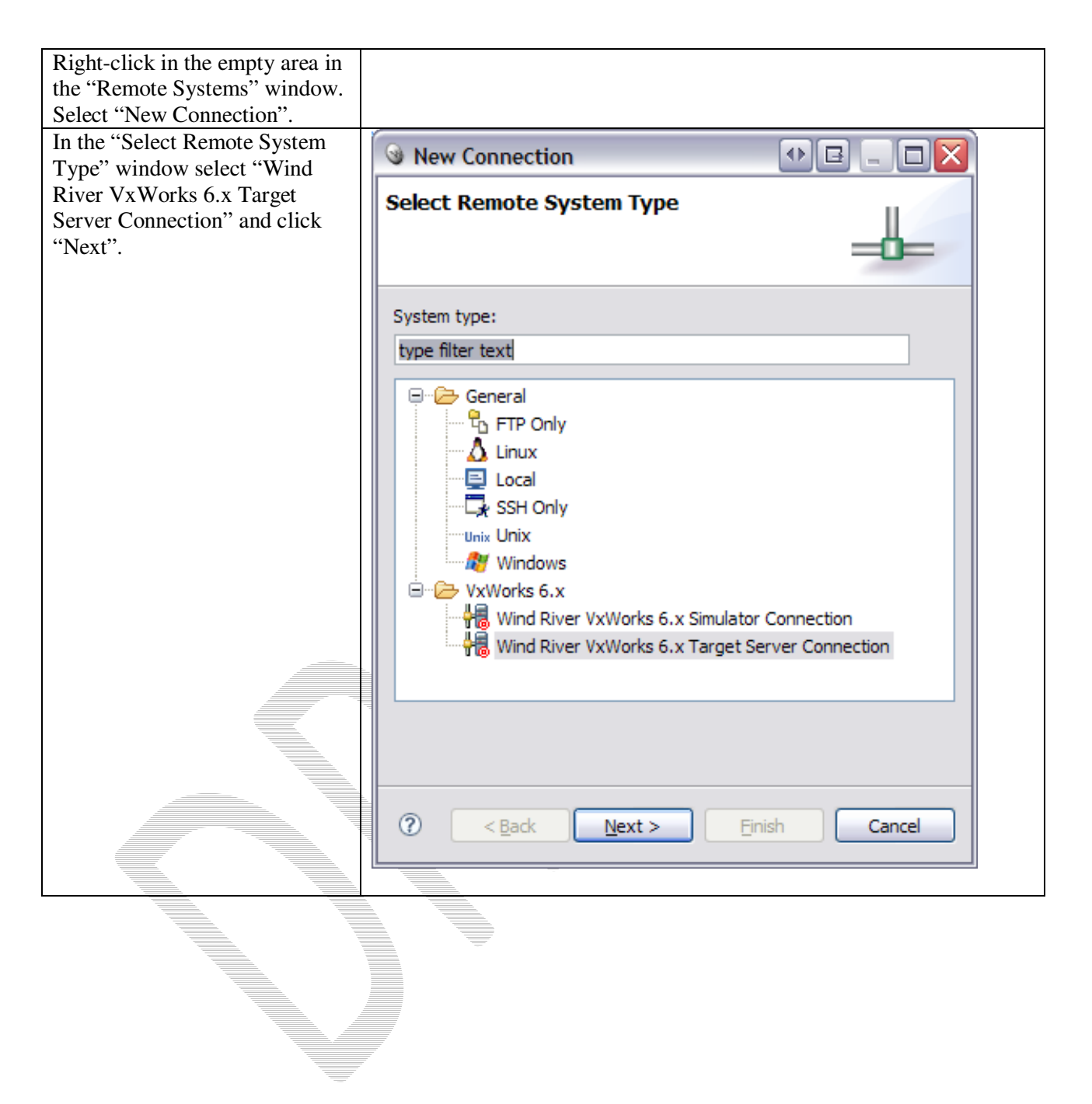

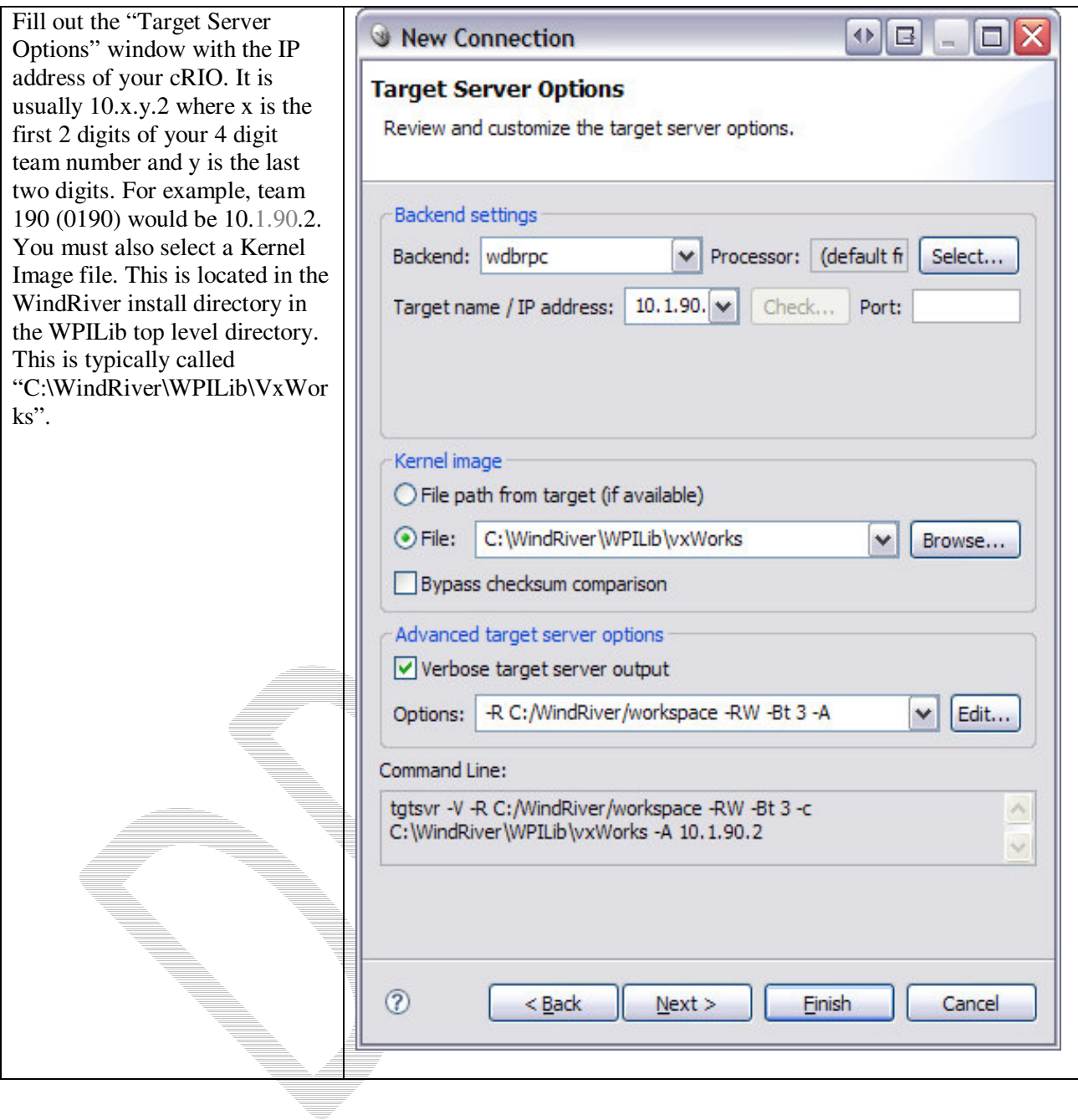

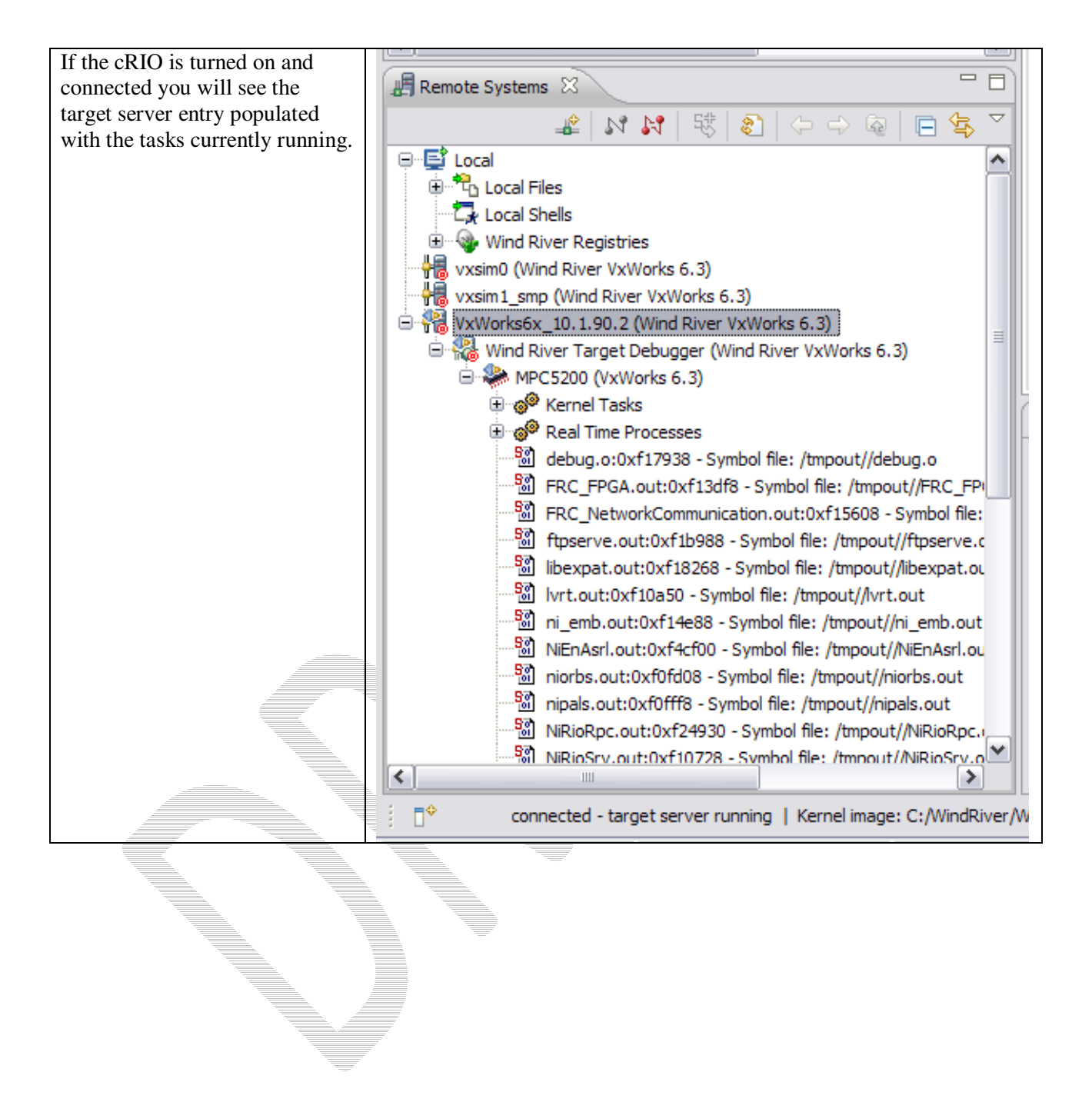

### **Creating a robot project**

The easiest way to create your own project for your robot is to start with one of the existing templates:

- SimpleRobotTemplate
- IterativeRobotTemplate (coming soon)

In both cases the templates are based on the RobotBase class and have some of the functions overridden to change the behavior. Additional templates can be implemented that implement other behaviors for example event driven models.

Follow these steps to create a sample project. In this case the sample is the SimpleRobotTemplate, but you can use any of the provided samples.

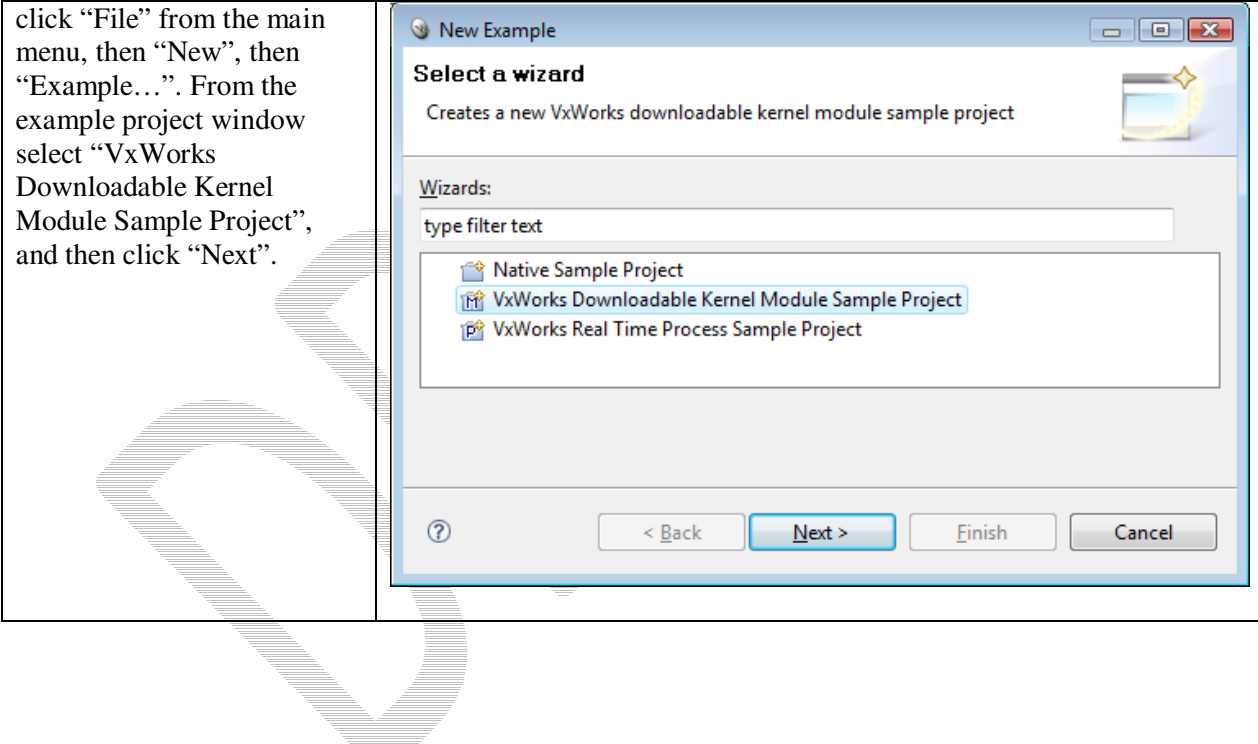

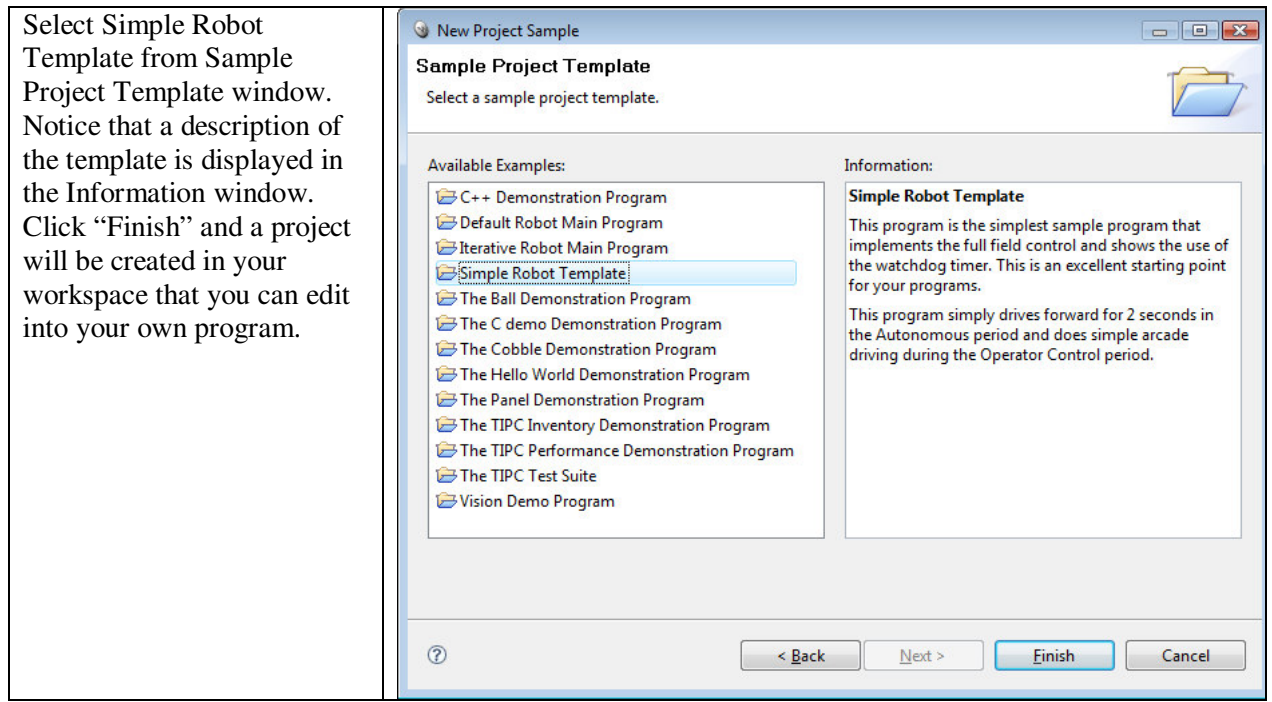

$$
\frac{1}{\frac{1}{\sqrt{2\pi}}} \int_{0}^{\frac{1}{\sqrt{2\pi}}} \frac{1}{\sqrt{2\pi}} \int_{0}^{\frac{1}{\sqrt{2\pi}}} \frac{1}{\sqrt{2\pi}} \int_{0}^{\frac{1}{\sqrt{2\pi}}} \frac{1}{
$$

# **Building your project**

The project is built by right-clicking on the project name in the Project Explorer window and select "Build project" or "Rebuild project" from the popup context menu. This will cause Workbench to compile and link the project files into a .OUT executable file that may be either deployed or downloaded to the cRIO.

Another way of building the project is to automatic rebuild feature of Workbench. Whenever a file in the project is saved, a build will automatically be started to keep the project up to date. To enable this feature:

Select "Window", then "Preferences". In the Preferences panel, expand "General", then "Workspace" and check the "Build automatically" option. Files can quickly be saved after editing by using the shortcut, Ctrl-S.

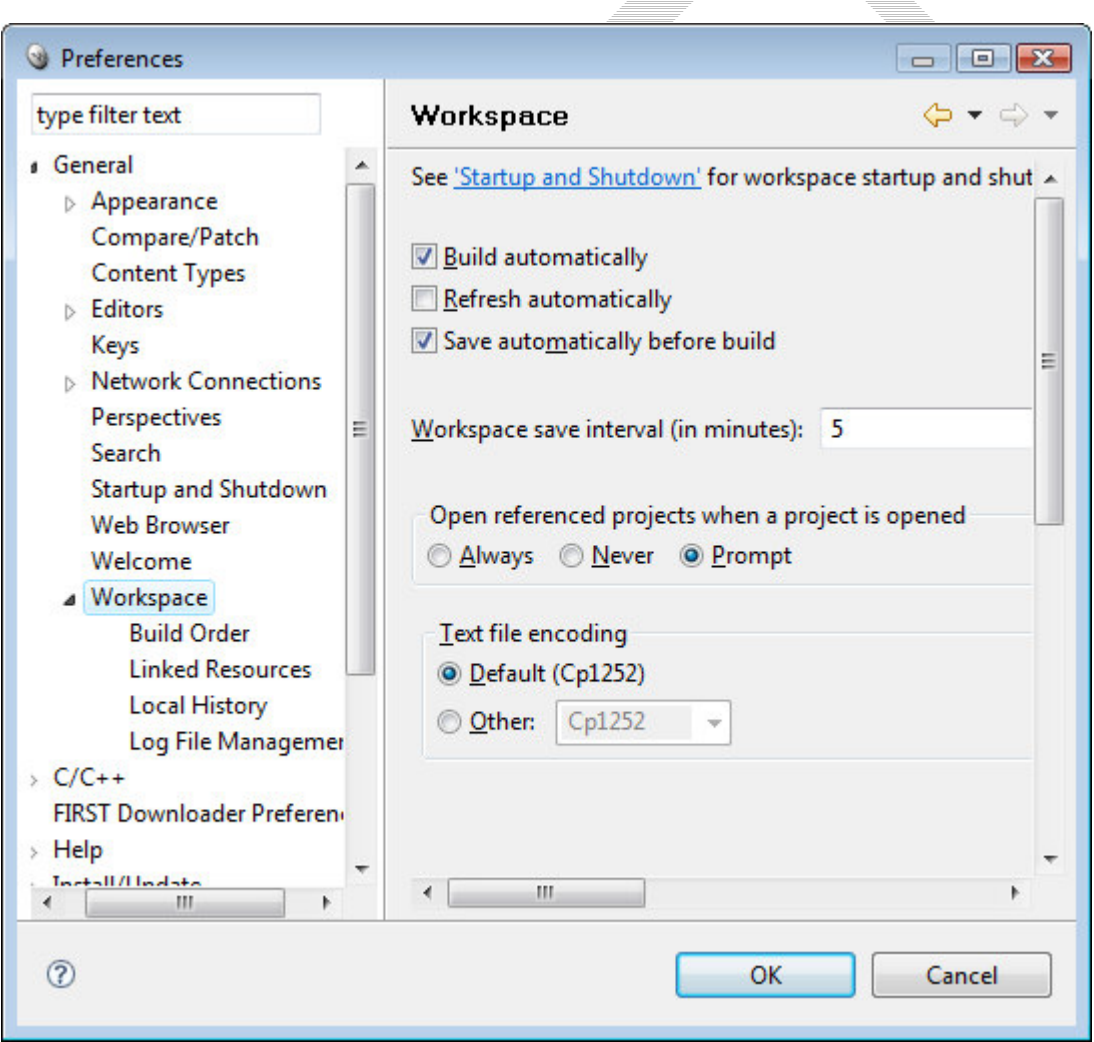

### **Downloading the project to the cRIO**

There are two ways of getting your project into the cRIO:

- 1. Using a Run/Debug Configuration in Workbench. This loads the program into the cRIO RAM memory and allows it to run either with or without the debugger. When the robot is rebooted, the program will no longer be in memory.
- 2. Deploy the program through the FIRST Downloader option in Workbench. In this case the program will be written to the flash disk inside the cRIO and will run whenever it is rebooted until it is Undeployed (deleted from flash). This is the option to take a finished program and make it available for a match – so that it will run without an attached computer to always load it.

The deployed code only runs on reboot - it's the LV Runtime that goes through a list of programs to run on startup. Those programs are loaded from the flash disk on the cRIO. It actually is always trying to load the deployed program, which has a fixed name regardless of what you call it. But when the program is UnDeployed (deleted), it fails silently to load the file.

When you are using the debugger, the program is loaded into RAM and runs from there.

If you have the program starting from disk and running in the background, then you launch it again for debugging (or a different program) things get very confusing.

It is also sometimes advantageous to reboot between debugging sessions. Sometimes things don't get completely cleaned up even if you try to unload the program. We're working on that. You can reboot remotely by right-clicking on the connection in the "Remote Systems" tab in Workbench and selecting "Reset target" (or something like that). It will reboot it - takes about 15 sec.

The steps for debugging if there is already a programmed deployed:

- 1. Undeploy
- 2. Reboot the cRIO
- 3. Do debug in Workbench

To deploy a program to the cRIO:

- 1) Download
- 2) Reboot the cRIO

### **Debugging your robot program**

You can monitor, control and manipulate processes using the debugger. This section will describe how to set up a debug session on a robot control program for the cRIO. The Wind River Workbench User's Guide contains the complete documentation on how to use the debugger.

To run a program that derives from one of the WPILib robot base classes, such as SimpleRobot.cpp, or IterativeRobot.cpp, a macro called START\_ROBOT\_CLASS is used that starts one task that does nothing except kick off the robot task. This is done so that the correct run options can be set. See SimpleDemo or IterativeDemo for examples. This makes it necessary to set up debug to attach to the spawned task instead of the first task started.

To start a debug session, connect to the target and click on the bug icon or right click the project and select "Debug Kernal Task…" The Debug dialog is displayed.

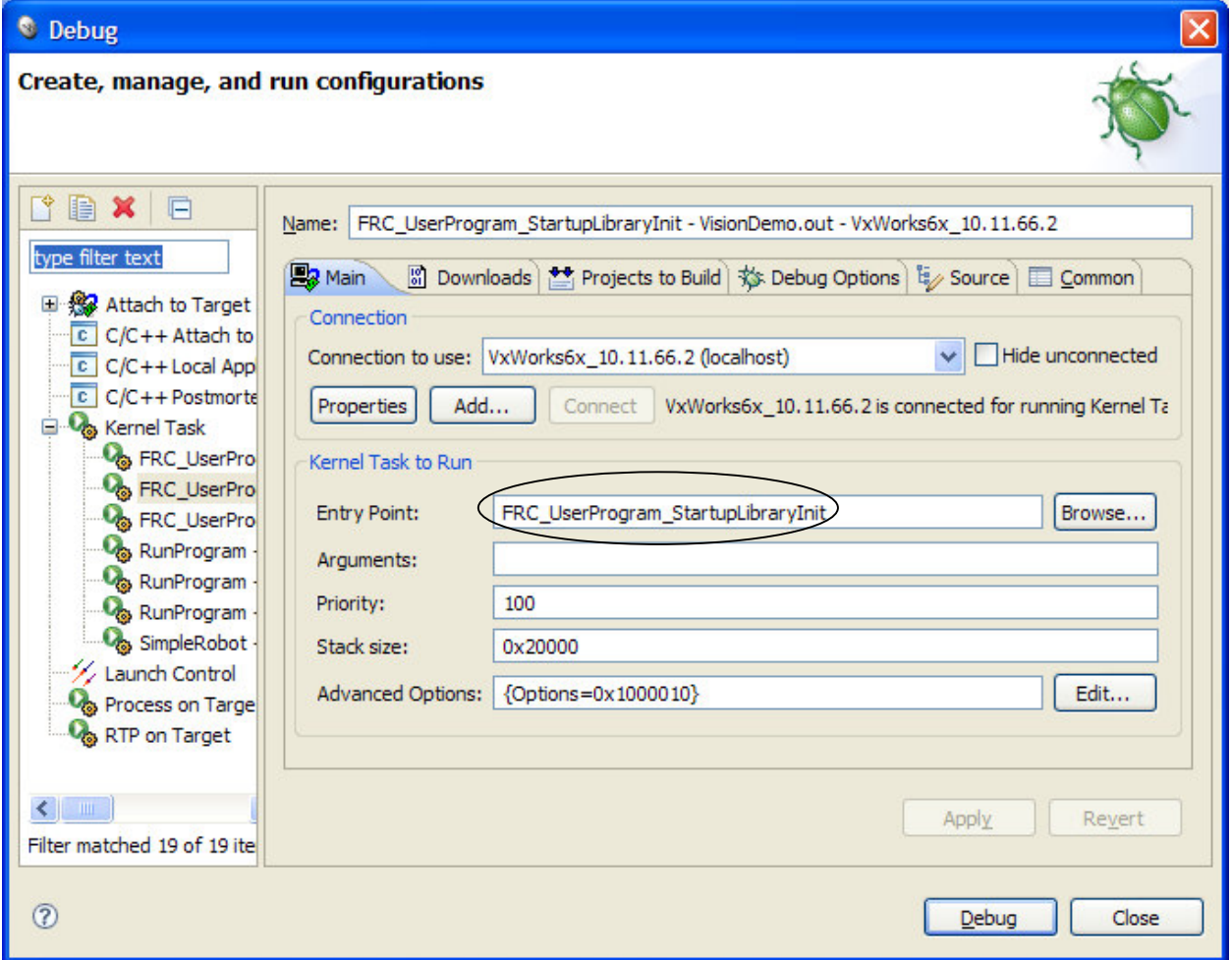

#### Figure 1: Setting the entry point on a Debug Configuration for a robot program.

Select as the entry point the function FRC UserProgram StartupLibraryInit. On the debug options tab, select "Break on Entry" and "Automatically attach spawned Kernel Tasks". This tells the debugger to stop at the first instruction, and to make the spawned task (your robot task) available to debug.

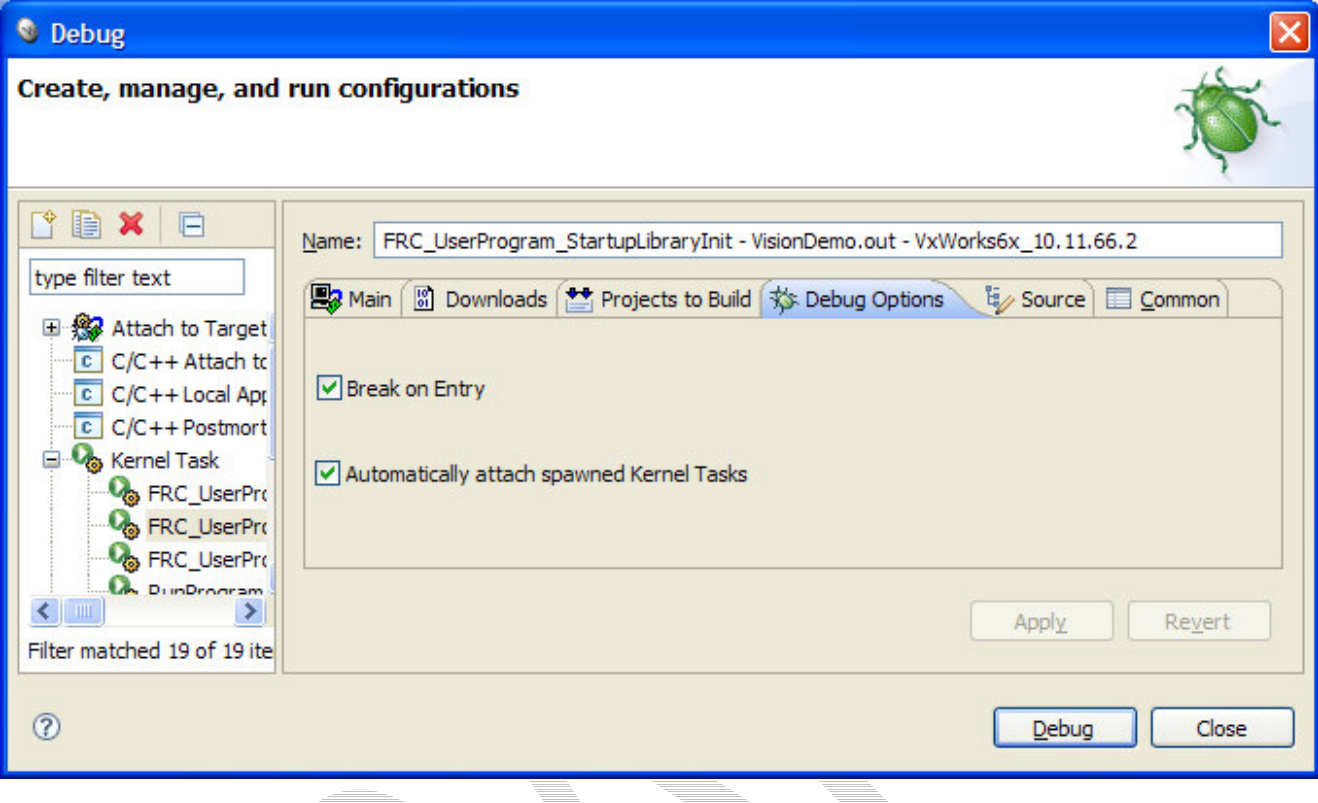

Figure 2: Setting the "Automatically attach spawned Kernel Tasks" option ensures that you will be able to debug the entire program including any tasks that it creates. The WPI Robotics Library automatically creates your program in a new task when it starts.

The other tabs can normally be left at default settings.

When the "Debug" button is selected, several things happen. Your Workbench display changes to the Debug Perspective, which has views for debug, breakpoints and variables along the right side. The task is kicked off and stops in the first instruction, in **FRC\_UserProgram\_StartupLibraryInit**. At this point make sure that a breakpoint is set in your user program. Select the "Resume" icon (the green arrow) to continue until the first breakpoint is reached.

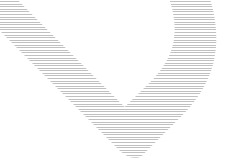

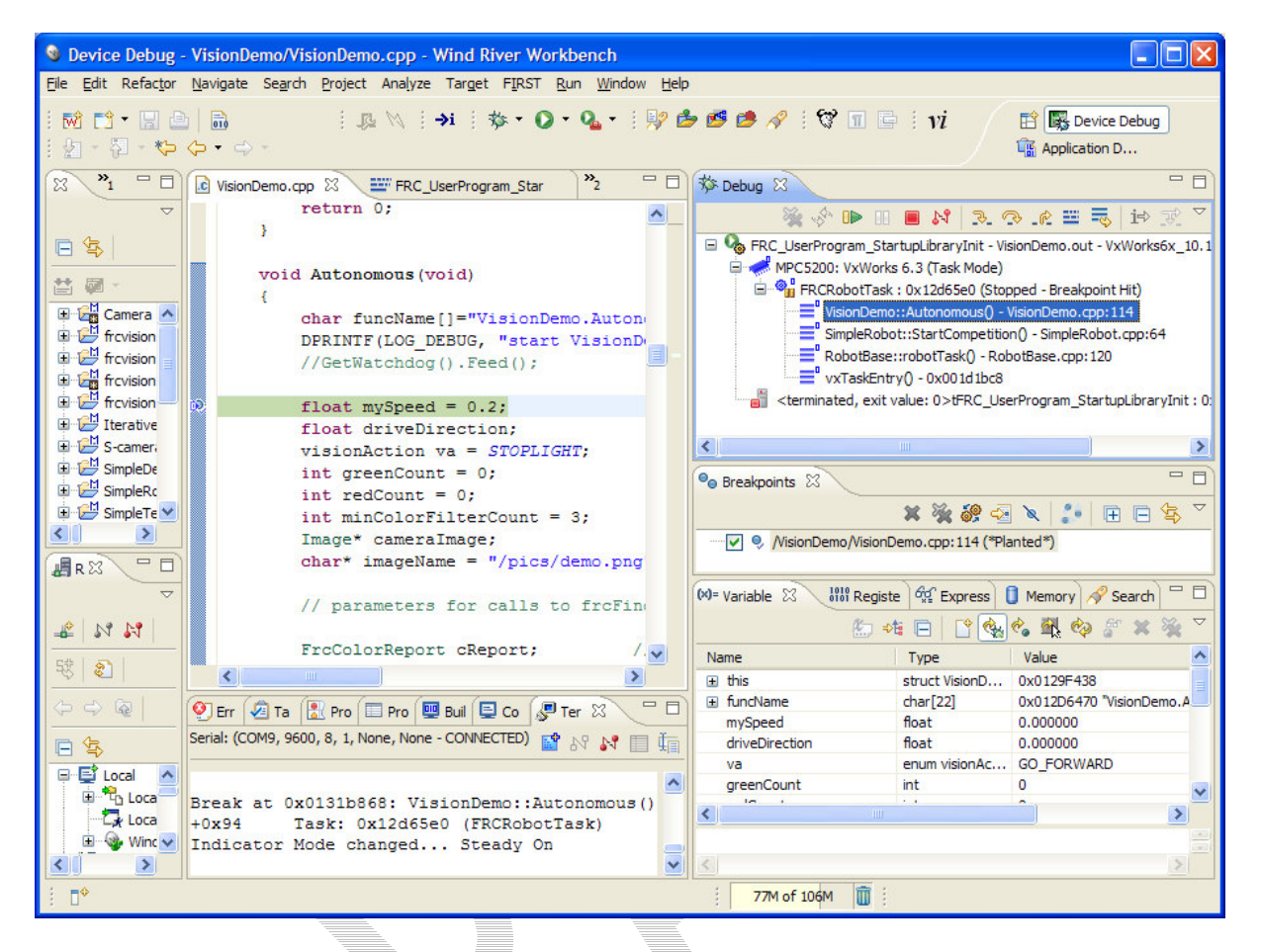

The Debug view shows all processes and threads running under the debugger. Selecting the stack frame will show the current instruction pointer and source code (if available) for the process selected. When your breakpoint is reached, make sure your program is selected in the task list, and your source code is displayed with a program pointer. You can continue through your code using "Resume", "Step Into", "Step Over" and "Step Return". If you see assembly code displayed this is because you have gone into a lower level of code where the source is not available. A "Step Return" will bring you back up a level.

The lower right view shows the current value of variables. To see a variable that is not displayed, select the "Expressions" tab and enter the variable name. If it is in scope, its current value will be shown.

To stop debugging, you may disconnect or terminate the process. Disconnecting detaches the debugger but leaves the process running in its current state. Terminating the process kills it on the target.

### Troubleshooting:

**Source code displayed is out of sync with cursor when debugging**: The source has changed since it was loaded onto the cRIO. Rebuild the project (build clean) and make sure included projects are up to date.

**Robot program not visible in the Debug View**: Make sure that "Automatically attach spawned Kernel Tasks" option is set. The first stop happens before your program is started. It will appear after you "Resume."

Revision  $0.5 - 28$  December 2008

### Getting printf/cout output on the PC

There are three ways to see output from printf/cout in Workbench, all with advantages and disadvantages:

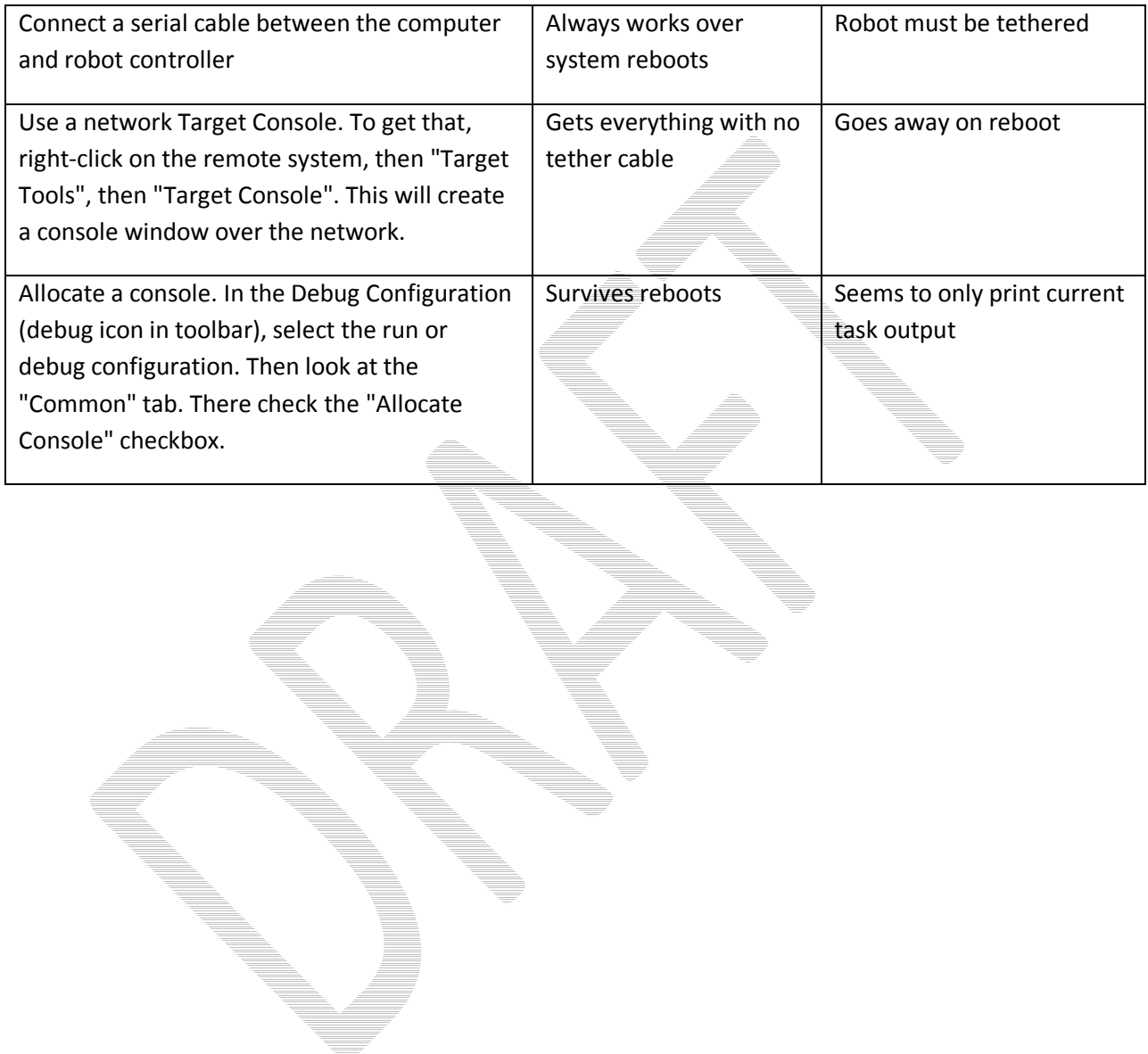

### **Deploying the C/C++ Program**

Deploying a program to the cRIO copies it to the solid-state memory so that it will automatically start when the robot is turned on. The FIRST Downloader plug-in for Workbench will automatically load the program into the cRIO to deploy it and delete the program from the cRIO to undeploy it.

Note: It's important to not try to debug the program using the previously described procedure while there is another instance of the program already running in the cRIO.

To set up Workbench to deploy your program click the "Window" menu, then "Preferences" then "FIRST".

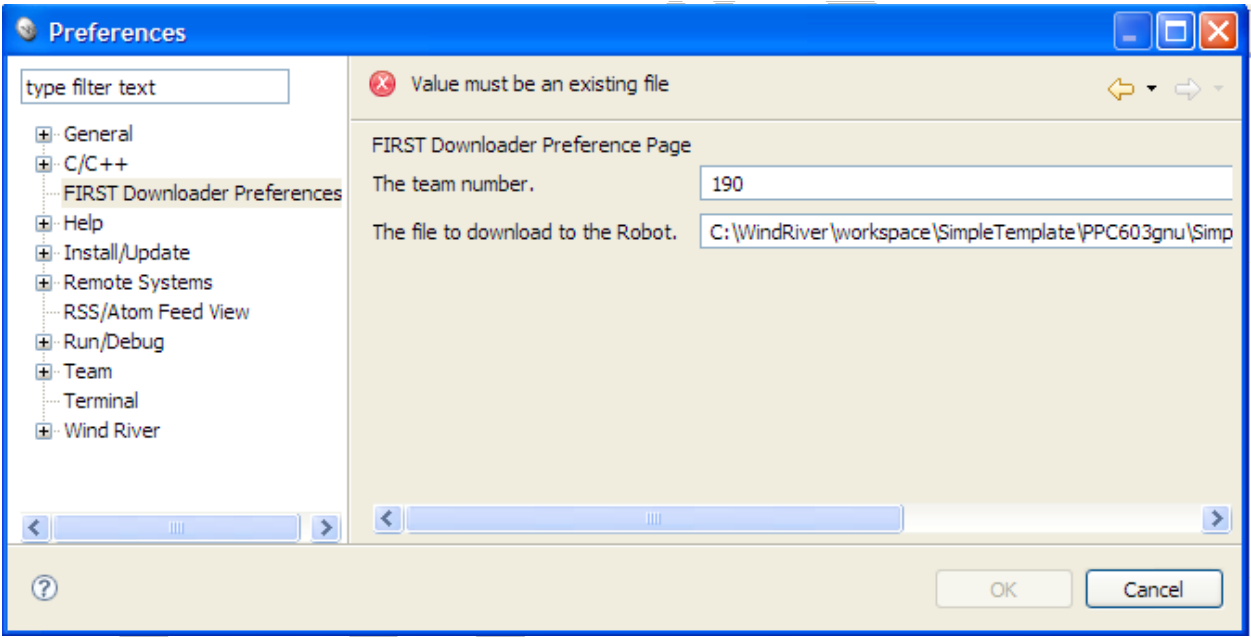

Fill in your team number and the ... OUT file for your project that should be loaded. The .OUT file will typically be in the PPC603gnu directory in the Workbench workspace directory for your project.

Once this is set up, to deploy the project select the "FIRST" menu item, then "Download". The program will be renamed and loaded into the correct directory in the cRIO. The next time the cRIO is restarted, the program will start running.

To undeploy the project, select "FIRST" then "Undeploy" from the menu.

### **Creating a Robot Program**

Now consider a very simple robot program that has these characteristics:

```
Autonomous period Drives in a square pattern by driving half speed for 2 seconds to make a side then 
                     turns 90 degrees. This is repeated 4 times. 
                     Uses two joysticks to provide tank steering for the robot.
Operator Control 
period 
 The robot specifications are: 
 Left drive motor PWM port 1
 Right drive motor PWM port 2
                                                                    Joystick driver station joystick port 1
 Starting with the template for a simple robot program we have: 
 #include "WPILib.h" 
 class RobotDemo : public SimpleRobot 
 { 
     RobotDemo(void) 
     { 
         // put initialization code here 
     } 
     void Autonomous(void) 
     { 
         // put autonomous code here 
     } 
     void OperatorControl(void) 
     { 
         // put operator control code here 
     } 
 }; 
 START_ROBOT_CLASS(RobotDemo);
```
Now add objects to represent the motors and joystick.

The two objects – the robot drive with motors in ports 1 and 2, and joystick is declared using the following code:

```
RobotDrive drive(1, 2); 
Joystick leftStick(1); 
Joystick rightStick(2);
```
For the example and to make the program easier to understand, we'll disable the watchdog timer. This is a feature in the WPI Robotics Library that helps ensure that your robot doesn't run off out of control if the program malfunctions.

```
RobotDemo(void) 
{ 
    GetWatchdog().SetEnabled(false); 
}
```
Now the autonomous part of the program can be constructed that drives in a square pattern:

```
void Autonomous(void) 
{ 
   for (int i = 0; i < 4; i++) { 
       drivetrain.Drive(0.5, 0.0); // drive 50% of full forward with 0% turn 
       Wait(2.0); // wait 2 seconds 
       drivetrain.Drive(0.0, 0.75); // drive 0% forward and 75% turn 
    } 
    Drivetrain.Drive(0.0, 0.0); // drive 0% forward, 0% turn (stop) 
} 
Now look at the operator control part of the \overline{program}:
void OperatorControl(void)
```

```
{ 
   while (1) \frac{1}{2} // loop forever
    { 
       drivetrain.TankDrive(leftStick, rightStick);// drive with the joysticks 
       Wait(0.005); 
    } 
}
```
Putting it all together we get this pretty short program that accomplishes some autonomous task and provides operator control tank steering:

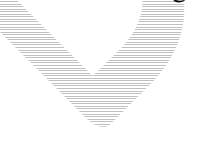

```
#include "WPILib.h"
```

```
RobotDrive drivetrain(1, 2); 
Joystick leftStick(1); 
Joystick rightStick(2); 
class RobotDemo : public SimpleRobot 
{ 
   RobotDemo(void) 
    { 
      GetWatchdog().SetEnabled(false); 
    } 
   void Autonomous(void) 
    { 
      for (int i = 0; i < 4; i++) { 
          drivetrain.Drive(0.5, 0.0); // drive 50% forward, 0% turn 
         Wait(2.0); // wait 2 seconds 
          drivetrain.Drive(0.0, 0.75); // drive 0% forward and 75% turn 
          Wait(0.75); // turn for almost a second 
       } 
      drivetrain.Drive(0.0, 0.0); // stop the robot 
    } 
   void OperatorControl(void) 
    { 
     while (1) \frac{1}{2} // loop forever
       { 
          drivetrain.Tank(leftStick, rightStick); // drive with the joystick 
          Wait(0.005); 
       } 
    } 
};
```
**START\_ROBOT\_CLASS(RobotDemo);** 

Although this program will work perfectly with the robot as described, there were some details that were skipped:

- In the example **drivetrain** and **stick** are global variables. In computer science classes you would be discouraged from doing that. In the next section pointers will be introduced that make the code more "correct" and maintainable.
- The **drivetrain.Drive()** method takes two parameters, a speed and a turn direction. See the documentation about the RobotDrive object for details on how that speed and direction really work.

### **Pointers and addresses**

There are two ways of declaring objects: either as an instance of the object or a pointer to the object. In the case of the instance the variable represents the object, and it is created at the time of the declaration. In the case of a pointer you are only creating the space to store the address of the object, but the object remains uncreated. With pointers you have to create the object using the new operator. Look at these two snippets of code to see the difference.

```
Joystick stick1(1); // this is an instance of a Joystick object stick1 
stick1.GetX(); // instances dereferenced using the dot (.) operator 
bot->ArcadeDrive(stick1); // and can be passed to methods as a reference 
Joystick * stick2; // a pointer to an uncreated Joystick object 
stick2 = new Joystick(1); // creates the instance of the Joystick object <br>stick2->GetX(); // pointers are dereferenced with the arrow (->)
                        // pointers are dereferenced with the arrow (->)
bot->ArcadeDrive(stick2); // and can be passed as pointers (notice, no &)
```
The ArcadeDrive method in the library is taking advantage of a feature of  $C++$  called function overloading. This allows us to have two methods with the same name that differ by the argument list. In the first ArcadeDrive(stick1), the variable stick1 is passed as a reference to a Joystick object. In the second ArcadeDrive(stick $\overline{2}$ ), it is being passed as a pointer to a Joystick object. There are actually two methods in the RobotDrive object, both called ArcadeDrive that each take a different type of argument. The cool thing is that the compiler figures out which one to call. The library is built this way to let it adopt with the style of programmers that prefer to use pointers while at the same time accommodating those who prefer to use references.

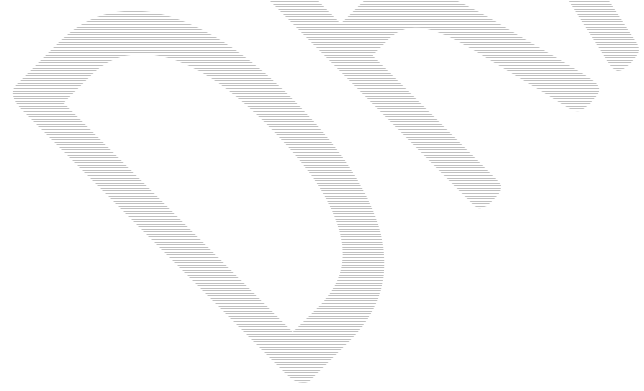

Ť

### **Built-in Robot classes**

There are several built-in robot classes that will help you quickly create a robot program. These are:

Table 1: Built-in robot base classes to create your own robot program. Subclass one of these depending on your requirements and preferences.

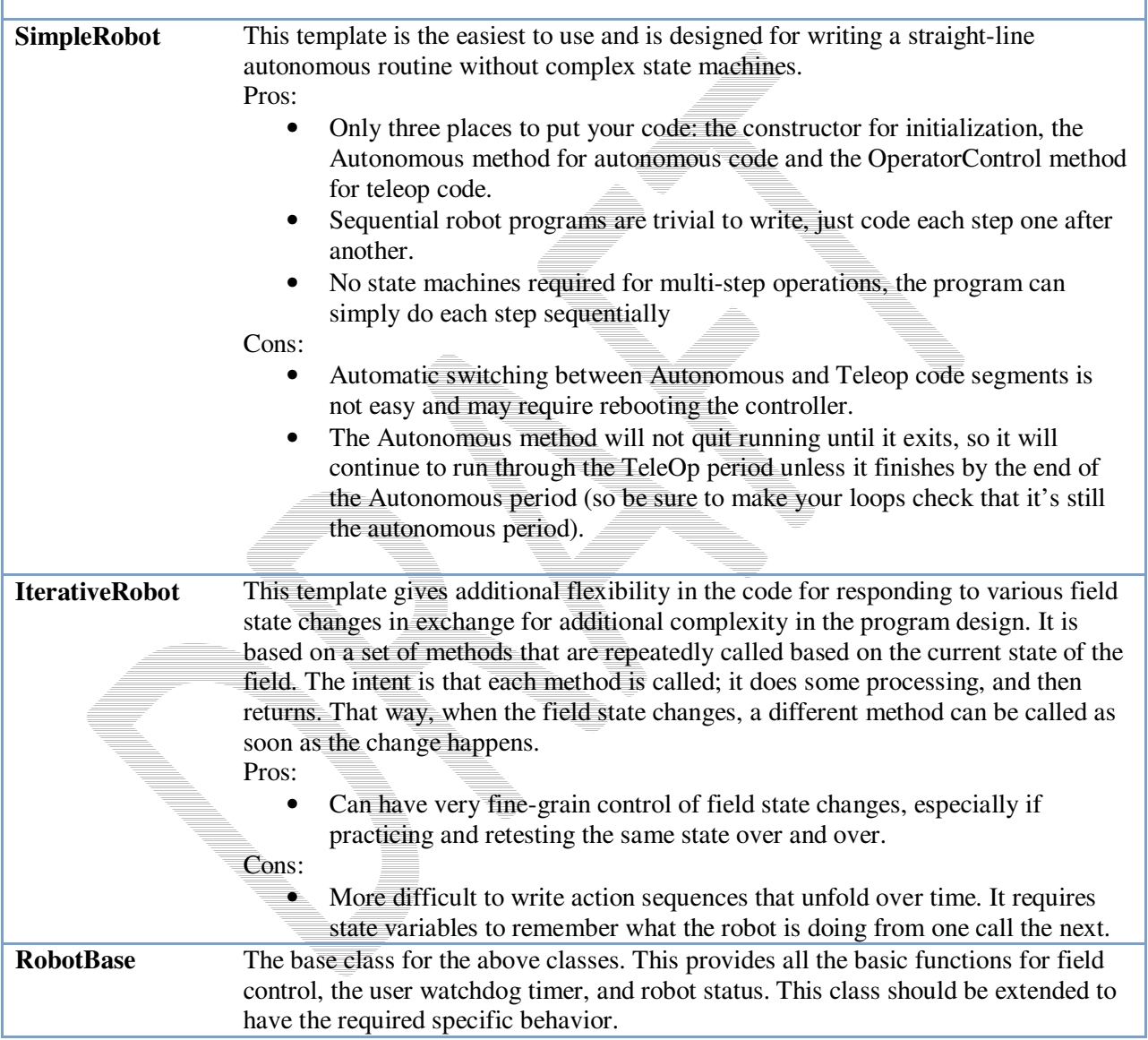

### **SimpleRobot class**

The **SimpleRobot** class is designed to be the base class for a robot program with straightforward transitions from Autonomous to Operator Control periods. There are three methods that are usually filled in to complete a SimpleRobot program.

Table 2: SimpleRobot class methods that are called as the match moves through each phase.

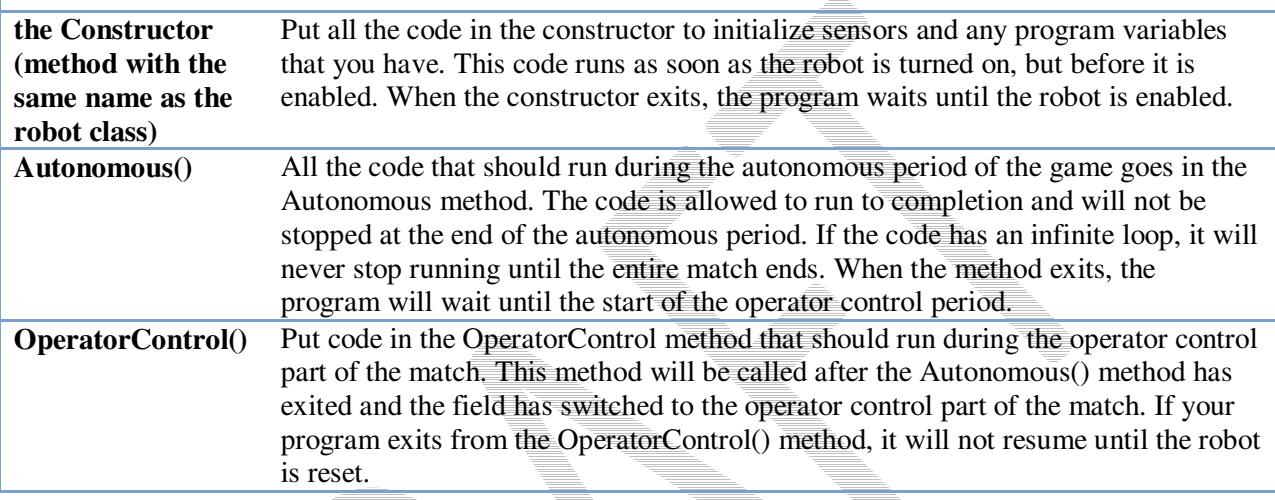

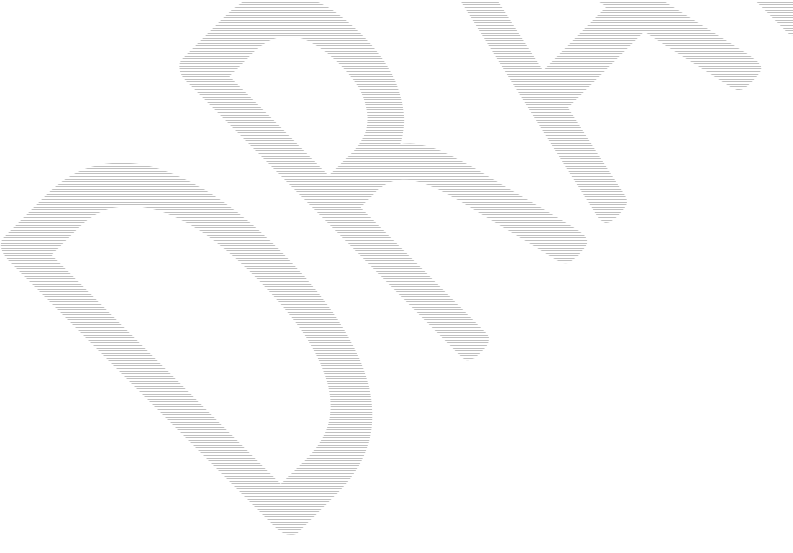

### **IterativeRobot class**

The IterativeRobot class divides your program up into methods that are repeatedly called at various times as the robot program executes. For example, the AutonomousContinuous() method is called continually during the autonomous period. When the playing field (or the switch on the DS) changes to operator control, then the TeleopInit() first, then the TeleopContinuous() methods are called continuously.

WindRiver Workbench has a built in sample robot program based on the Iterative Robot base class. If you would like to use it, follow the instructions from the previous section, except select "Iterative Robot Main Program". The project will be created in your workspace.

The methods that the user fills in when creating a robot based on the IterativeRobot base class are:

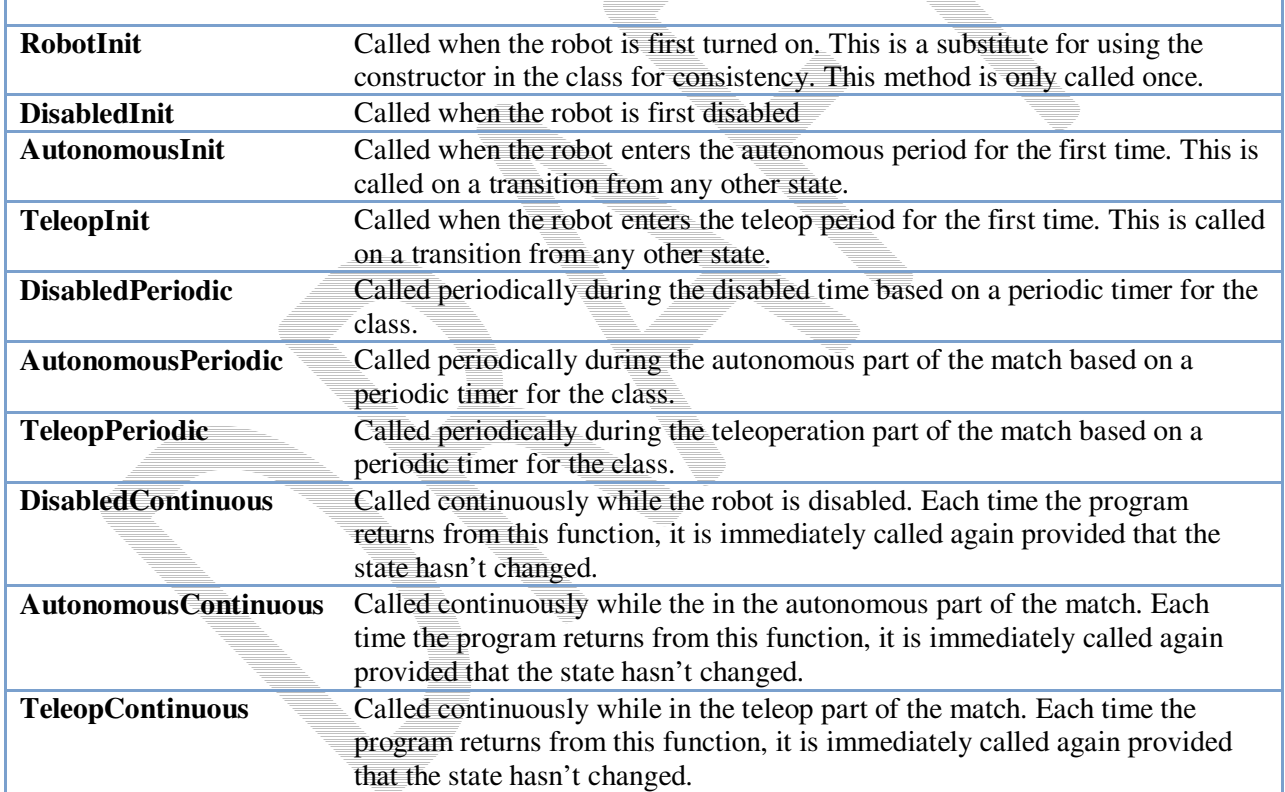

Table 3: IterativeRobot class methods that are called as the match proceeds through each phase.

The three Init methods are called only once each time state is entered. The Continuous methods are called repeatedly while in that state, after calling the appropriate Init method. The Periodic methods are called periodically while in a given state where the period can be set using the SetPeriod method in the IterativeRobot class. The periodic methods are intended for time based algorithms like PID control. Any of the provided methods will be called at the appropriate time so if there is a TeleopPeriodic and TeleopContinous, they will both be called.

# **WPI Robotics Library Conventions**

This section documents some conventions that were used throughout the library to standardize on its use and make things more understandable. Knowing these should make your programming job much easier.

#### Class, method, and variable naming

Names of things follow the following conventions:

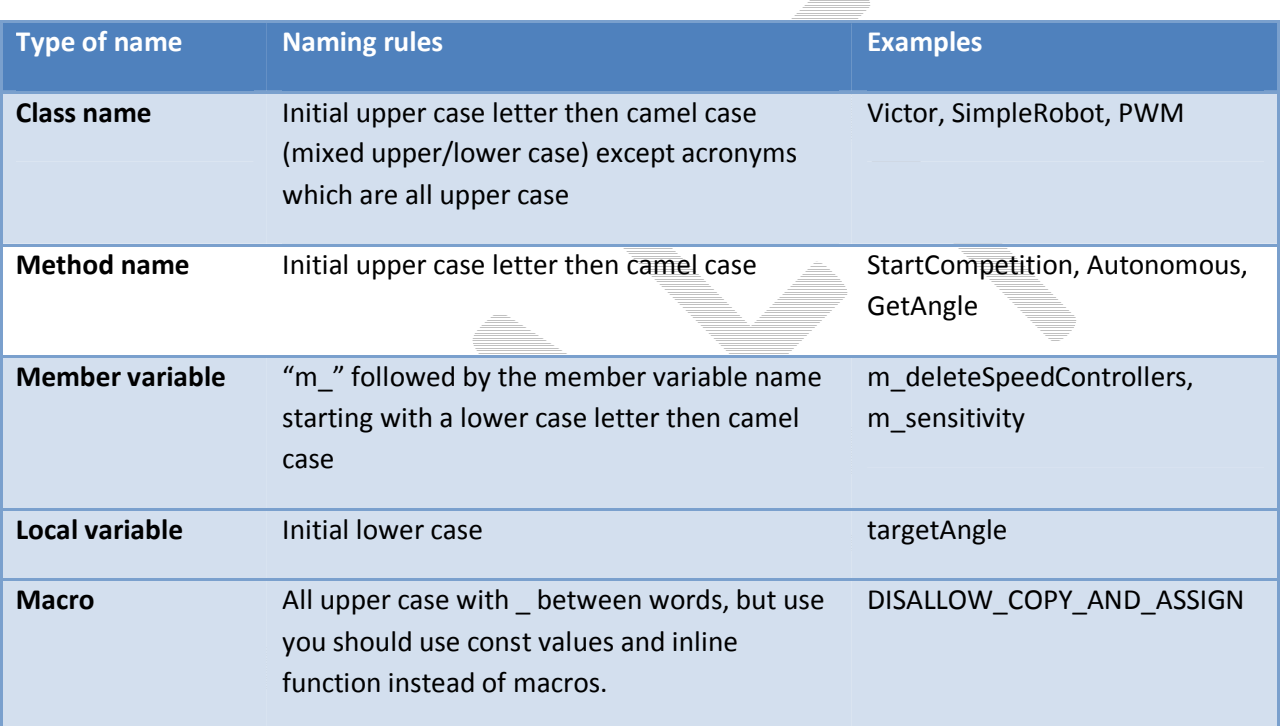

### Constructors with slots and channels

Most constructors for physical objects that connect to the cRIO take the port number in the constructor. The following conventions are used:

- Specification of an I/O port consists of the slot number followed by the channel number. The slot number is the physical slot on the cRIO chassis that the module is plugged into. For example, for Analog modules it would be either 1 or 2. The channel number is a number from 1 to n, where n is the number of channels of that type per I/O module.
- Since many robots can be built with only a single analog or digital module, there is a shorthand method of specifying port. If the port is on the first (lowest numbered) module, the slot parameter can be left out.

Examples are:

```
 Jaguar(UINT32 channel); // channel with default slot (4) 
 Jaguar(UINT32 slot, UINT32 channel); // channel and slot 
 Gyro(UINT32 slot, UINT32 channel); // channel with explicit slot 
 Gyro(UINT32 channel); // channel with default slot (1)
```
#### Sharing inputs between objects

WPILib constructors for objects generally use port numbers to select input and output channels on cRIO modules. When you use a channel number in an object like an encoder, a digital input is created inside the encoder object reserving the digital input channel number.

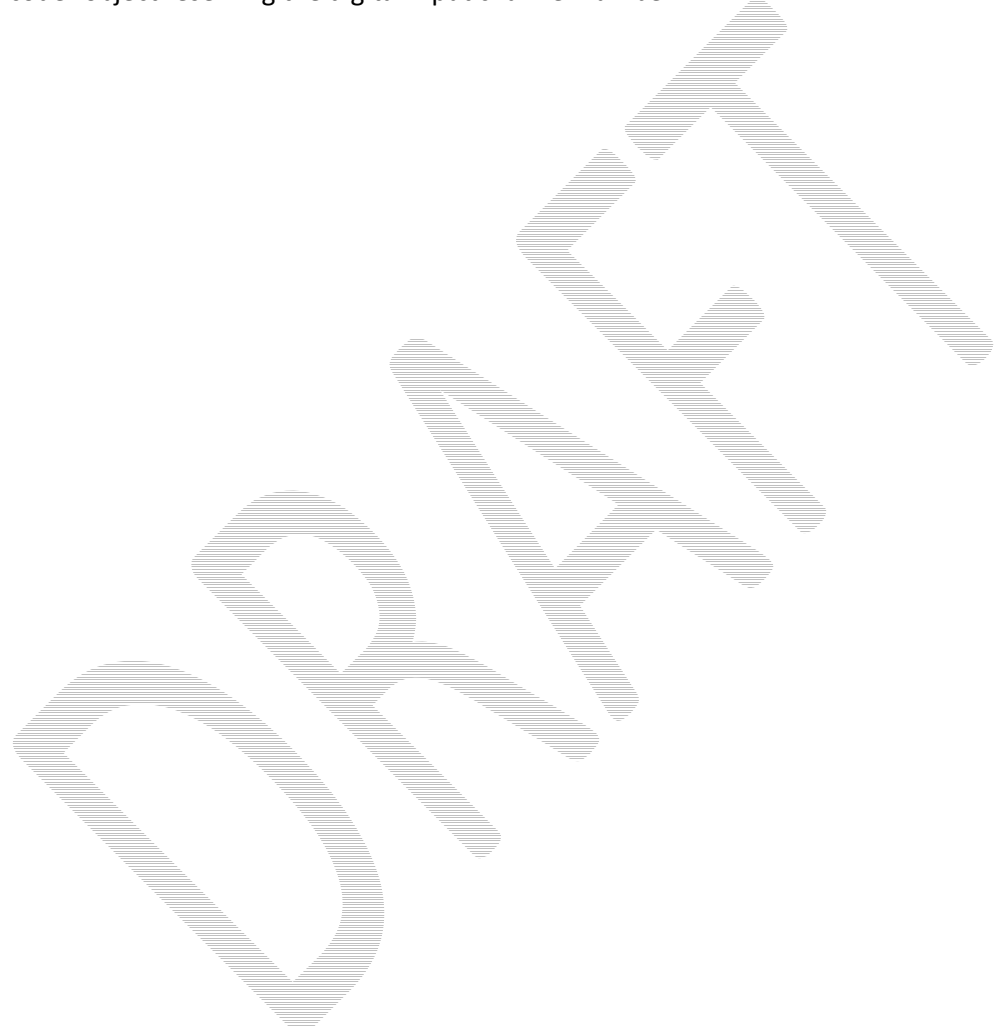

### **RobotBase class**

The RobotBase class is the subclass for the SimpleRobot and IterativeRobot classes. It is intended that if you decide to create your own type or robot class it will be based on RobotBase. RobotBase has all the methods to determine the field state, set up the watchdog timer, communications, and other housekeeping functions.

To create your own base class, create a subclass of RobotBase and implement (at least) the StartCompetition() method.

For example, the SimpleRobot class definition looks (approximately) like this:

```
class SimpleRobot: public RobotBase
{ 
public: 
    SimpleRobot(void); 
    virtual void Autonomous(); 
   virtual void OperatorControl(); 
    virtual void RobotMain(); 
    virtual void StartCompetition(); 
private: 
    bool m_robotMainOverridden; 
};
```
It overrides the **StartCompetition()** method that controls the running of the other methods and it adds the **Autonomous(), OperatorControl(),** and **RobotMain()** methods. The StartCompetition method looks (approximately) like this:

```
void SimpleRobot::StartCompetition(void) 
{ 
  while (IsDisabled()) Wait(0.01); // wait for match to start 
  if (IsAutonomous()) // if starts in autonomous 
   { 
      Autonomous(); // run user-supplied Autonomous code 
   } 
  while (IsAutonomous()) Wait(0.01); // wait until end of autonomous period 
  while (IsDisabled()) Wait(0.01); // make sure robot is enabled 
   OperatorControl(); // start user-supplied OperatorControl 
}
```
It uses the **IsDisabled()** and **IsAutonomous()** methods in RobotBase to determine the field state and calls the correct methods as the match is sequenced.

Similarly the IterativeRobot class calls a different set of methods as the match progresses.
### **Watchdog timer class**

The Watchdog timer class helps to ensure that the robot will stop operating if the program does something unexpected or crashes. A watchdog object is created inside the RobotBase class (the base class for all the robot program templates). Once created, the program is responsible for "feeding" the watchdog periodically by calling the **Feed()** method on the Watchdog. Failure to feed the Watchdog results in all the motors stopping on the robot.

The default expiration time for the Watchdog is 500ms (0.5 second). Programs can override the default expiration time by calling the SetExpiration(expiration-time-in-seconds) method on the Watchdog.

Use of the Watchdog timer is recommended for safety, but can be disabled. For example, during the autonomous period of a match the robot needs to drive for drive for 2 seconds then make a turn. The easiest way to do this is to start the robot driving, and then use the Wait function for 2 seconds. During the 2 second period when the robot is in the Wait function, there is no opportunity to feed the Watchdog. In this case you could disable the Watchdog at the start of the **Autonomous()** method and re-enable it at the end. *Alternatively a longer timeout period would still provide much of the protection from the watchdog timer.* 

```
void Autonomous(void)
```

```
{ 
   GetWatchdog().SetEnabled(false); // disable the watchdog timer 
   Drivetrain.Drive(0.75, 0.0); // drive straight at 75% power 
  Wait(2.0); // wait for 2 seconds
 . 
 . 
 . 
   GetWatchdog().SetEnabled(true); // reenable the watchdog timer 
}
```
You can get the address of the Watchdog timer object from the from any of the methods inside one of the robot program template objects.

# **Sensors**

The WPI Robotics Library includes built in support for all the sensors that are supplied in the FRC kit of parts as well as many other commonly used sensors available to FIRST teams through industrial and hobby robotics outlets.

#### **Types of supported sensors**

The library natively supports sensors of a number of categories shown below.

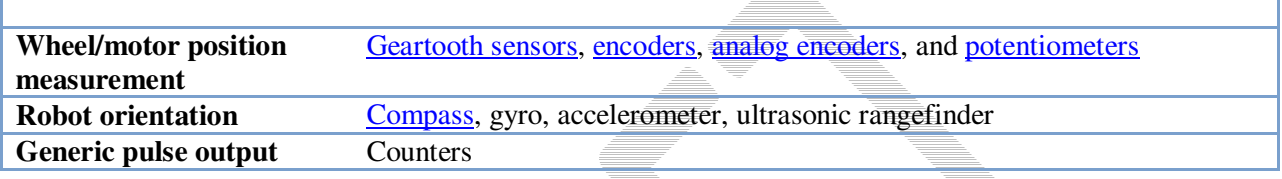

In the past high speed counting of pulses of encoders or accurate timing of ultrasonic rangefinders was implemented in complex real-time software and caused a number of problems as system complexity increased. On the cRIO, the FPGA implements all the high speed measurements through dedicated hardware ensuring accurate measurements no matter how many sensors and motors are added to the robot.

In addition there are many features in the WPI Robotics Library that make it easy to implement many other types of sensors not directly supported with classes. For example general purpose counters can measure period and count of any device generating pulses for its output. Another example is a generalized interrupt facility to catch high speed events without polling and potentially missing them.

## **Digital I/O Subsystem**

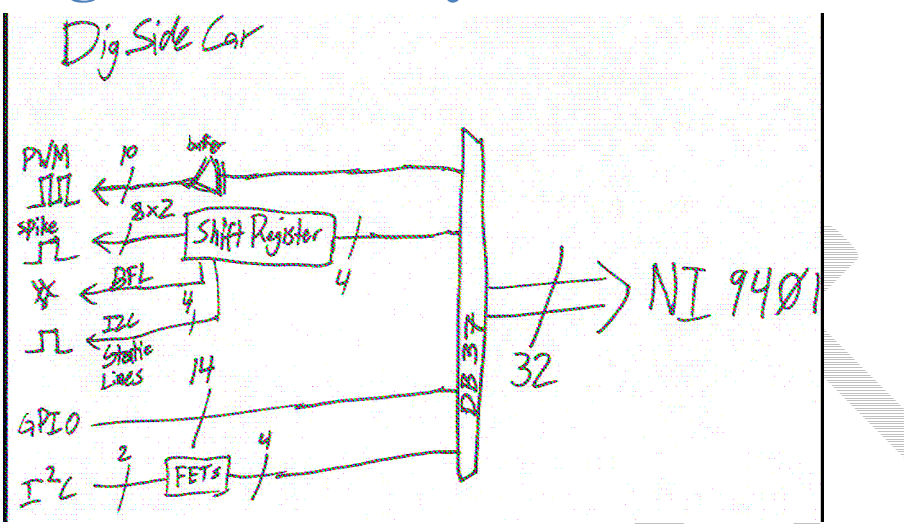

The NI 9401 module has 32 GPIO lines. Through the circuits in the digital sidecar, these map into 10 PWM outputs, 8 Relay outputs for driving Spike relays, the signal light, an I2C port, and 14 bidirectional GPIO lines.

The basic update rate of the **PWM lines** is a multiple of approximately 5 ms. Jaguar speed controllers update at slightly over 5ms, Victors update  $2X$  (slightly over 10ms), and servos update at 4X (slightly over 20ms).

# **Digital Inputs**

Digital inputs are typically used for switches. The DigitalInput object is typically used when it is the state of the corresponding hardware line is being tested. More complex uses of digital inputs such as encoders or counters are handled by using those classes. Using these other supported device types (encoder, ultrasonic rangefinder, gear tooth sensor, etc.) don't require a digital input object to be created.

The digital input lines are shared from the 14 GPIO lines on each Digital Breakout Board. To use one of those lines as an input the direction must be set. Creating an instance of a DigitalInput object will automatically set the direction of the line to input.

Digital input lines have pull-ups so an unconnected input will naturally be high. If a switch is connected to the digital input it should connect to ground when closed. The open state of the switch will be 1 and the closed state will be 0.

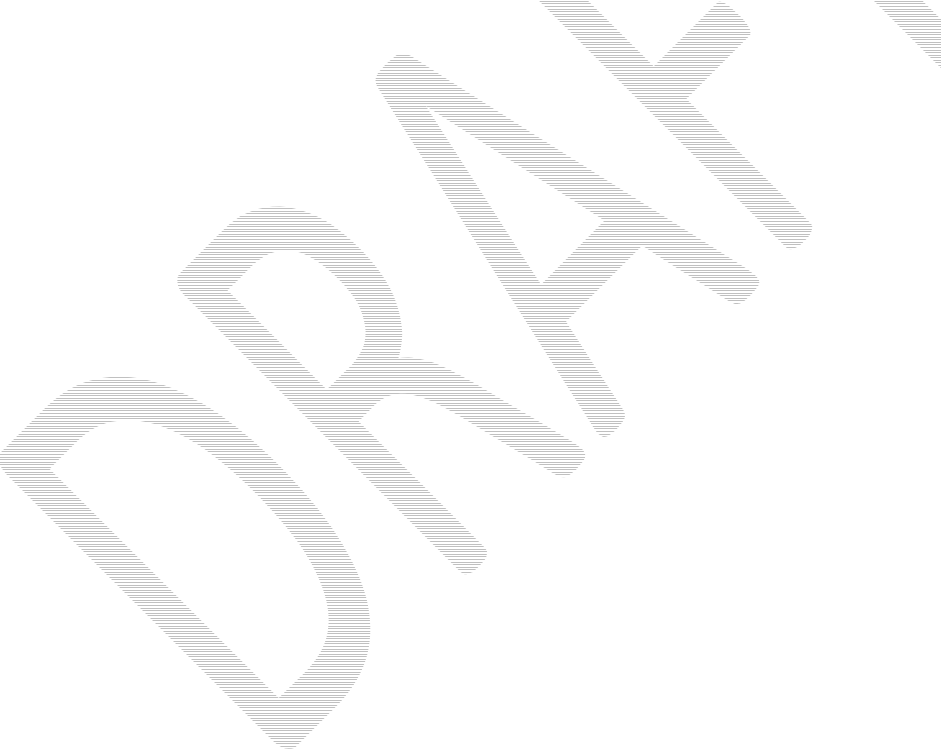

# **Digital Outputs**

Digital outputs are typically used to run indicators or interfacing with other electronics. The digital outputs share the 14 GPIO lines on each Digital Breakout Board. Creating an instance of a DigitalOutput object will automatically set the direction of the GPIO line to output.

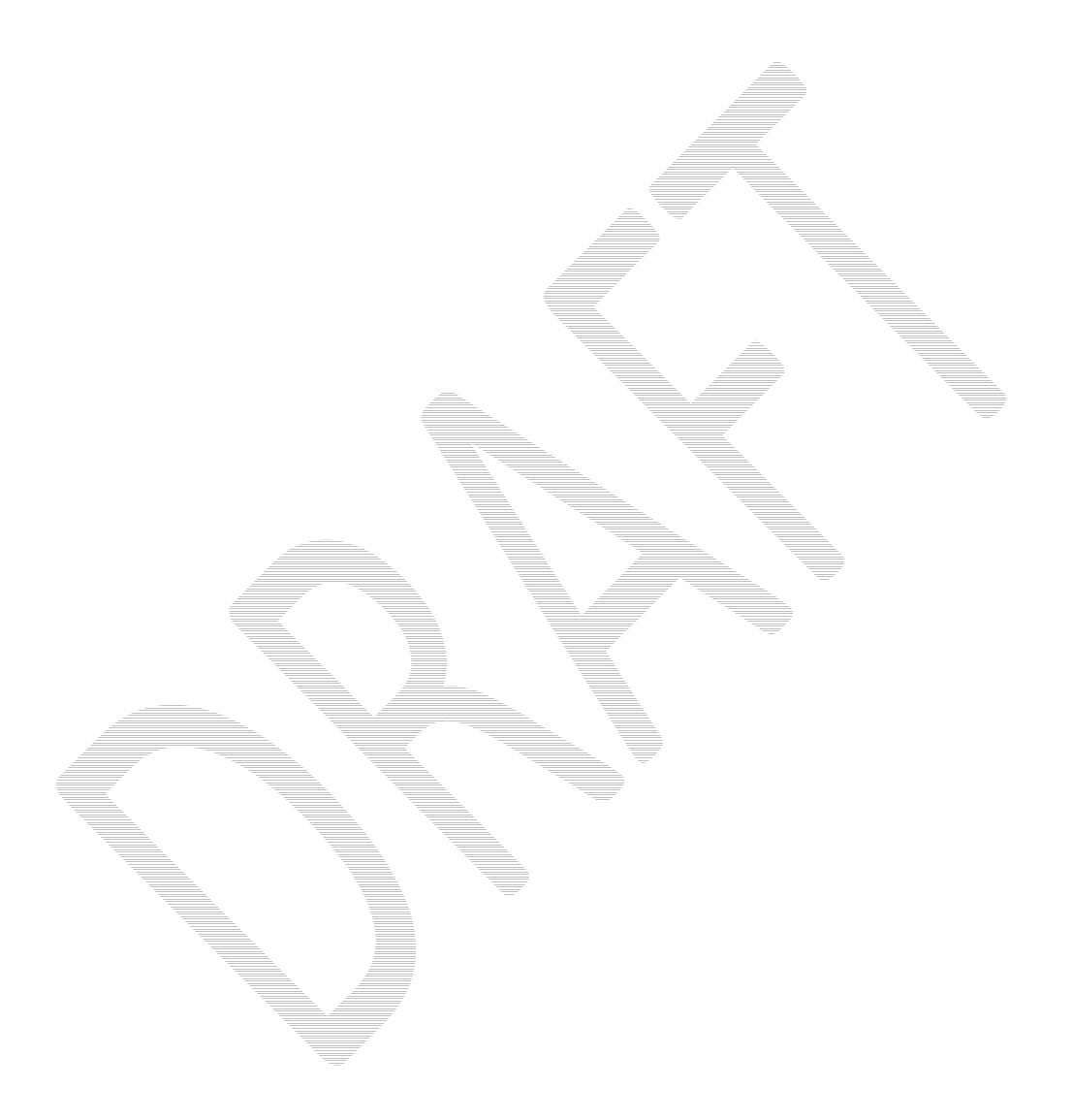

### **Accelerometer**

The accelerometer typically provided in the kit of parts is a two-axis accelerometer. It can provide acceleration data in the X and Y axis relative to the circuit board. In the WPI Robotics Library you treat it as two devices, one for the X axis and the other for the Y axis. This is to get better performance if your application only needs to use one axis. The accelerometer can be used as a tilt sensor – actually measuring the acceleration of gravity. In this case, turning the device on the side would indicate 1000 milliGs or one G.

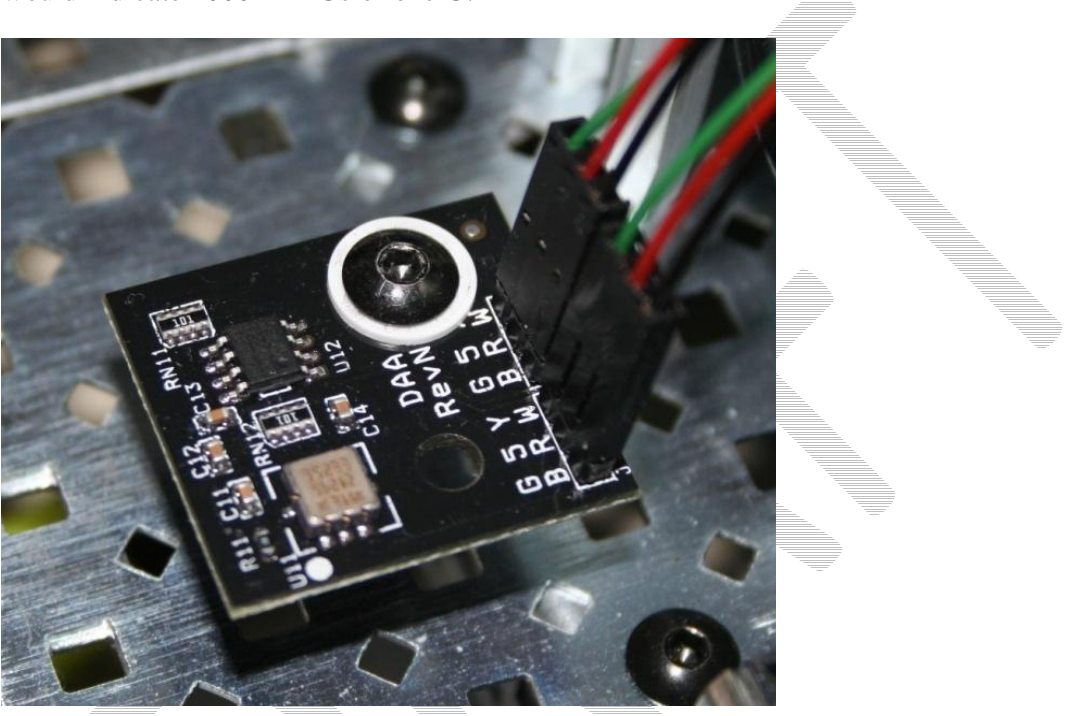

Figure 3: FRC supplied 2 axis accelerometer board connected to a robot

# **Gyro**

Gyros typically supplied by *FIRST* in the kit of parts are provided by Analog Devices and are actually angular rate sensors. The output voltage is proportional to the rate of rotation of the axis normal to the gyro chip top package surface. The value is expressed in mV/°/second (degrees/second or rotation expressed as a voltage). By integrating (summing) the rate output over time the system can derive the relative heading of the robot.

Another important specification for the gyro is its full scale range. Gyros with high full scale ranges can measure fast rotation without "pinning" the output. The scale is much larger so faster rotation rates can be read, but there is less resolution since a much larger range of values is spread over the same number of bits of digital to analog input. In selecting a gyro you would ideally pick the one that had a full scale range that exactly matched the fastest rate of rotation your robot would ever experience. That would yield the highest accuracy possible, provided the robot never exceeded that range.

#### **Using the Gyro class**

The Gyro object is typically created in the constructor of the **RobotBase** derived object. When the Gyro object is instantiated it will go through a calibration period to measure the offset of the rate output while the robot is at rest. This means that the robot must be stationary while this is happening and that the gyro is unusable until after it has completed the calibration.

Once initialized, the **GetAngle()** method of the Gyro object will return the number of degrees of rotation (heading) as a positive or negative number relative to the robot's position during the calibration period. The zero heading can be reset at any time by calling the Reset $\overline{()}$  method on the Gyro object.

#### **Setting the gyro sensitivity**

The Gyro class defaults to the settings required for the 80<sup>o</sup>/sec gyro that was delivered by FIRST in the 2008 kit of parts.

To change gyro types call the **SetSensitivity(float sensitivity)** method and pass it the sensitivity in volts/°/sec. Just be careful since the units are typically specified in mV (volts / 1000) in the spec sheets. A sensitivity of 12.5 mVf<sup>o</sup>/sec would require a **SetSensitivity ()** parameter value of 0.0125.

#### Example

This program causes the robot to drive in a straight line using the gyro sensor in combination with the RobotDrive class. The RobotDrive.Drive method takes the speed and the turn rate as arguments; where both vary from -1.0 to 1.0. The gyro returns a value that varies either positive or negative degrees as the robot deviates from its initial heading. As long as the robot continues to go straight the heading will be zero. If the robot were to turn from the 0 degree heading, the gyro would indicate this with either a positive or negative value. This example uses the gyro to turn the robot back on course using the turn parameter of the Drive method.

```
class GyroSample : public SimpleRobot
{ 
   RobotDrive myRobot; // robot drive system
   Gyro gyro; 
    static const float Kp = 0.03; 
public: 
    GyroSample(void): 
       myRobot(1, 2), // initialize the sensors in initialization list
       gyro(1) 
    { 
       GetWatchdog().SetExpiration(0.1); 
    } 
    void Autonomous(void) 
    { 
       gyro.Reset(); 
       while (IsAutonomous()) 
       { 
          GetWatchdog().Feed(); 
          float angle = gyro.GetAngle(); // get heading
          myRobot.Drive(-1.0, -angle * Kp); // turn to correct heading
          Wait(0.004); 
       } 
       myRobot.Drive(0.0, 0.0); // stop robot
    } 
};
```
The angle multiplied by Kp to scale it for the speed of the robot drive. This factor is called the proportional constant or loop gain. Increasing Kp will cause the robot to correct more quickly (but too high and it will oscillate). Decreasing the value will cause the robot correct more slowly (maybe never getting back to the desired heading). This is proportional control.

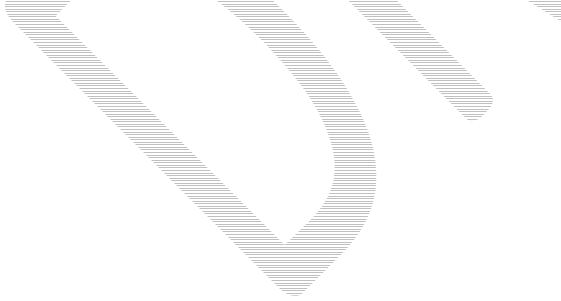

### **HiTechnicCompass**

#### Example

Create a compass on the digital module plugged into slot 4. Each digital I/O module has only one I2C port to connect a sensor to. Use of the compass is somewhat tricky since it uses the earth's magnetic field to determine the heading. The field is relatively weak and the compass can easily develop errors from other stronger magnetic fields from the motors and electronics on your robot. If you do decide to use a compass, be sure to locate it far away from interfering electronics and verify the readings on different headings.

 **HiTechnicCompass compass(4); compVal = compass.GetAngle();** 

## **Ultrasonic rangefinder**

The WPI Robotics library supports the common Daventech SRF04 or Vex ultrasonic sensor. This sensor has a two transducers, a speaker that sends a burst of ultrasonic sound and a microphone that listens for the sound to be reflected off of a nearby object. It uses two connections to the cRIO, one that initiates the ping and the other that tells when the sound is received. The Ultrasonic object measures the time between the transmission and the reception of the echo.

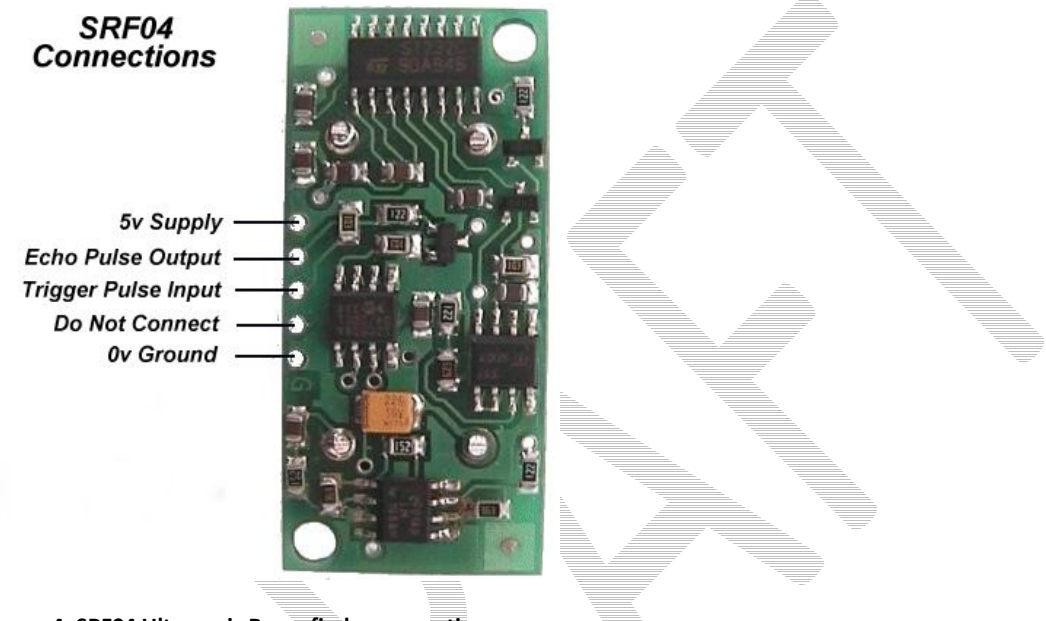

Figure 4: SRF04 Ultrasonic Rangefinder connections

Both the Echo Pulse Output and the Trigger Pulse Input have to be connected to digital I/O ports on a digital sidecar. When creating the Ultrasonic object, specify which ports it is connect to in the constructor:

```
Ultrasonic ultra(ULTRASONIC_PING, ULTRASONIC_ECHO);
```
In this case ULTRASONIC\_PING and ULTRASONIC\_ECHO are two constants that are defined to be the ports numbers.

For ultrasonic rangefinders that do not have these connections don't use the Ultrasonic class. Instead use the appropriate class for the sensor, for example an AnalogChannel object for an ultrasonic sensor that returns the range as a voltage.

#### Example

Reads the range on an ultrasonic sensor connected to the ports ULTRASONIC\_PING and ULTRASONIC\_ECHO.

```
 Ultrasonic ultra(ULTRASONIC_PING, ULTRASONIC_ECHO); 
 ultra.SetAutomaticMode(true); 
 int range = ultra.GetRangeInches();
```
### **Counter Subsystem**

The counters subsystem represent a very complete set of digital signal measurement tools for interfacing with many sensors that you can put on the robot. There are several parts to the counter subsystem.

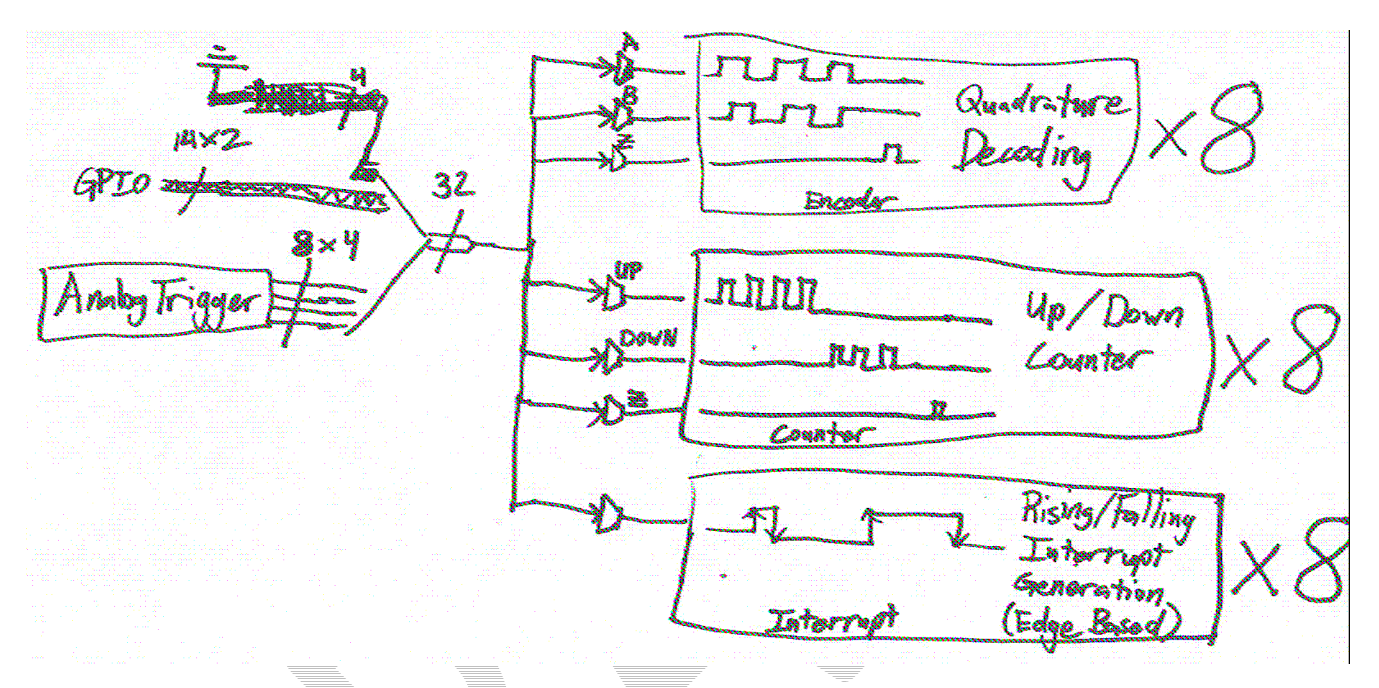

Figure 5: Schematic of the possible sources and counters in the Counter Subsystem in the cRIO.

Counters can be triggered by either Analog Triggers or Digital Inputs. The trigger source can either control up/down counters (Counter objects), quadrature encoders (Encoder objects), or interrupt generation.

Analog triggers count each time an analog signal goes outside or inside of a set range of voltages.

# **Counter Objects**

Counter objects are extremely flexible elements that can count input from either a digital input signal or an analog trigger. They can also operate in a number of modes based on the type of input signal – some of which are used to implement other sensors in the WPI Robotics Library.

- Gear-tooth mode enables up/down counting based on the width of an input pulse. This is used to implement the GearTooth object with direction sensing.
- Semi-period mode counts the period of a portion of the input signal. This is used to measure the time of flight of the echo pulse in an ultrasonic sensor.
- Normal mode can count edges of a signal in either up counting or down counting directions based on the input selected.

### **Encoders**

Encoders are devices for measuring the rotation of a spinning shaft. Encoders are typically used to measure the distance a wheel has turned that can be translated into robot distance across the floor. Distance moved over a measured period of time represents the speed of the robot and is another common measurement for encoders. There are several types of encoders supported in WPILib.

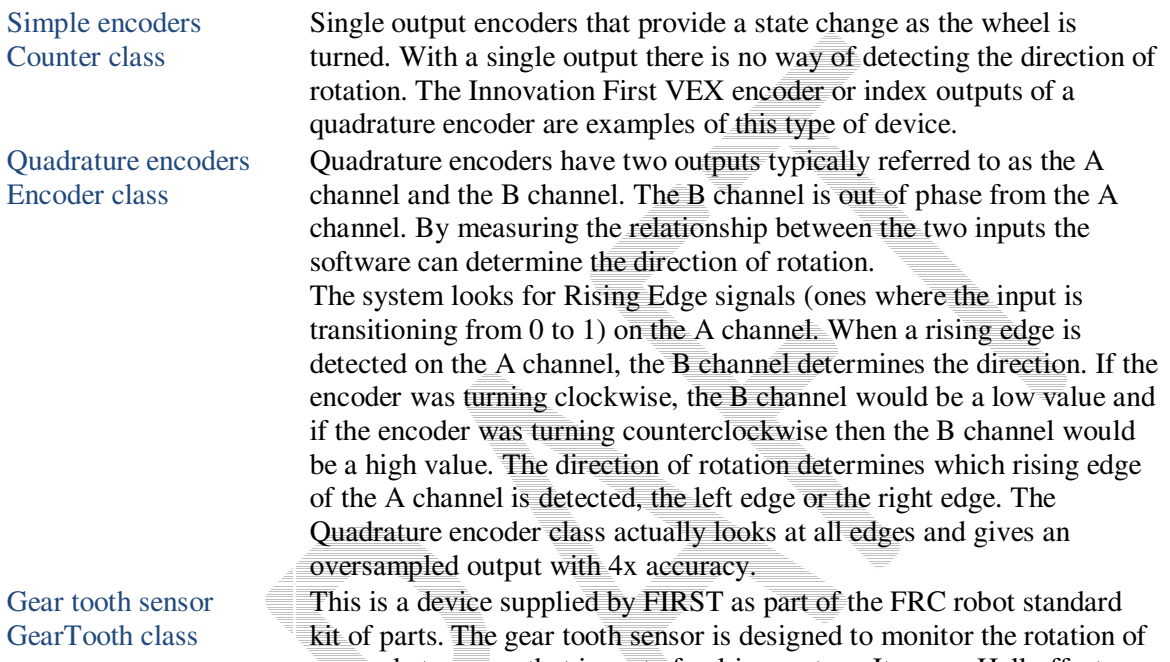

a sprocket or gear that is part of a drive system. It uses a Hall-effect device to sense the teeth of the sprocket as they move past the sensor.

Table 4: Encoder types that are supported by WPILib

These types of encoders are described in the following sections.

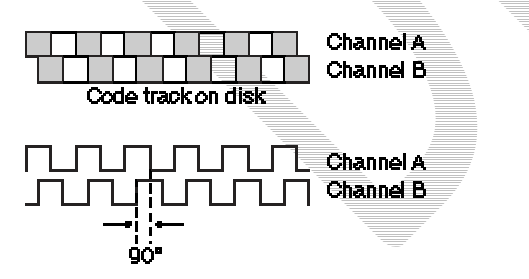

Figure 6: Quadrature encoder phase relationships between the two channels.

#### Example

## **Geartooth Sensor**

Gear tooth sensors are designed to be mounted adjacent to spinning ferrous gear or sprocket teeth and detect whenever a tooth passes. The gear tooth sensor is a Hall-effect device that uses a magnet and solid state device that can measure changes in the field caused by the passing teeth.

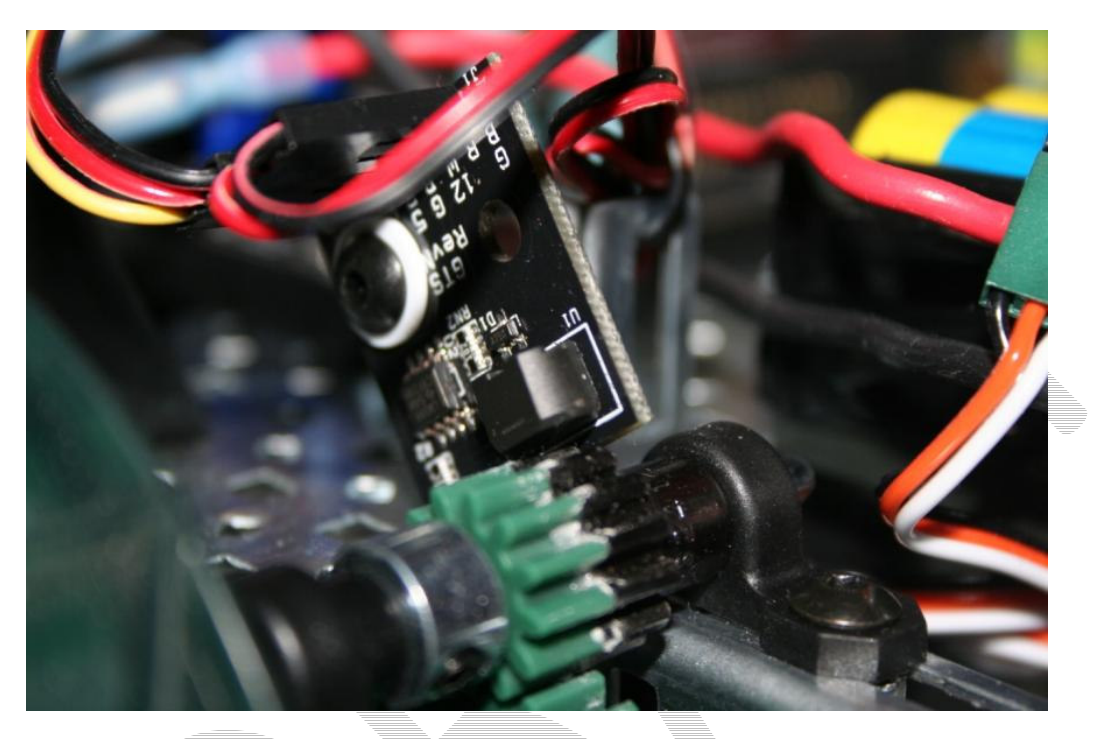

Figure 7: A gear tooth sensor mounted on a VEX robot chassis measuring a metal gear rotation. Notice that there is a metal gear attached to the plastic gear in this picture. The gear tooth sensor needs a ferrous material passing by it to detect rotation.

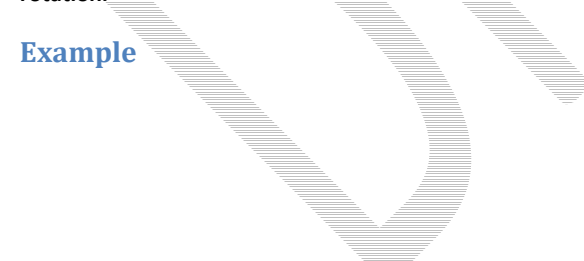

# **Quadrature Encoders**

#### **Background Information**

Encoders are devices for measuring the rotation of a spinning shaft. Encoders are typically used to measure the distance a wheel has turned that can be translated into robot distance across the floor. Distance moved over a measured period of time represents the speed of the robot and is another common measurement for encoders.

Encoders typically have a rotating disk with slots that spins in front of a photodetector. As the slots pass the detector, pulses are generated on the output. The rate at which the slots pass the detector determines the rotational speed of the shaft and the number of slots that have passed the detector determine the number of rotations (or distance).

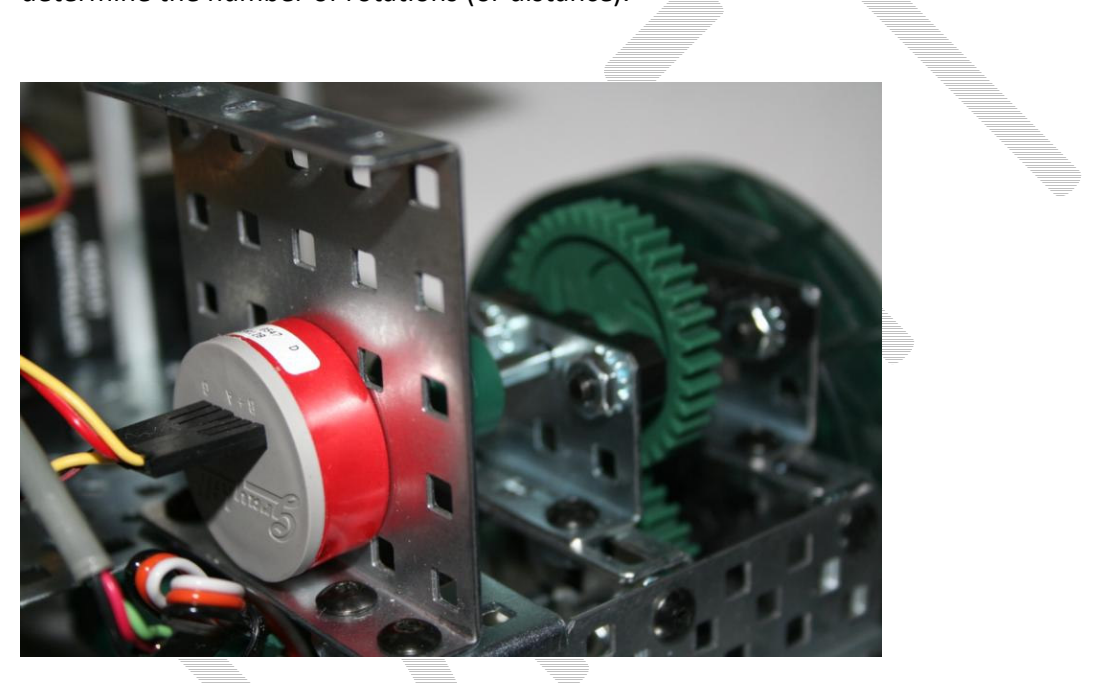

Figure 8: A Grayhill quadrature optical encoder. Note the two connectors, one for the A channel and one for the B channel.

Some quadrature encoders have an extra Index channel. This channel pulses once for each complete revolution of the encoder shaft. If counting the index channel is required for the application it can be done by connecting that channel to a simple Counter object which has no direction information.

Quadrature encoders are handled by the Encoder class. Using a quadrature encoder is done by simply connecting the A and B channels to two digital I/O ports and assigning them in the constructor for Encoder.

#### **Encoder encoder(1, 2, true);**

Where 1 and 2 are the port numbers for the two digital inputs and the true value tells the encoder to not invert the counting direction. The sensed direction could depend on how the encoder is mounted relative to the shaft being measured.

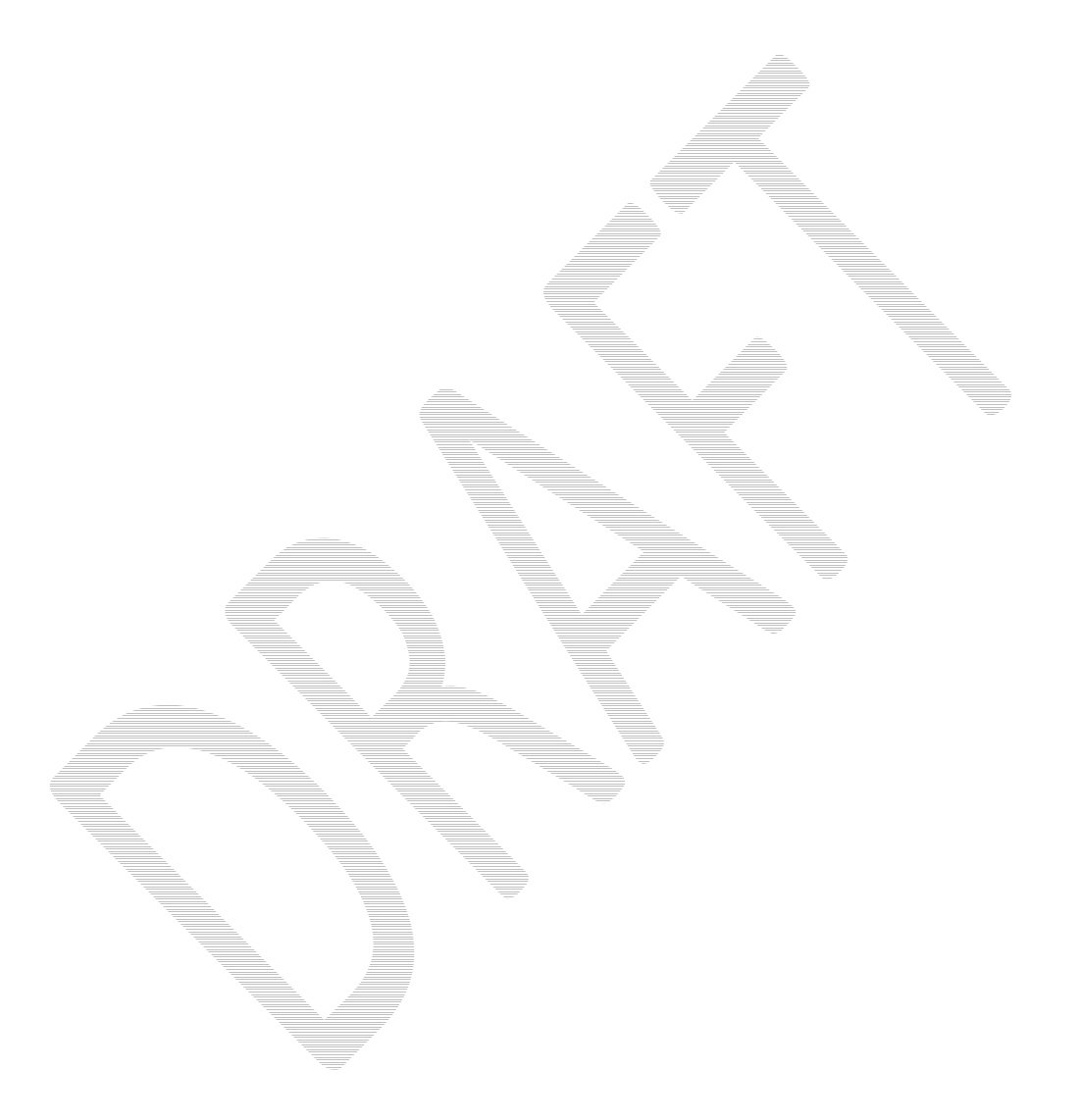

# **Analog Inputs**

The Analog to Digital converter system has a number of features not available on simpler controllers. It will automatically sample the analog channels in a round-robin fashion providing an aggregate sample rate of 500 ks/s (500,000 samples / second). These channels can be optionally oversampled and averaged to provide the value that is used by the program. There are raw integer and floating point voltage outputs available in addition to the averaged values.

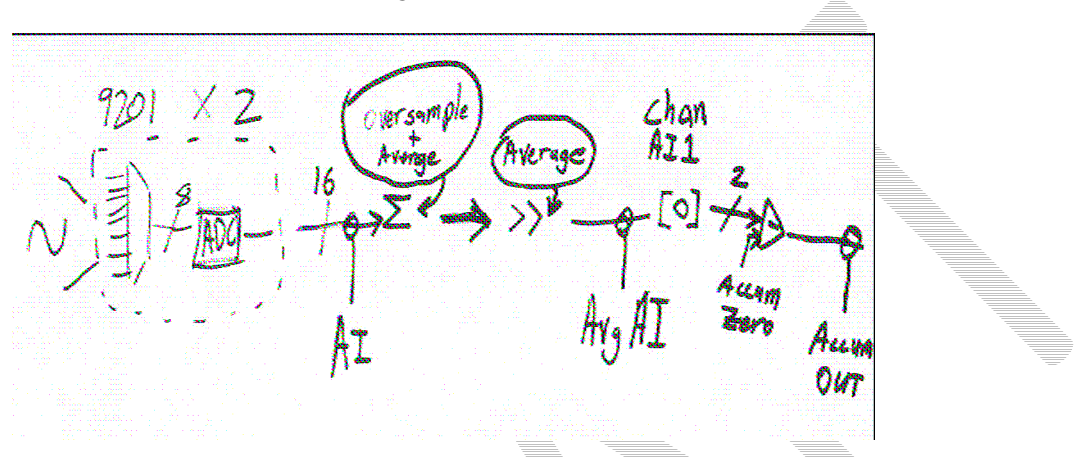

The **averaged value** is computed by summing a specified number of samples and performing a simple average. The summed value is divided by the number of samples that are in the average. When the system averages a number of samples the division results in a fractional part of the answer that is lost in producing the integer valued result. That fraction represents how close the average values were to the next higher integer. **Oversampling** is a technique where extra samples are summed, but not divided down to produce the average. Suppose the system were oversampling by 16 times – that would mean that the values returned were actually 16 times the average with the fractional part discarded.

$$
y_{\text{eff}} = \frac{y_{\text{eff}} - y_{\text{eff}}}{\sum_{o} x_{\text{eff}}} \left( \sum_{o} x_{\text{eff}}^{2} (A x_{\text{eff}}) \right)
$$
\n
$$
y_{\text{eff}} = \frac{y_{\text{eff}} - y_{\text{eff}}}{\sum_{o} x_{\text{eff}}} = \frac{f_{\text{eff}} - f_{\text{eff}}}{\sum_{o} x_{\text{eff}}} = \frac{f_{\text{eff}} - f_{\text{eff}}}{\sum_{o} x_{\text{eff}}} =
$$

To set the number of oversampled and averaged values use the methods:

```
void SetAverageBits(UINT32 bits); 
 UINT32 GetAverageBits(void); 
void SetOversampleBits(UINT32 bits); 
 UINT32 GetOversampleBits(void);
```
The number of averaged and oversampled values are always each a power of 2 (number of bits of oversampling/averaging). Therefore the number of oversampled or averaged values is  $2^{bits}$ , where bits is passed to the methods: **SetOversampleBits(bits)** and **SetAverageBits(bits)**. The actual rate that values are produced from the analog input is reduced by the number of averaged and oversampled values. For example, setting the number of oversampled bits to 4 and the average bits to 2 would reduce the number of delivered samples by  $2^{4+2}$ , or 64.

The sample rate is fixed per analog I/O module, so all the channels on a given module must sample at the same rate. However the averaging and oversampling rates can be changed for each channel. The WPI Robotics Library will allow the sample rate to be changed once for a module. Changing it to a different value will result in a runtime error being generated. The use of some sensors (currently just the Gyro) will set the sample rate to a specific value for the module it is connected to.

#### Summary

- There is one sample rate per module.
- The number of oversampled and averaged values is expressed as a power of 2.
- The delivered sample rate is reduced by the oversample and average values.
- There are only 2 accumulators in the system that are connected to analog channels 1 and 2 of the first Analog Module. This means that only two devices (such as gyros) that use the accumulators can be connected to the cRIO, and they must be connected to channel 1 or 2 of Analog Module 1.
- The returned analog value is  $2<sup>n</sup>$  times larger than the actual value where n is the number of oversampled bits. Averaging doesn't change the returned values, except to average them.

### **Analog Triggers**

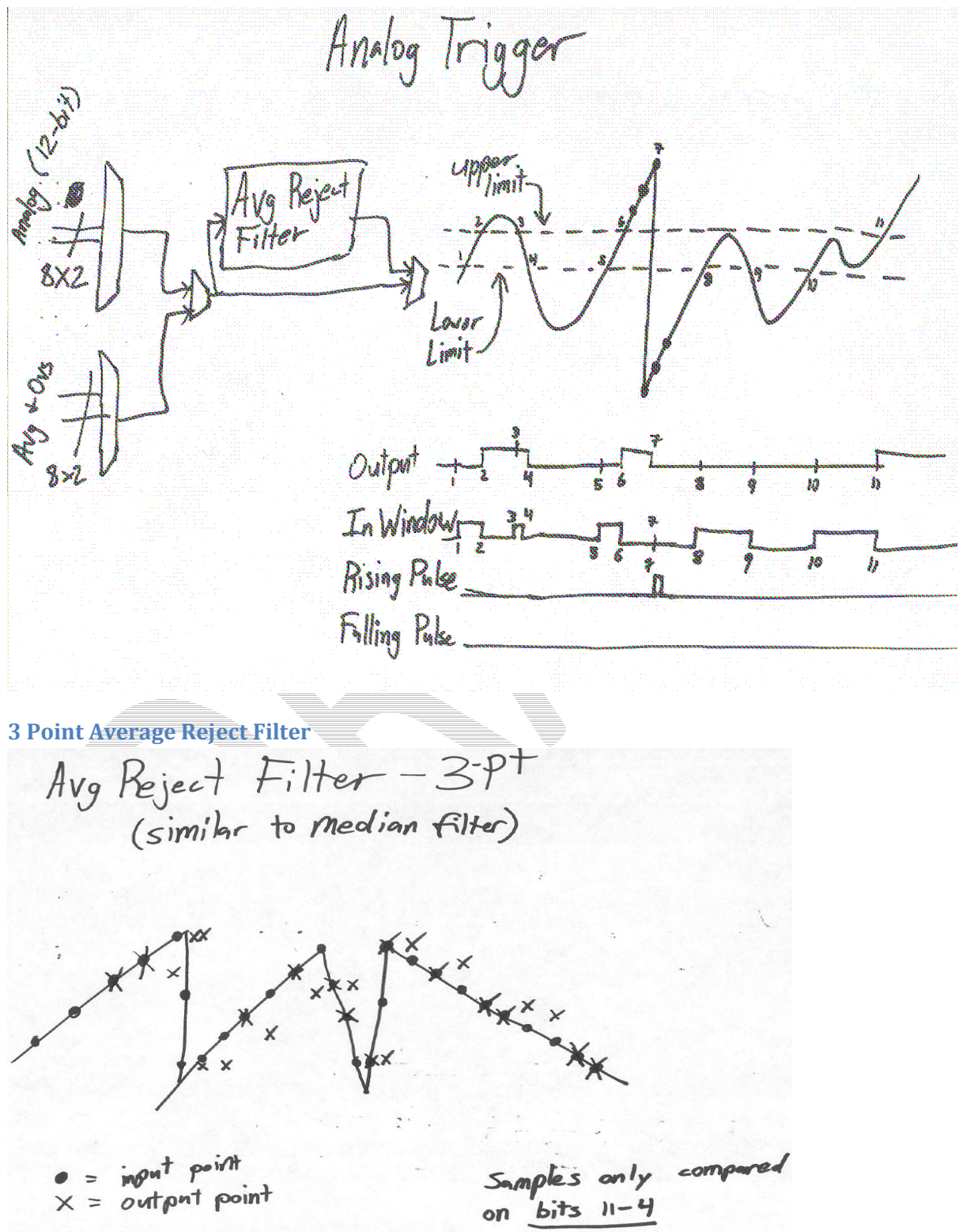

### **Camera**

The camera provided in the 2009 kit is the Axis 206. The C camera API provides initialization, control and image acquisition functionality. A C++ API provides an object that serves images to the dashboard running on a PC.

#### Camera task management

A stand-alone task, called *FRC\_Camera*, is responsible for initializing the camera and acquiring images. It continuously runs alongside your program acquiring images. It needs to be started in the robot code if the camera is to be used. Normally the task is left running, but if desired it may be stopped. The activity of image acquisition may also be controlled, for example if you only want to use the camera in Autonomous mode, you may either call *StopCameraTask()* to end the task or call *StopImageAcquisition()* to leave the task running but not reading images from the camera.

#### Simple Camera initialization

*StartCameraTask()* initializes the camera to serve MJPEG images using the following defaults:

- Frame Rate = 10 frames / sec
- $\blacksquare$  Compression = 0
- Resolution =  $160x120$
- $\blacksquare$  Rotation = 0

**}**

```
if (StartCameraTask() == -1) {
          dprintf( LOG_ERROR,"Failed to spawn camera task; Error code %s", 
               GetErrorText(GetLastError()) ) ;
```
#### Configurable Camera initialization

Image processing places a load on the cRIO which may or may not interfere with your other robot code. Depending on needed speed and accuracy of image processing, it is useful to configure the camera for performance. The highest frame rates may acquire images faster than your processing code can process them, especially with higher resolution images. If your camera mount is up-side down or sideways, adjusting the Image Rotation in the start task command will compensate and images will look the same as if the camera was mounted right side up. If "decode" is left out of the call, it will default to ON. You may want to set it OFF only if you are sending images to the PC and not doing any image processing on the cRIO.

```
int frameRate = 15; \frac{1}{2} // valid values 0 - 30int compression = 0; \frac{1}{2} // valid values 0 - 100ImageSize resolution = k160x120; // k160x120, k320x240, k640480 
ImageRotation rot = ROT_180; // ROT_0, ROT_90, ROT_180, ROT_270
```

```
StartCameraTask(frameRate, compression, resolution, rot);
```
#### Image Acquisition

Images of types IMAQ\_IMAGE\_HSL, IMAQ\_IMAGE\_RGB, and IMAQ\_IMAGE\_U8 (gray scale) may be acquired from the camera. To obtain an image for processing, first create the image structure and then call *GetImage()* to get the image and the time that it was received from the camera:

```
double timestamp; // timestamp of image returned
Image* cameraImage = frcCreateImage(IMAQ_IMAGE_HSL); 
if (!cameraImage) { printf("error: %s", GetErrorText(GetLastError()) };
if ( !GetImage(cameraImage, &timestamp) ) {
   printf("error: %s", GetErrorText(GetLastError()) };
```
The previous call returns the most recent image, regardless of whether it has been previously accessed. Your code can check the timestamp to see if you have already processed the image.

Alternatively, a blocking call is available which will wait until a new image is available if the current one has already been served. To prevent excessive blocking time, the call will return unsuccessfully if a new image is not available in 0.5 second.

```
Image* cameraImage = frcCreateImage(IMAQ_IMAGE_HSL); 
double timestamp; //timestamp of image returned 
double lastImageTimestamp; //timestamp of last image to ensure image is new
```

```
int success = GetImageBlocking(cameraImage, &timestamp, lastImageTimestamp);
```
#### Camera Metrics

Various camera instrumentation counters used internally may be accessed that may be useful for camera performance analysis and error detection. Here is a list of the metrics:

CAM\_STARTS, CAM\_STOPS, CAM\_NUM\_IMAGE, CAM\_BUFFERS\_WRITTEN, CAM\_BLOCKING\_COUNT, CAM\_SOCKET\_OPEN, CAM\_SOCKET\_INIT\_ATTEMPTS, CAM\_BLOCKING\_TIMEOUT, CAM\_GETIMAGE\_SUCCESS, CAM\_GETIMAGE\_FAILURE, CAM\_STALE\_IMAGE, CAM\_GETIMAGE\_BEFORE\_INIT, CAM\_GETIMAGE\_BEFORE\_AVAILABLE, CAM\_READ\_JPEG\_FAILURE, CAM\_PC\_SOCKET\_OPEN, CAM\_PC\_SENDIMGAGE\_SUCCESS, CAM\_PC\_SENDIMAGE\_FAILURE, CAM\_PID\_SIGNAL\_ERR, CAM\_BAD\_IMAGE\_SIZE, CAM\_HEADER\_ERROR

The following example call gets the number of images served by the camera:

```
int result = GetCameraMetric(CAM_NUM_IMAGE);
```
#### Images to PC

The class PCVideoServer, when instantiated, creates a separate task that sends images to the PC for display on a dashboard application. The sample program DashboardDemo shows an example of use.

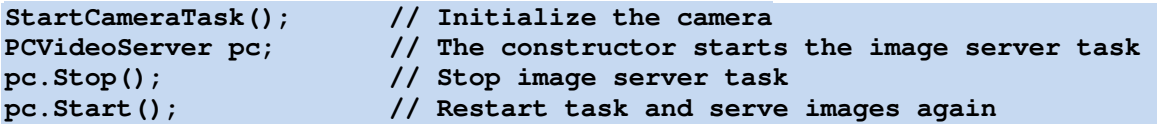

To use this code with the LabVIEW dashboard, the PC must be configured as IP address 10.x.x.6 to correspond with the cRIO address 10.x.x.2.

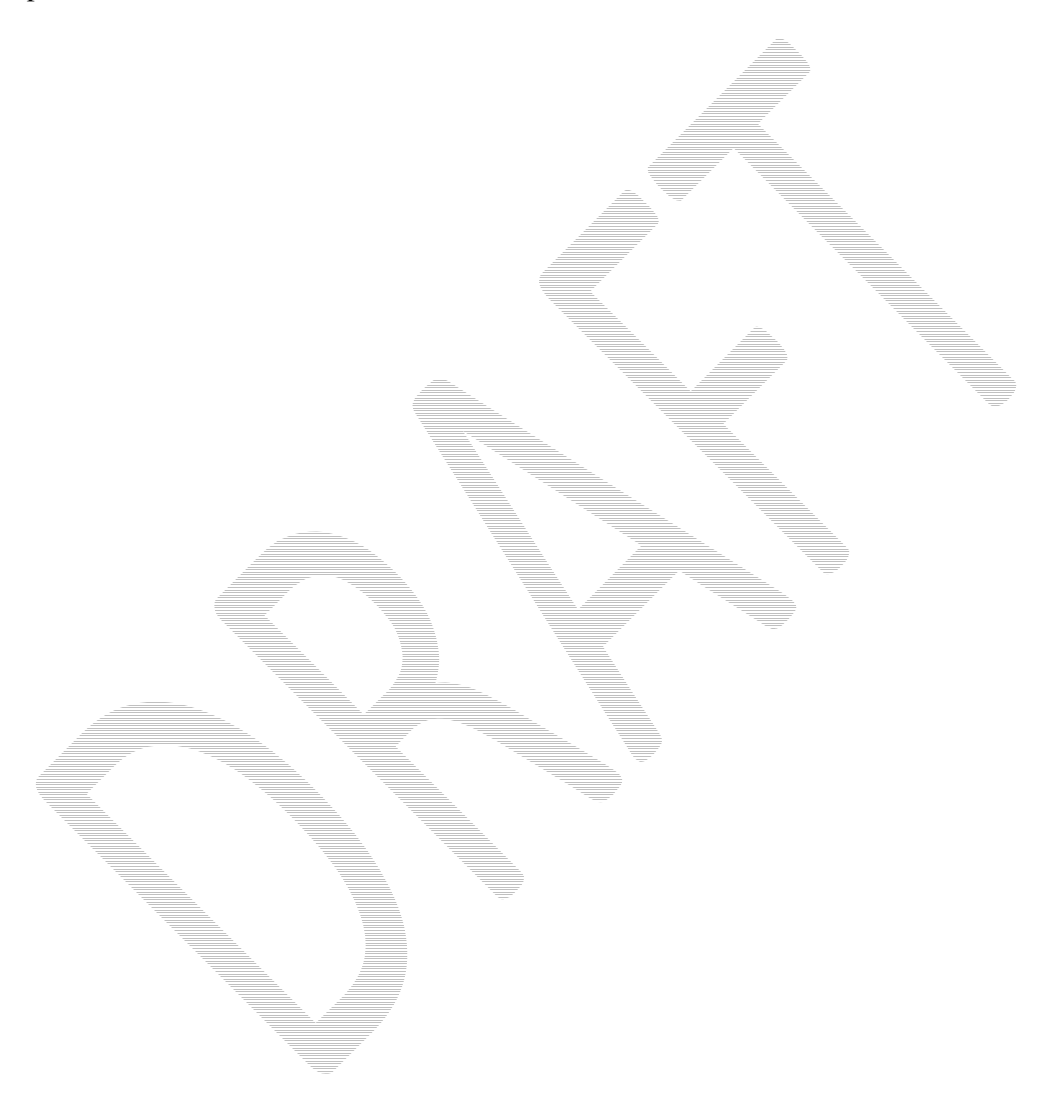

# **Controlling Motors**

The WPI Robotics library has extensive support for motor control. There are a number of classes that represent different types of speed controls and servos. The library is designed to support non-PWM motor controllers that will be available in the future. The WPI Robotics Library currently supports two classes of speed controllers, PWM-based motors (Jaguars or Victors) and servos.

Motor speed controller speed values floating point numbers that range from -1.0 to +1.0 where -1.0 is full speed in one direction, and 1.0 is full speed in the other direction. 0.0 represents stopped. Motors can also be set to disabled, where the signal is no longer sent to the speed controller.

There are a number of motor controlling classes as part of this group:

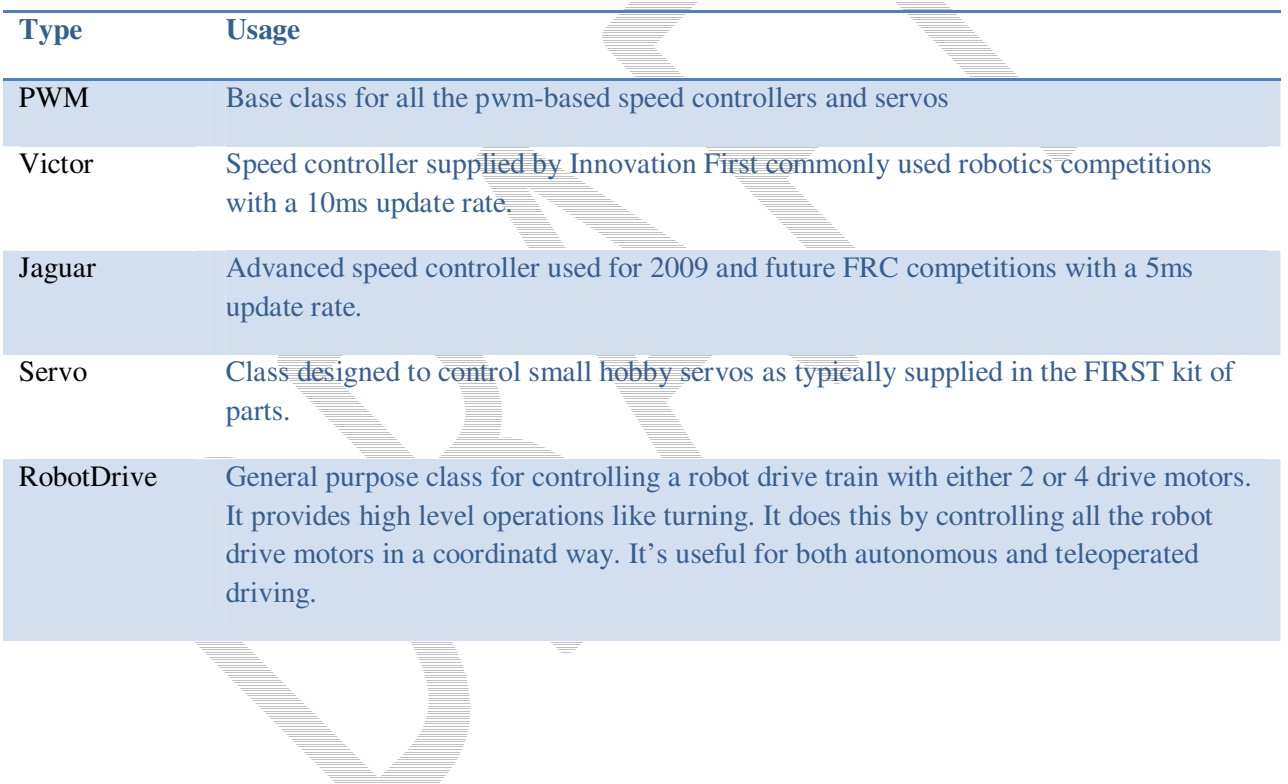

### **PWM**

The PWM class is the base class for devices that operate on PWM signals and is the connection to the PWM signal generation hardware in the cRIO. It is not intended to be used directly on a speed controller or servo. The PWM class has shared code for Victor, Jaguar, and Servo to set the update rate, deadband elimination, and profile shaping of the output signal.

The Victor class represents the Victor speed controllers provided by Innovation First. They have a minimum 10ms update rate and only take a PWM control signal. The minimum and maximum values that will drive the Victor speed control vary from one unit to the next. You can fine tune the values for a particular speed controller by using a simple program that steps the values up and down in single raw unit increments. You need the following values:

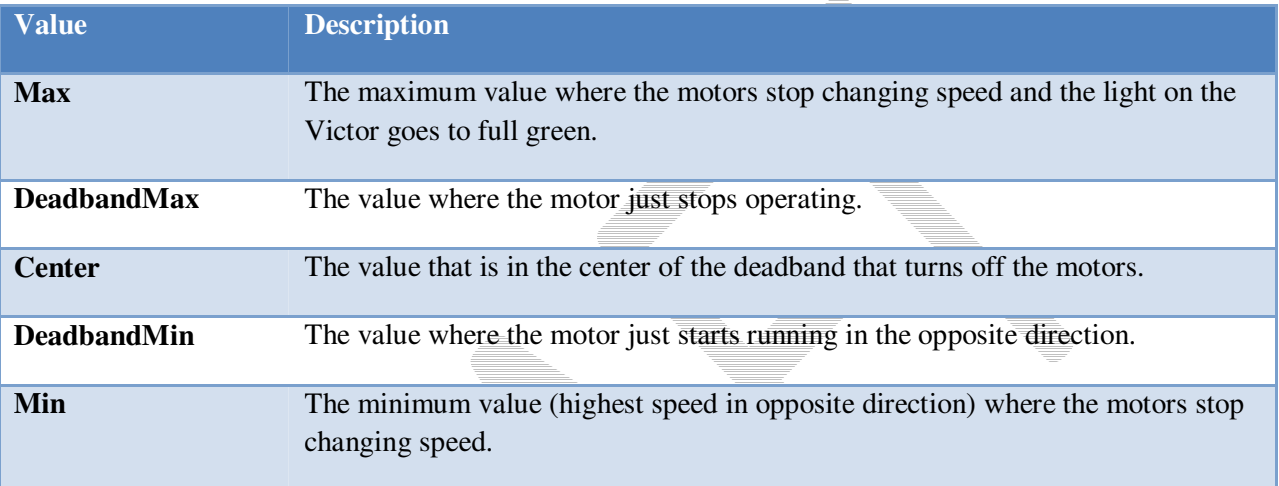

With these values, call the **SetBounds** method on the created Victor object.

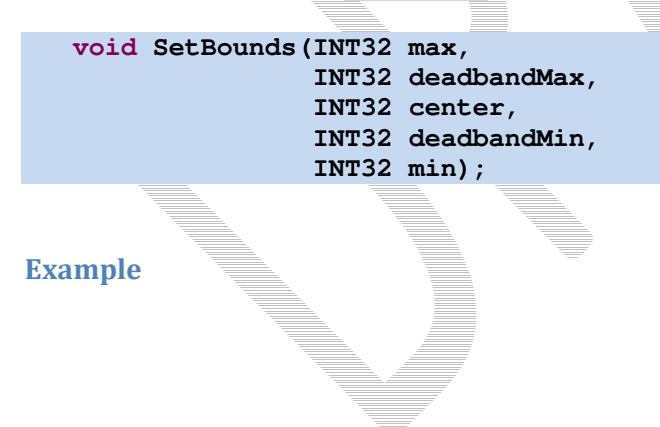

# **Jaguar**

The Jaguar class supports the Luminary Micro Jaguar speed controller. It has an update rate of slightly greater than 5ms and currently uses only PWM output signals. In the future the more sophisticated Jaguar speed controllers might have other methods for control of its many extended functions.

The input values for the Jaguar range from -1.0 to 1.0 for full speed in either direction with 0 representing stopped.

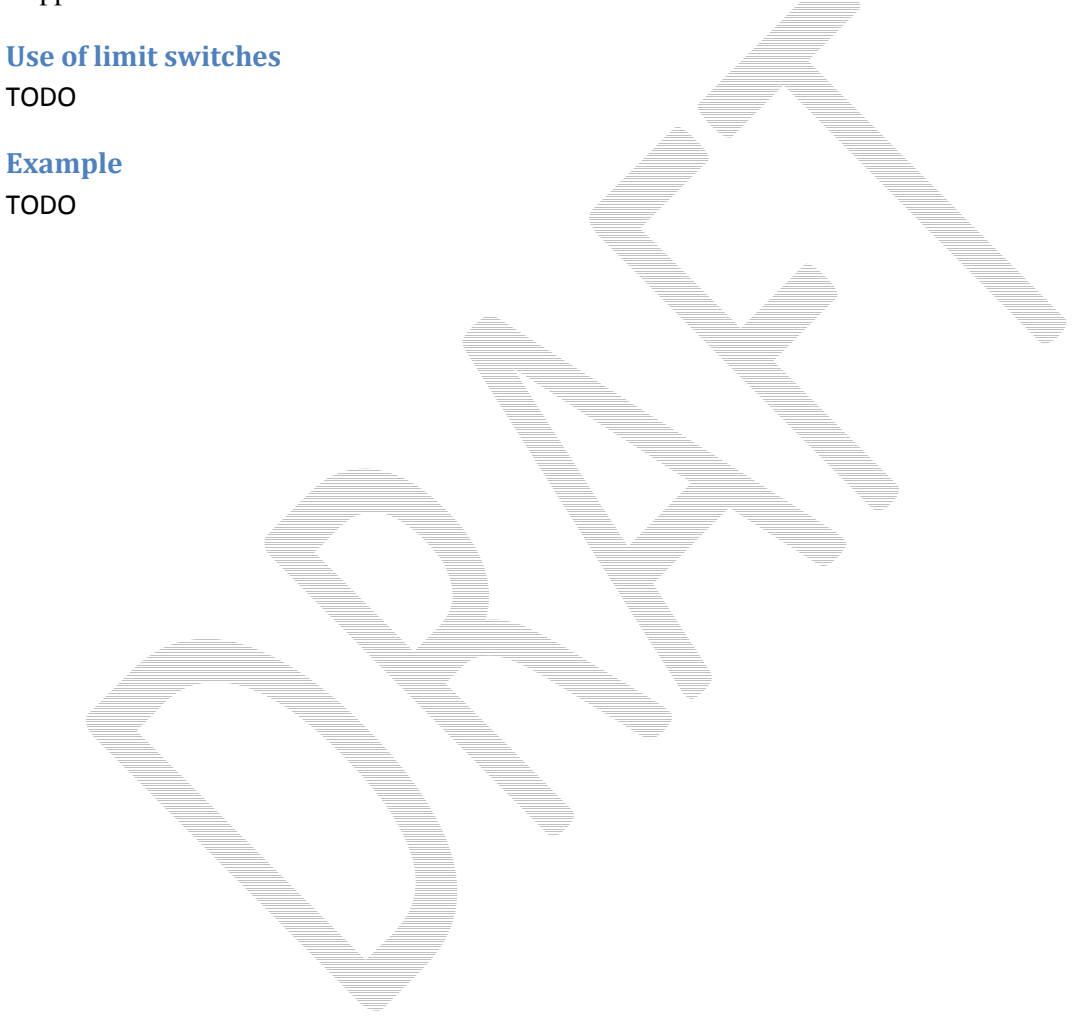

### **Servo**

The Servo class supports the Hitechnic servos supplied by *FIRST*. They have a 20ms update rate and are controlled by PWM output signals.

The input values for the Servo range from 0.0 to 1.0 for full rotation in one direction to full rotation in the opposite direction. There is also a method to set the servo angle based on the (currently) fixed minimum and maximum angle values.

#### Example 1

The following code fragment rotates a servo through its full range in 10 steps:

```
Servo servo(3); // create a servo on PWM port 3 on the first module 
float servoRange = servo.GetMaxAngle() - servo.GetMinAngle(); 
for (float angle = servo.GetMinAngle(); // step through range of angles 
         angle < servo.GetMaxAngle(); 
         angle += servoRange / 10.0) 
 { 
   servo.SetAngle(angle); // set servo to angle
  Wait(1.0); \qquad \qquad \qquad // wait 1 second
 }
```
#### Example 2

The following code fragment pans a servo back and forth every 3 seconds

```
 #include "BaeUtilities.h" 
 panInit(); // optional parameters can adjust pan speed 
 bool targetFound = false;
while(!targetFound) { 
       panForTarget(servo, 0.0); // sinStart from -1 to +1 
       // code to identify target 
 }
```
# **RobotDrive**

The RobotDrive class is designed to simplify the operation of the drive motors based on a model of the drive train configuration. The idea is to describe the layout of the motors. Then the class can generate all the speed values to operate the motors for different situations. For cases that fit the model it provides a significant simplification to standard driving code. For more complex cases that aren't directly supported by the RobotDrive class it may be subclassed to add additional features or not used at all.

To use it, create a RobotDrive object specifying the left and right motors on the robot:

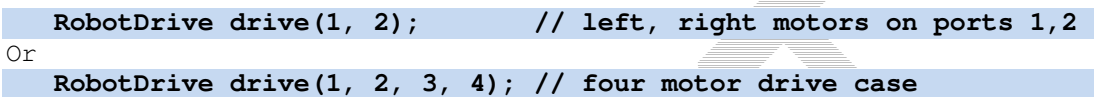

This sets up the class for a 2 motor configuration  $\overline{or}$  a 4 motor configuration. There are additional methods that can be called to modify the behavior of the setup.

#### **SetInvertedMotor(kFrontLeftMotor);**

This method sets the operation of the front left motor to be inverted. This might be necessary depending on the gearing of your drive train.

Once set up, there are methods that can help with driving the robot either from the Driver Station controls or through programmed operation:

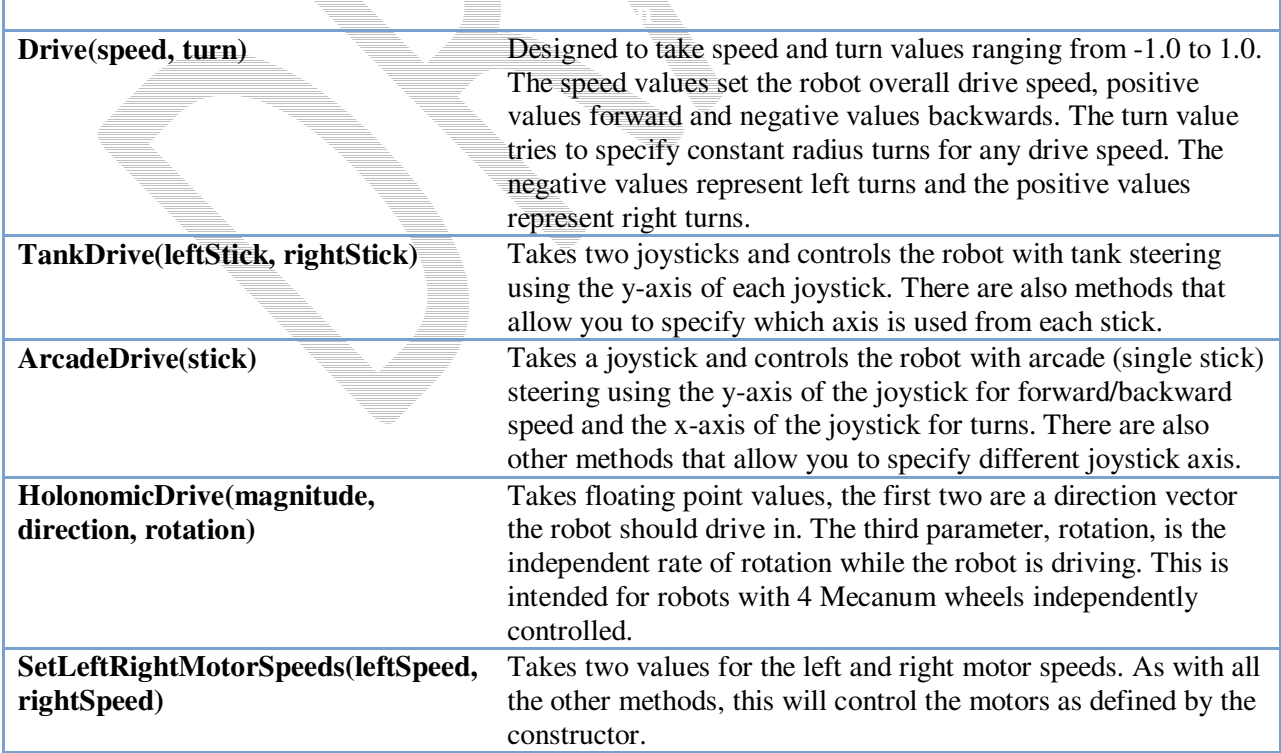

#### Controlling Motors **RobotDrive** RobotDrive **RobotDrive** RobotDrive

The Drive method of the RobotDrive class is designed to support feedback based driving. Suppose you want the robot to drive in a straight line. There are a number of strategies, but two examples are using GearTooth sensors or a gyro. In either case an error value is generated that tells how far from straight the robot is currently tracking. This error value (positive for one direction and negative for the other) can be scaled and used directly with the turn argument of the Drive method. This causes the robot to turn back to straight with a correction that is proportional to the error – the larger the error, the greater the turn.

By default the RobotDrive class assumes that Jaguar speed controllers are used. To use Victor speed controllers, create the Victor objects then call the RobotDrive constructor passing it pointers or references to the Victor objects rather than port numbers.

Example TODO

Revision  $0.5 - 28$  December 2008 65

# Controlling Pneumatics

There are several classes that will make it easier to use pneumatics in your robot.

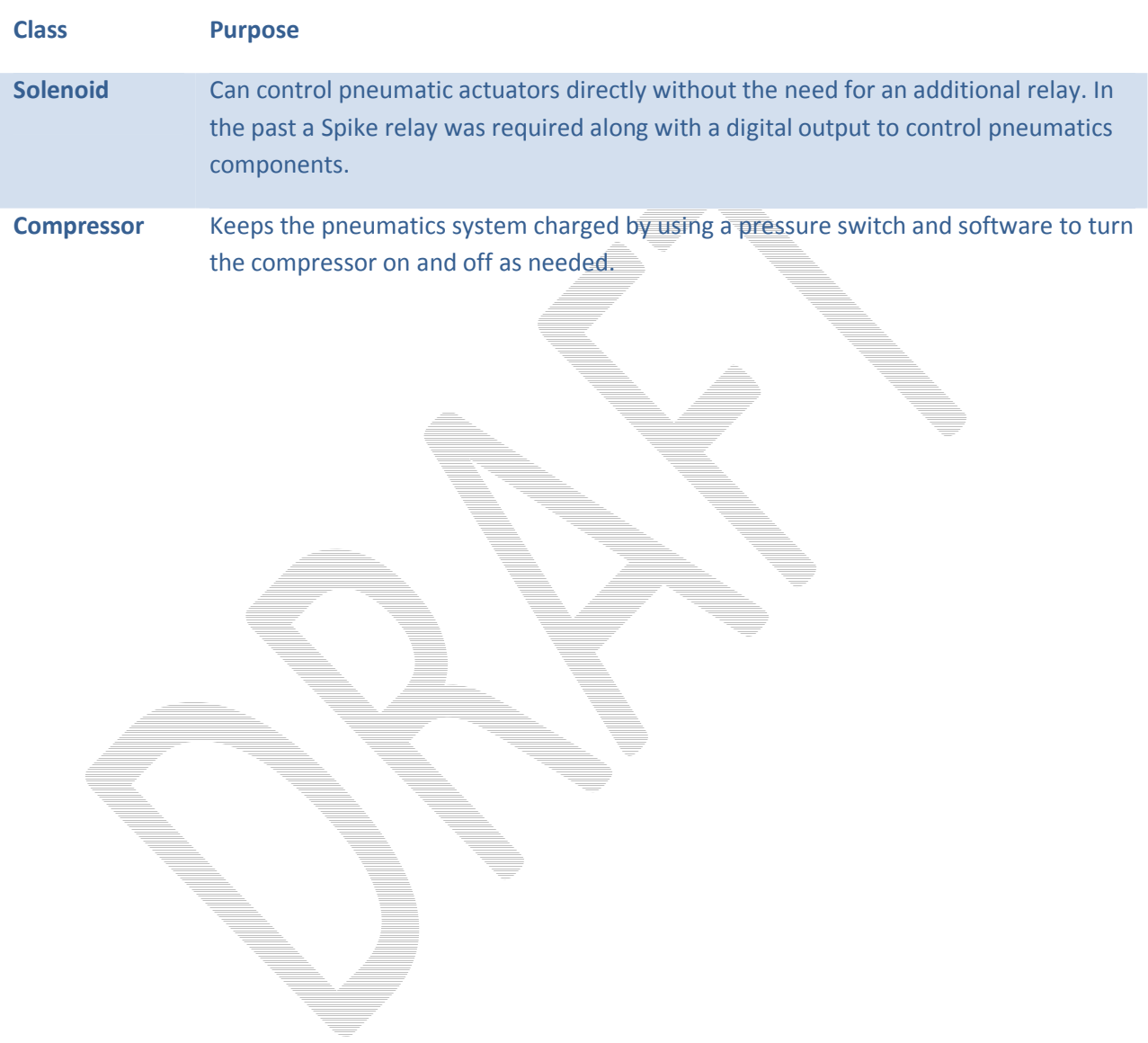

### **Compressor**

The Compressor class is designed to operate the FRC supplied compressor on the robot. A Compressor object is constructed with 2 inputs:

- The Spike (relay) port that is controlling the power to the compressor. A digital output or Solenoid module port alone doesn't supply enough current to operator the compressor.
- The Digital input that the pressure switch is connected to that is monitoring the accumulator pressure

The Compressor class will automatically create a task that runs in the background twice a second and turns the compressor on or off based on the pressure switch value. If the system pressure is above the high set point, the compressor turns off. If the pressure is below the low set point the compressor turns on.

To use the Compressor class create an instance of the Compressor object and start it. This is typically done in the constructor for your Robot Program. Once started, it will continue to run on its own with no further programming necessary. If you do have an application where the compressor should be turned off, possibly during some particular phase of the game play, you can stop and restart the compressor using the Start() and Stop() methods.

The compressor class will create instances of the DigitalInput and Relay objects internally to read the pressure switch and operate the Spike.

#### **Example**

Suppose you had a compressor and a Spike relay connected to Relay port 2 and the pressure switch connected to digital input port 4. Both of these ports are connected to the primary digital input module. You could create and start the compressor running in the constructor of your RobotBase derived object using the following 2 lines of code.

```
 Compressor *c = new Compressor(4, 2); 
 c->Start();
```
*Note: The variable c is a pointer to a compressor object and the object is allocated using the new operator. If it were allocated as a local variable in the constructor, at the end of the function the local variables would be deallocated and the compressor would stop operating.* 

That's all that is required to enable the compressor to operate for the duration of the robot program.

## **Solenoid (Pneumatics)**

The Solenoid object controls the outputs of the 9472 Digital Ouput Module. It is designed to apply an input voltage to any of the 8 outputs. Each output can provide up to 1A of current. The module is designed to operate 12v pneumatic solenoids used on FIRST robots. This makes the use of relays unnecessary for pneumatic solenoids.

> *Note: The 9472 Digital Output Module does not provide enough current to operate a motor or the compressor so relays connected to Digital Sidecar digital outputs will still be required for those applications.*

The port numbers on the Solenoid class range from 1-8 as printed on the pneumatic breakout board.

*Note: The 9472 indicator lights are numbered 0-7 for the 8 ports which is different numbering then used by the class or the pneumatic bumper case silkscreening.* 

#### Example

Setting the output values of the Solenoid objects to true or false will turn the outputs on and off respectively. The following code fragment will create 8 Solenoid objects, initialize each to true (on), and then turn them off, one per second. Then it turns them each back on, one per second, and deletes the objects.

```
Solenoid *s[8]; 
for (int i = 0; i < 8; i++) 
   s[i] = new Solenoid(i + 1); // allocate the Solenoid objects 
for (int i = 0; i < 8; i++) 
 { 
   s[i]->Set(true); // turn them all on 
 } 
for (int i = 0; i < 8; i++) 
 { 
   s[i]->Set(false); // turn them each off in turn 
   Wait(1.0); 
 } 
for (int i = 0; i < 8; i++) 
 { 
   s[i]->Set(true); // turn them back on in turn 
   Wait(1.0); 
   delete s[i]; // delete the objects 
 }
```
You can observe the operation of the Solenoid class by looking at the indicator lights on the 9472 module.

# **Vision / Image Processing**

Access to National Instrument's nivison library for machine vision enables automated image processing for color identification, tracking and analysis. The VisionAPI.cpp file provides open source C wrappers to a subset of the proprietary library. The full specification for the simplified FRC Vision programming interface is in the FRC Vision API Specification document, which is in the *WindRiver\docs\extensions\FRC* directory of the Wind River installation with this document. The FRC Vision interface also includes routines for high level calls for color tracking (TrackingAPI.cpp). Programmers may also call directly into the low level library by including nivision.h and using calls documented in the NI Vision for LabWindows/CVI User Manual.

Naming conventions for the vision processing wrappers are slightly different from the rest of WPILib. C routines prefixed with "imaq" belong to NI's LabVIEW/CVI vision library. Routines prefixed with "frc" are simplified interfaces to the vision library provided by BAE Systems for FIRST Robotics Competition use.

Sample programs provided include SimpleTracker, which in autonomous mode tracks a color and drives toward it, VisionServoDemo, which also tracks a color with a two-servo gimbal. VisionDemo demonstrates other capabilities including storing a JPEG image to the cRIO, and DashboardDemo sends images to the PC Dashboard application.

Image files may be read and written to the cRIO non-volatile memory. File types supported are PNG, JPEG, JPEG2000, TIFF, AIDB, and BMP. Images may also be obtained from the Axis 206 camera. Using the FRC Vision API, images may be copied, cropped, or scaled larger/smaller. Intensity measurements functions available include calculating  $\frac{1}{a}$  histogram for color or intensity and obtaining values by pixel. Contrast may be improved by equalizing the image. Specific color planes may be extracted. Thresholding and filtering based on color and intensity characteristics are used to separate particles that meet specified criteria. These particles may then be analyzed to find the characteristics.

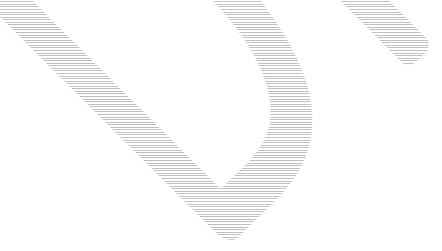

### Color Tracking

High level calls provide color tracking capability without having to call directly into the image processing routines. You can either specify a hue range and light setting, or pick specific ranges for hue, saturation and luminance for target detection.

#### Example 1 using defaults

Call GetTrackingData() with a color and type of lighting to obtain default ranges that can be used in the call to FindColor(). The ParticleAnalysisReport returned by FindColor() specifies details of the largest particle of the targeted color.

```
TrackingThreshold tdata = GetTrackingData(BLUE, FLUORESCENT); 
ParticleAnalysisReport par; 
 if (FindColor(IMAQ_HSL, &tdata.hue, &tdata.saturation, 
                 &tdata.luminance, &par) 
 { 
   printf("color found at x = 8i, y = 8i",
         par.center_mass_x_normalized, par.center_mass_y_normalized); 
    printf("color as percent of image: %d", 
         par.particleToImagePercent); 
 }
```
The normalized center of mass of the target color is a range from –1.0 to 1.0, regardless of image size. This value may be used to drive the robot toward a target.

#### Example 2 using specified ranges

To manage your own values for the color and light ranges, you simply create Range objects:

```
 Range hue, sat, lum; 
 hue.minValue = 140; // Hue 
 hue.maxValue = 155; 
 sat.minValue = 100; // Saturation 
 sat.maxValue = 255; 
 lum.minValue = 40; // Luminance 
 lum.maxValue = 255; 
 FindColor(IMAQ_HSL, &hue, &sat, &lum, &par);
```
Tracking also works using the Red, Green, Blue (RGB) color space, however HSL gives more consistent results for a given target.

#### Example 3

Here is an example program that enables the robot to drive towards a green target. When it is too close or too far, the robot stops driving. Steering like this is quite simple as shown in the example. The example assumes that a RobotDrive object has been set up called myRobot.

The following declarations in the class are used for the example:

```
RobotDrive *myRobot
Range greenHue, greenSat, greenLum; 
This is the initialization of the RobotDrive object, the camera and the colors for tracking the target. It 
would typically go in the RobotBase derived constructor. 
if (StartCameraTask() == -1) { 
        printf( "Failed to spawn camera task; Error code %s", 
               GetErrorText(GetLastError()) ); 
}
myRobot = new RobotDrive(1, 2); 
// values for tracking a target - may need tweaking in your environment
greenHue.minValue = 65; greenHue.maxValue = 80; 
greenSat.minValue = 100; greenSat.maxValue = 255; 
greenLum.minValue = 100; greenLum.maxValue = 255; 
Here is the code that actually drives the robot in the autonomous period. The code checks if the color
was found in the scene and that it was not too big (close) and not too small (far). If it is in the limits, then
the robot is driven forward full speed (1.0), and with a turn rate determined by the
center mass x normalized value of the particle analysis report.
```
The **center\_mass\_x\_normalized** value is 0.0 if the object is in the center of the frame; otherwise it varies between -1.0 and 1.0 depending on how far off to the sides it is. That is the same range as the Drive method uses for the turn value. If the robot is correcting in the wrong direction then simply negate the turn value.

```
while (IsAutonomous())
```

```
{ 
   if ( FindColor(IMAQ_HSL, &greenHue, &greenSat, &greenLum, &par) 
       && par.particleToImagePercent < MAX_PARTICLE_TO_IMAGE_PERCENT 
       && par.particleToImagePercent > MIN_PARTICLE_TO_IMAGE_PERCENT ) 
    { 
       myRobot->Drive(1.0, (float)par.center_mass_x_normalized); 
 } 
   else myRobot->Drive(0.0, 0.0); 
    Wait(0.05); 
} 
myRobot->Drive(0.0, 0.0);
```
# **Concurrency**

VxWorks is the operation system that is running inside the cRIO and providing services to the running robot programs that you write. It provides many operations to support **concurrency**, or the simultaneous execution of multiple pieces of the program called **tasks**. Each task runs is scheduled to run by VxWorks based on its priority and availability of resources it might be waiting on. For example, if one task does a Wait(time), then other tasks can run until the time runs out on the waiting task.

WPILib provides some classes to help simplify writing programs that do multitasking. However it should be stressed that writing multi-tasking code represents one of the most challenging aspects of programming. It may look simple; but there are many complications that could give your program unexpected and hard to reproduce errors.
## **Creating tasks**

In your program you may decide to subdivide the work into multiple concurrently running tasks. For example, you may have a requirement to operate a ball loading mechanism independently of ball shooter the driving code in your robot. Each of these functions can be split out into its own task to simplify the overall design of the robot code.

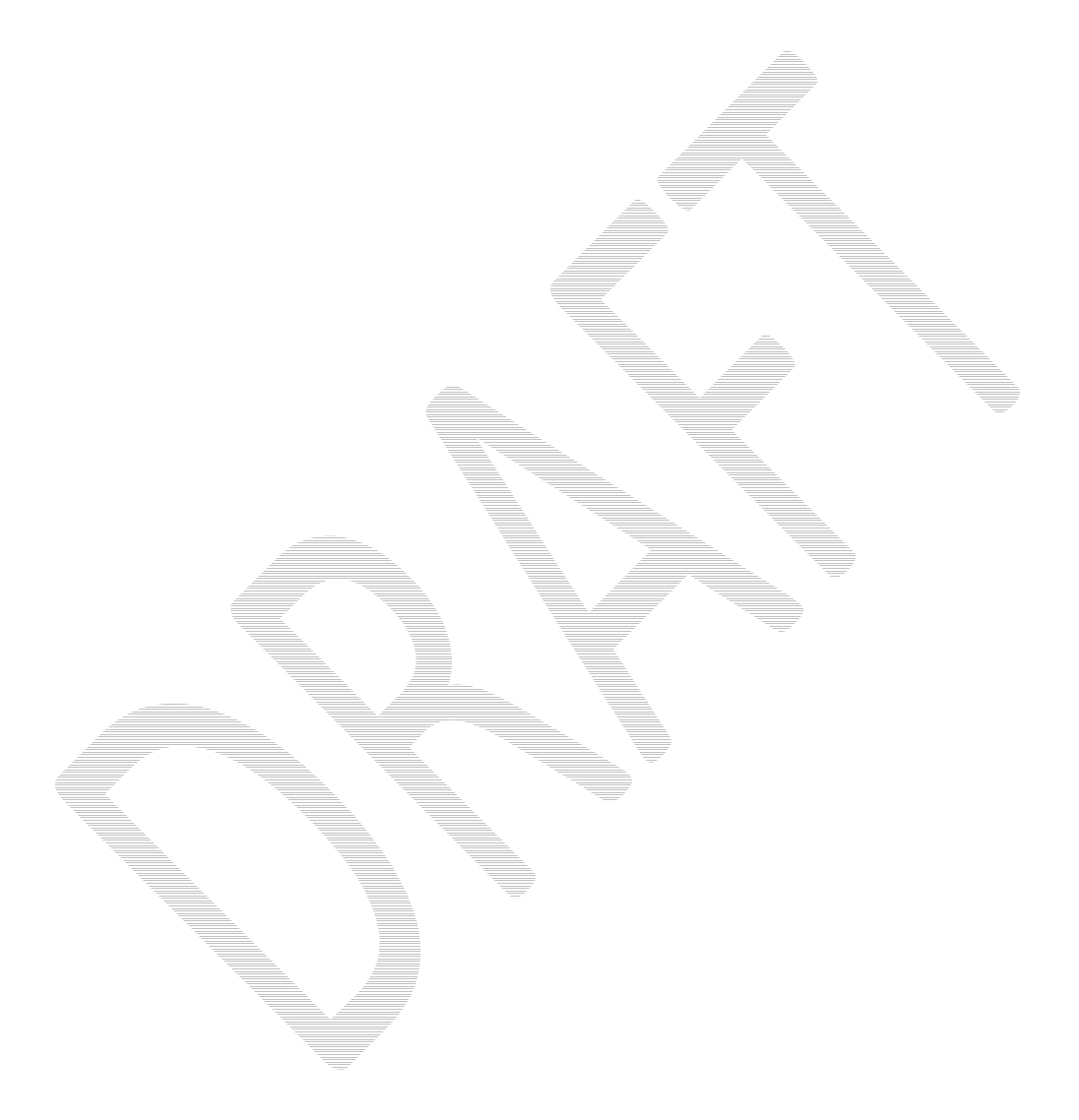

# **Synchronized and Critical Regions**

A critical region is an area of code that is always executed under mutual exclusion, i.e. only one task can be executing this code at any time. When multiple tasks try to manipulate a single group of shared data they have to be prevented from executing simultaneously otherwise a race condition is possible. Imagine two tasks trying to update an array at the same time. Task A reads the count of elements in the array, then task B changes the count, then task A tries to do something based on the (now incorrect) value of the count it previously read. This situation is called a race condition and represents one of the most difficult to find programming bugs since the bug only is visible when the timing of multiple tasks is just right (or wrong).

Typically semaphores are used to ensure only single task access to the shared data. Semaphores are operating system structures that control access to a shared resource. VxWorks provides two operations on semaphores **take** and **give**. When you take a semaphore, the code pauses until the semaphore isn't in use by another task, then the operating system marks it in use, but your code can now run. You give the semaphore when you are finished using the shared data. It now lets the next task trying to take the semaphore run.

Suppose that a function operates on some shared data. Understanding about the bad things that can happen with race conditions, you take a semaphore at the start of the function and give it at the end. Now inside the function, the data is protected from inappropriate shared use. Now someone else looks at the code and decides to change it and puts a return in the middle of the function, not noticing the take and give. The semaphore is taken, but the corresponding give operation never happened. That means that any other task waiting on that semaphore will wait forever. This condition is called **deadlock**.

### Example

**{** 

**}** 

The Synchronized object is a simple wrapper around semaphores that tries to solve the problem. Here is an example of how it is used:

 **Synchronized s(semaphore); // access shared code here if (condition) return; // more code here** 

At the start of the block a Synchronized object is allocated. This takes the semaphore. When the block exits, the object is freed and its destructor is called. Inside the destructor the semaphore is given. Notice that the destructor will be called no matter how the block is exited. Even if a return is used inside the block, the destructor is guaranteed to be called by the C++ compiler. This eliminates a common cause of deadlock.

To make the code even more readable, there are two macros defined by WPILib and used like this:

```
CRITICAL_REGION(semaphore)
```

```
{ 
 // access shared code here 
 if (condition) return; 
    // more code here 
}
```
### **END\_REGION;**

These macros just make the code more readable, but the expanded code is identical to the previous example.

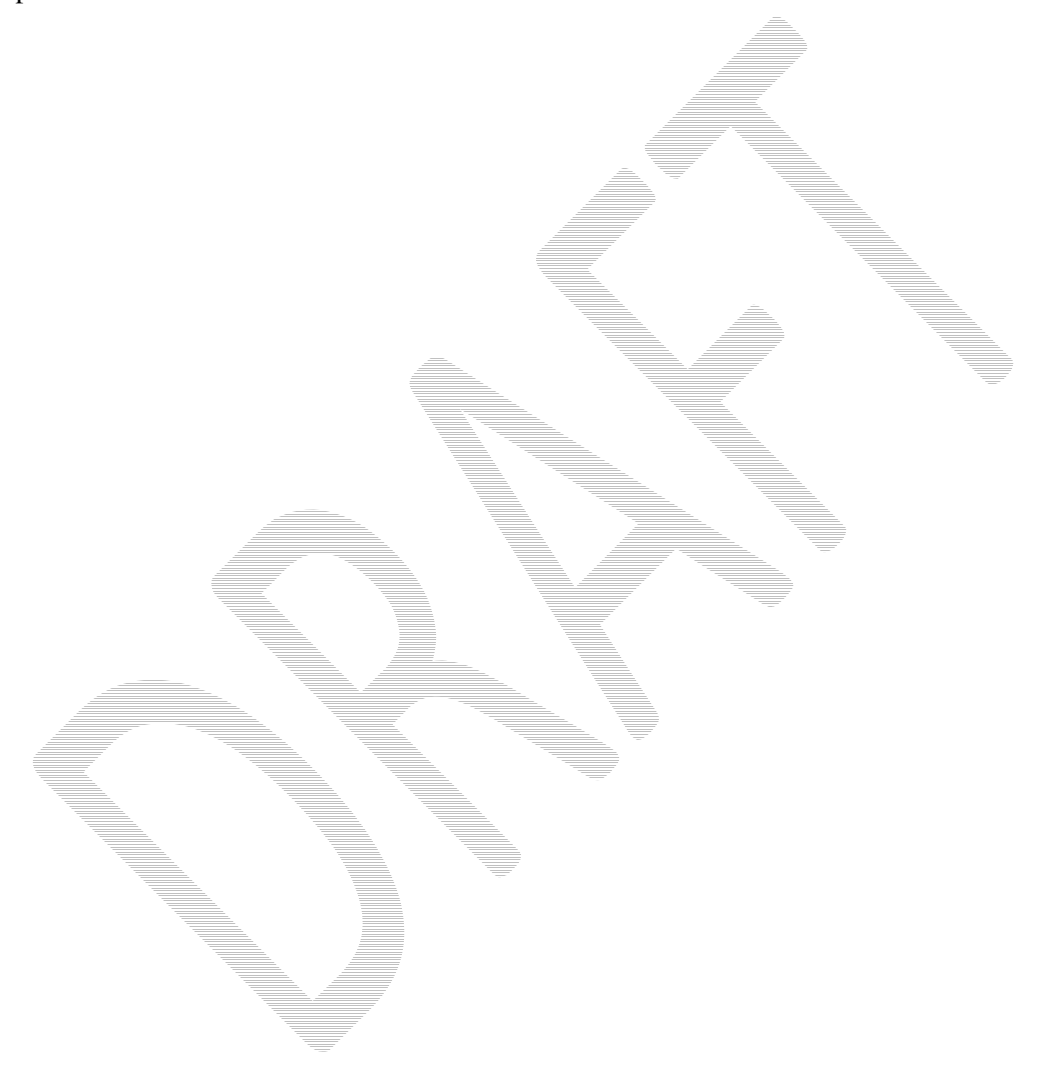

## **System Architecture**

This section describes how the system is put together and how the libraries interact with the base hardware. It should give you better insight as to how the whole system works and its capabilities.

> *Note: This is a work in progress, the pictures will be cleaned up and explanations will be soon added. We wanted to make this available to you in its raw form rather than leaving it out all together.*

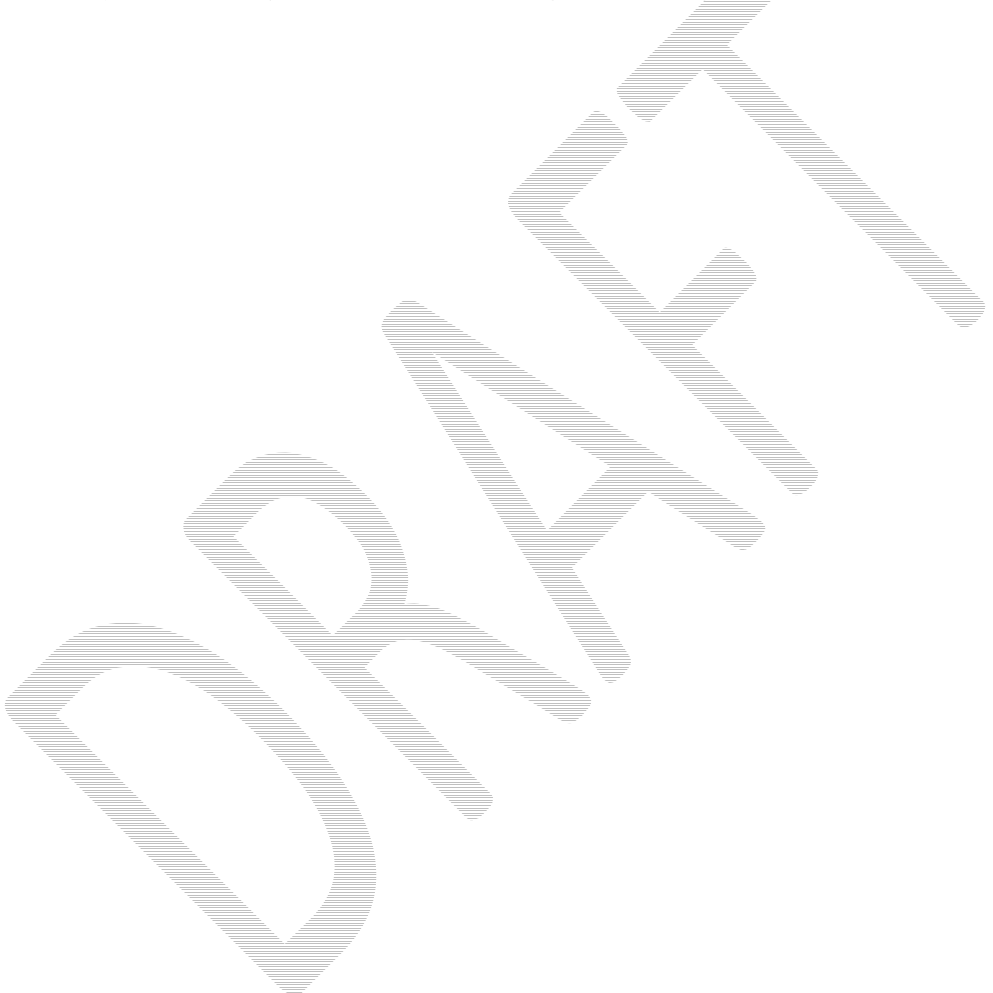

### **Digital Sources**

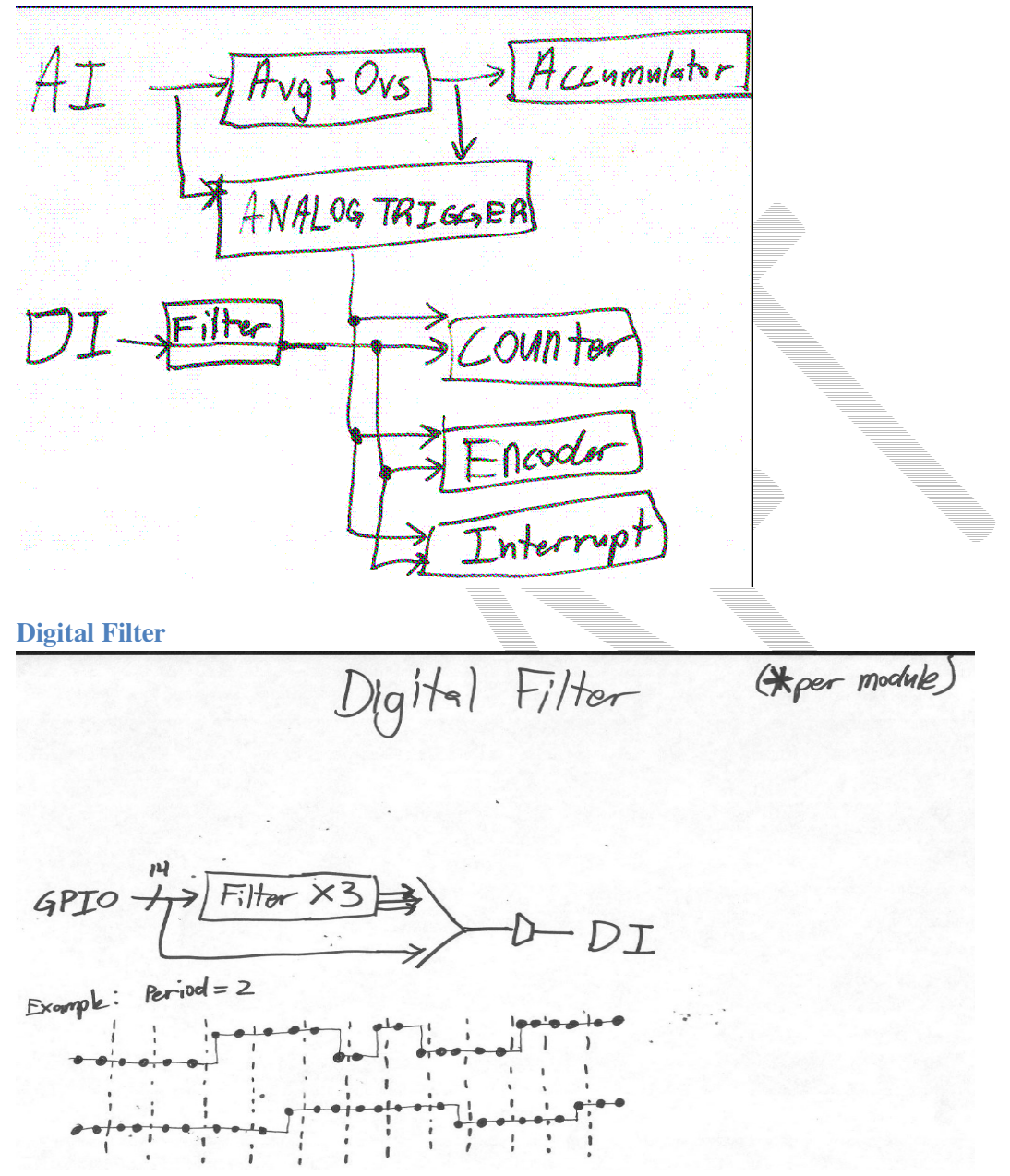

## **Getting Feedback from the Drivers Station**

The driver station is constantly communicating with the robot controller. You can read the driver station values of the attached joysticks, digital inputs, analog inputs, and write to the digital outputs. The DriverStation class has methods for reading and writing everything connected to it including joysticks. There is another object, Joystick, that provides a more convenient set of methods for dealing with joysticks and other HID controllers connected to the USB ports.

### Getting data from the digital and analog ports

Building a driver station with just joysticks is simple and easy to do, especially with the range of HID USB devices supported by the driver station. Custom interfaces can be constructed using the digital and analog I/O on the driver station. Switches can be connected to the digital inputs, the digital outputs can drive indicators, and the analog inputs can read various sensors, like potentiometers. Here are some examples of custom interfaces that are possible:

- Set of switches to set various autonomous modes and options
- Potentiometers on a model of an arm to control the actual arm on the robot
- Rotary switches with a different resistor at each position to generate unique voltage to add effectively add more switch inputs
- Three pushbutton switches to set an elevator to one of three heights automatically

The range of possibilities is limited to your imagination. These custom interfaces often give the robot faster control than is available from a standard joystick or controller.

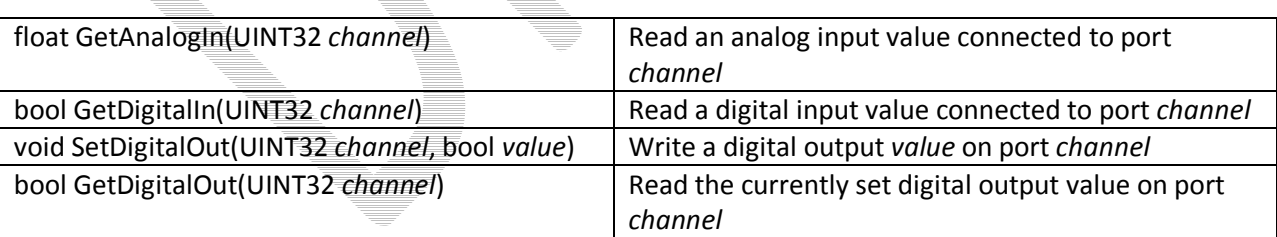

You can read/write the driver station analog and digital I/O using the following methods:

Note: The driver station does not have pull-up or pull-down resistors on any of the digital inputs. This means that unconnected inputs will have a random value. You must use external pull-up or pull-down resistors on digital inputs to get repeatable results.

### Other DriverStation features

The DriverStation is constantly communicating with the Field Management System (FMS) and provides additional status information through that connection:

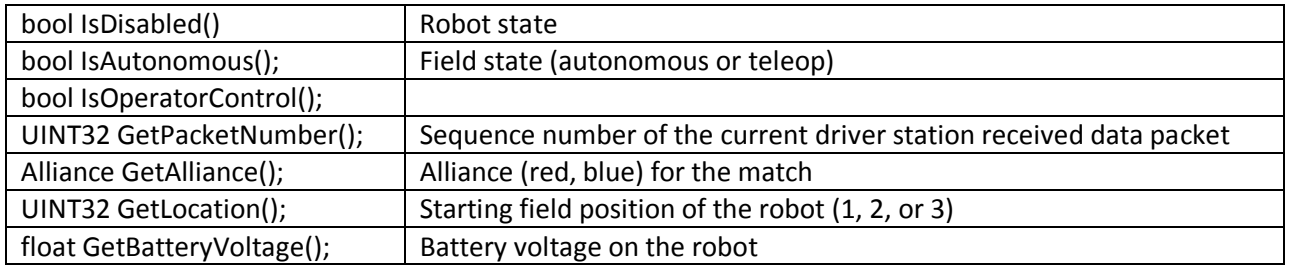

## **Joysticks**

### Example

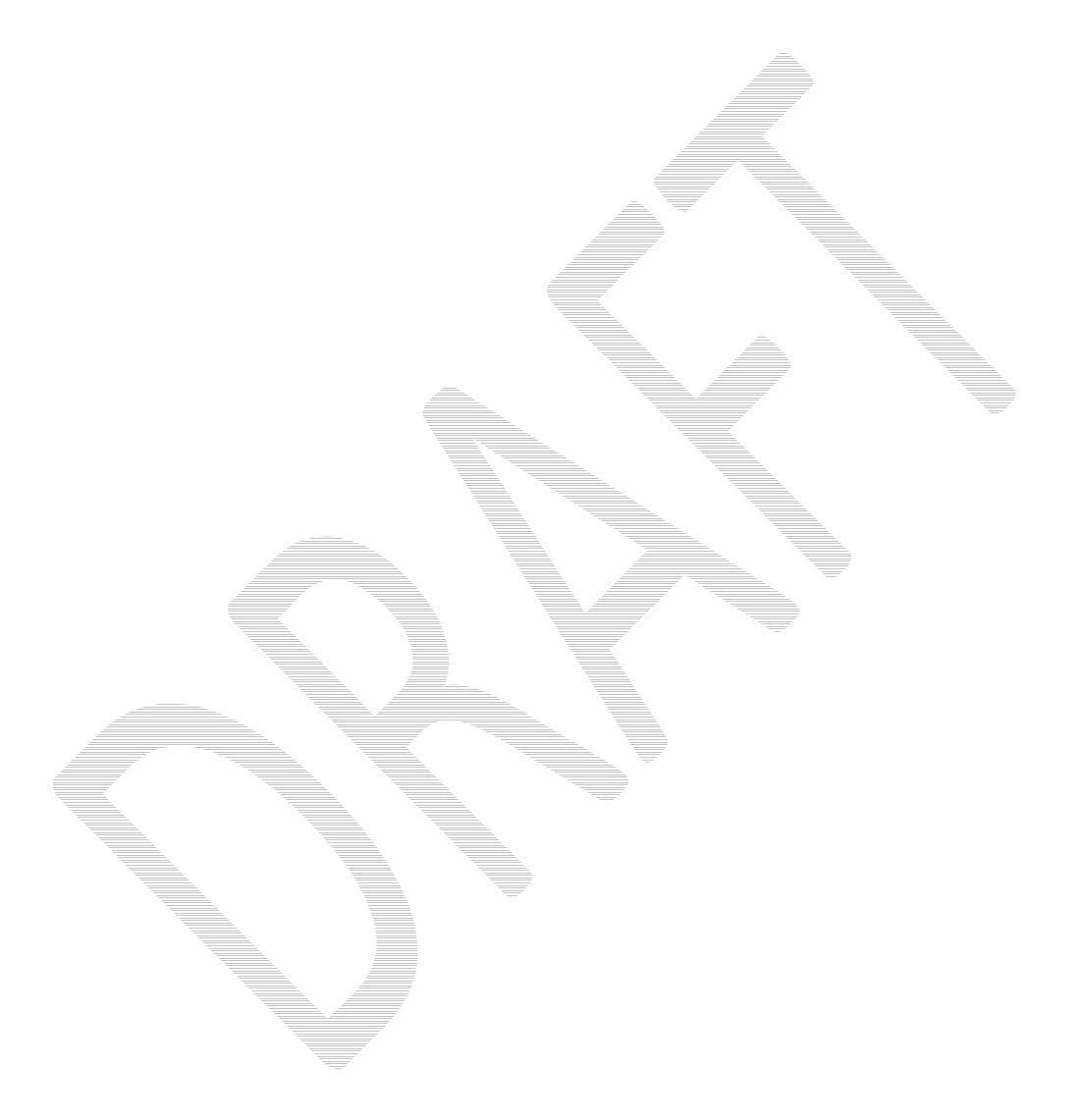

### **Using Subversion with Workbench**

Subversion is a free source code management tool that is designed to track changes to a project as it is developed. You can save each revision of your code in a repository, go back to a previous revision, and compare revisions to see what changed. You should install a Subversion client if:

- You need access to the WPI Robotics Library source code installed on a Subversion server
- You have your own Subversion server for working with your team projects

There are a number of clients that will integrate with Workbench, but we've been using Subclipse.

#### **Installing the Subclipse client into Workbench**

Subclipse can be downloaded from the internet and installed into Workbench. The following instructions describe how to do it.

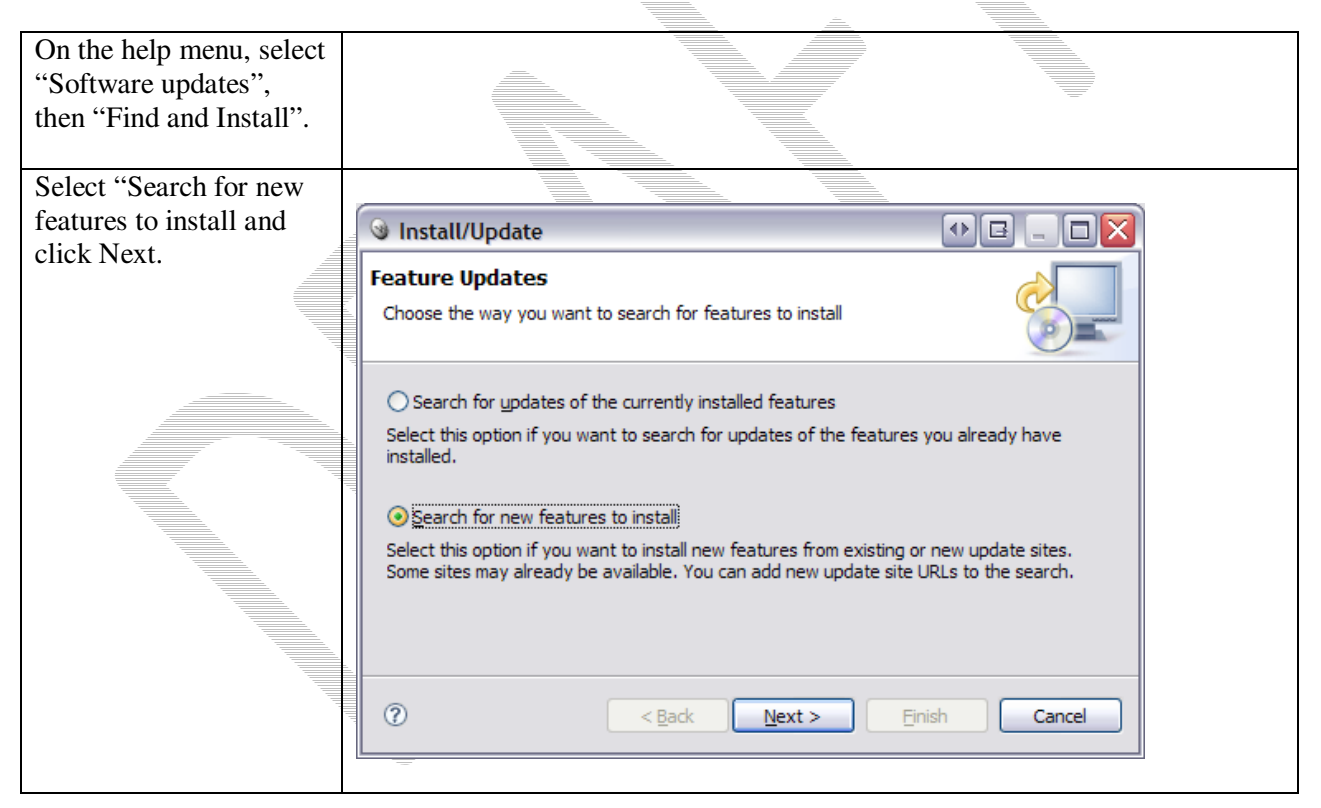

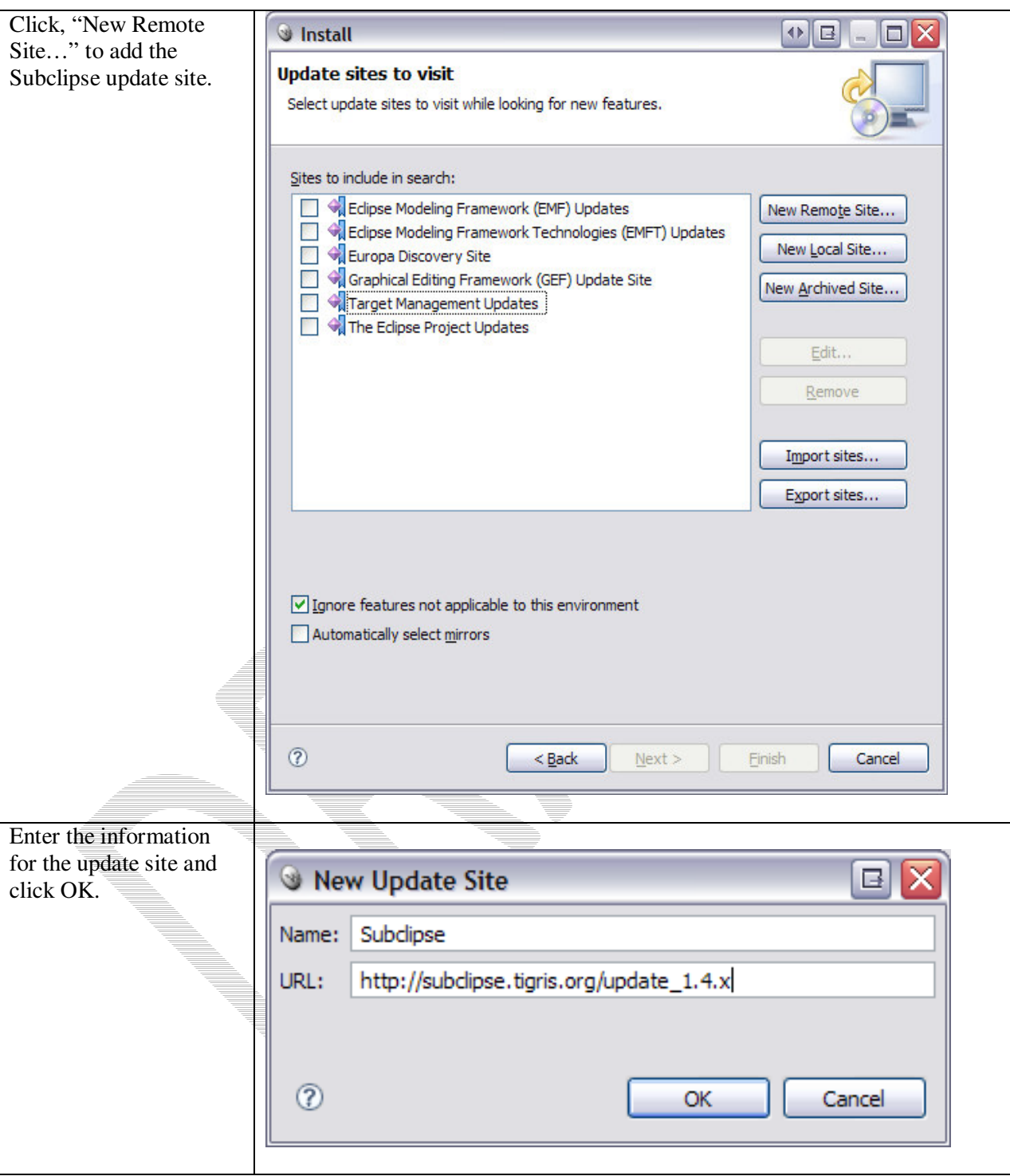

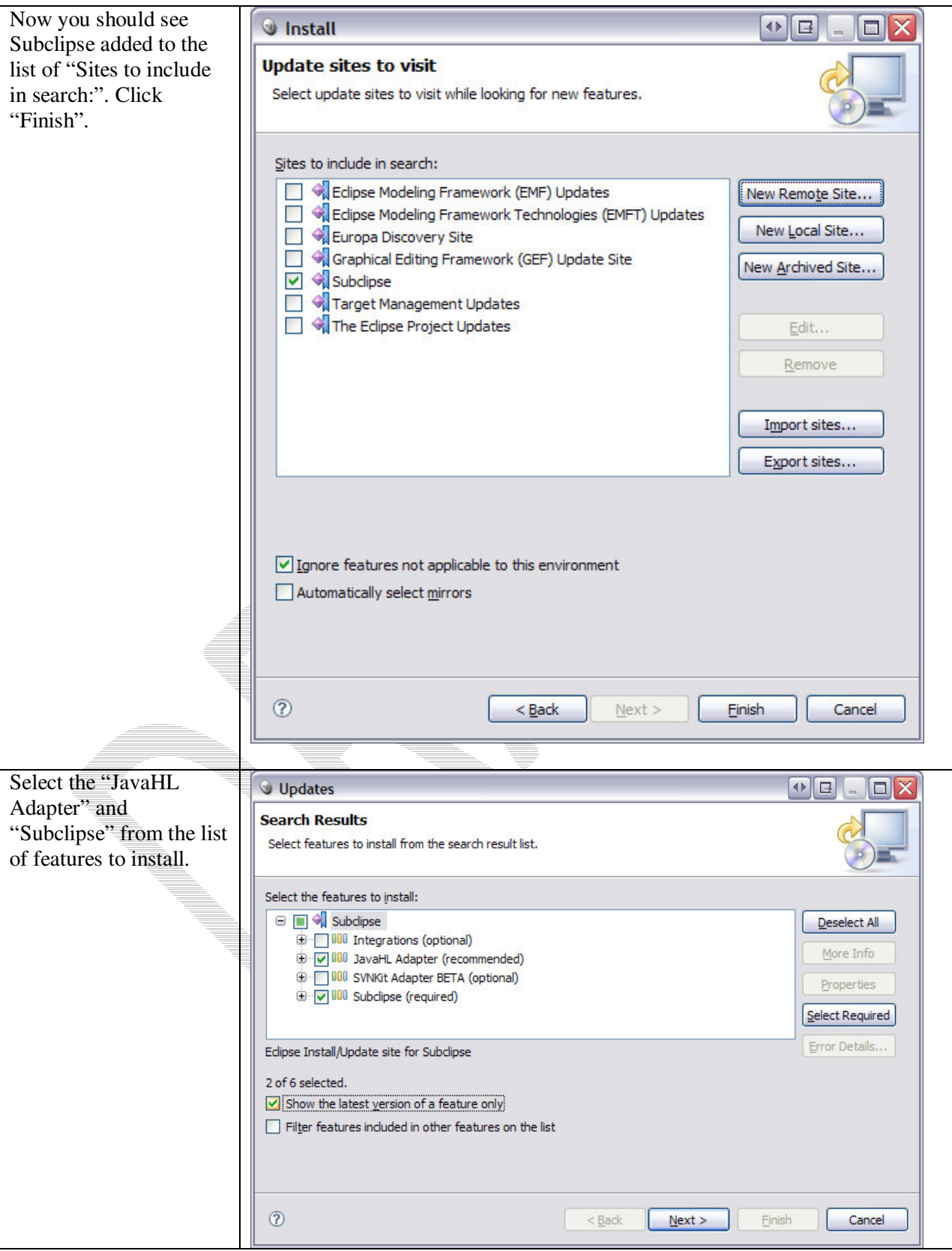

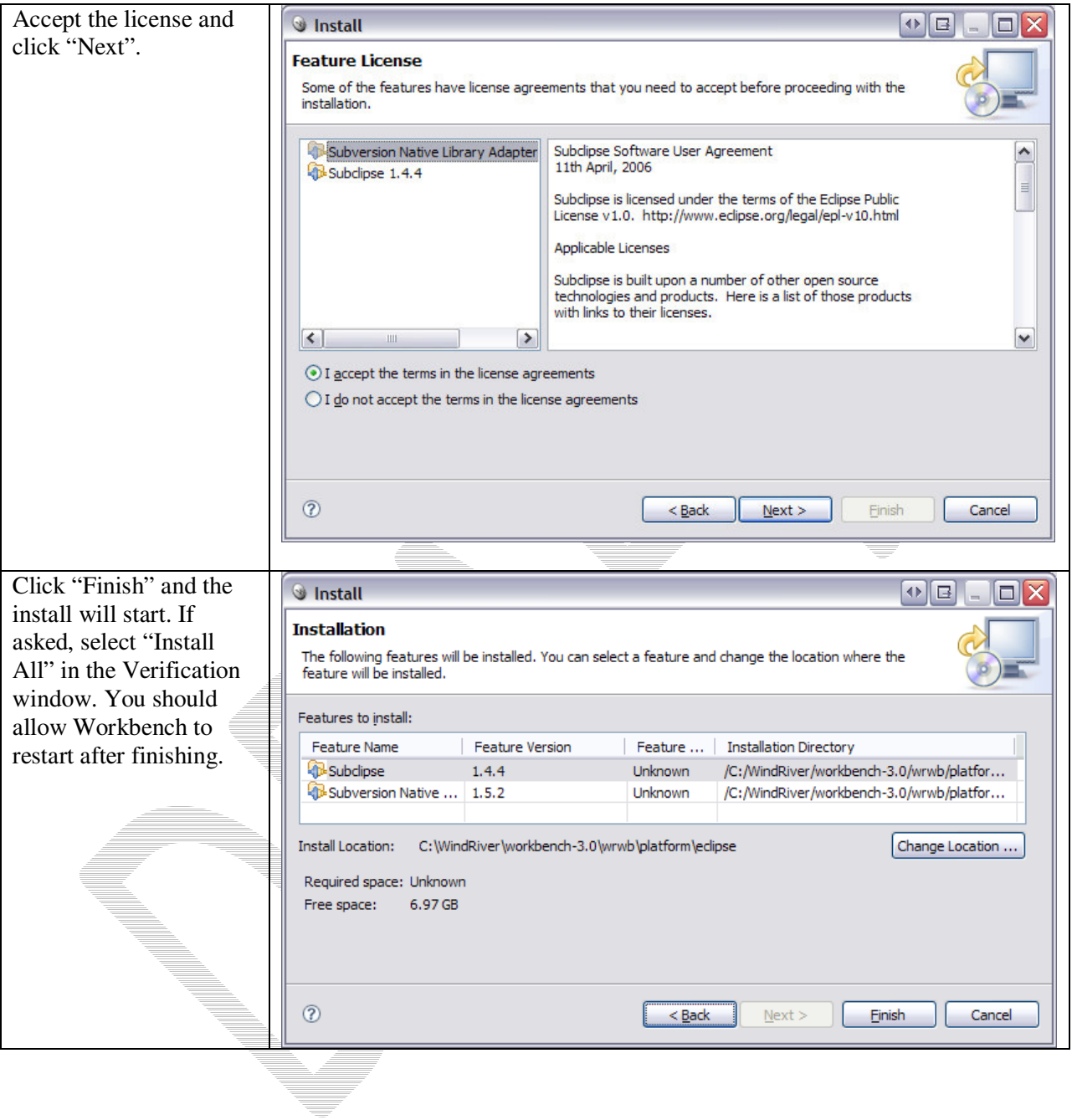

### **Getting the WPILib Source Code**

The WPI Robotics Library source code is installed on a Subversion server. To get it requires having a subversion client installed in your copy of Workbench. See Installing the Subclipse client into Workbench for instructions on how to set it up.

Note: These examples show urls to an internal WPI SourceForge server and it is not available for teams to use. There will be a new server available soon, and we will post the details at that time. For now, the source code is available on the WPILib C/C++ update page. Look at the *FIRST* web site for a link to that page.

### **Importing the WPI Robotics Library into your workspace**

To get the source code requires setting up a "Repository location" then importing the code. The following steps show the process.

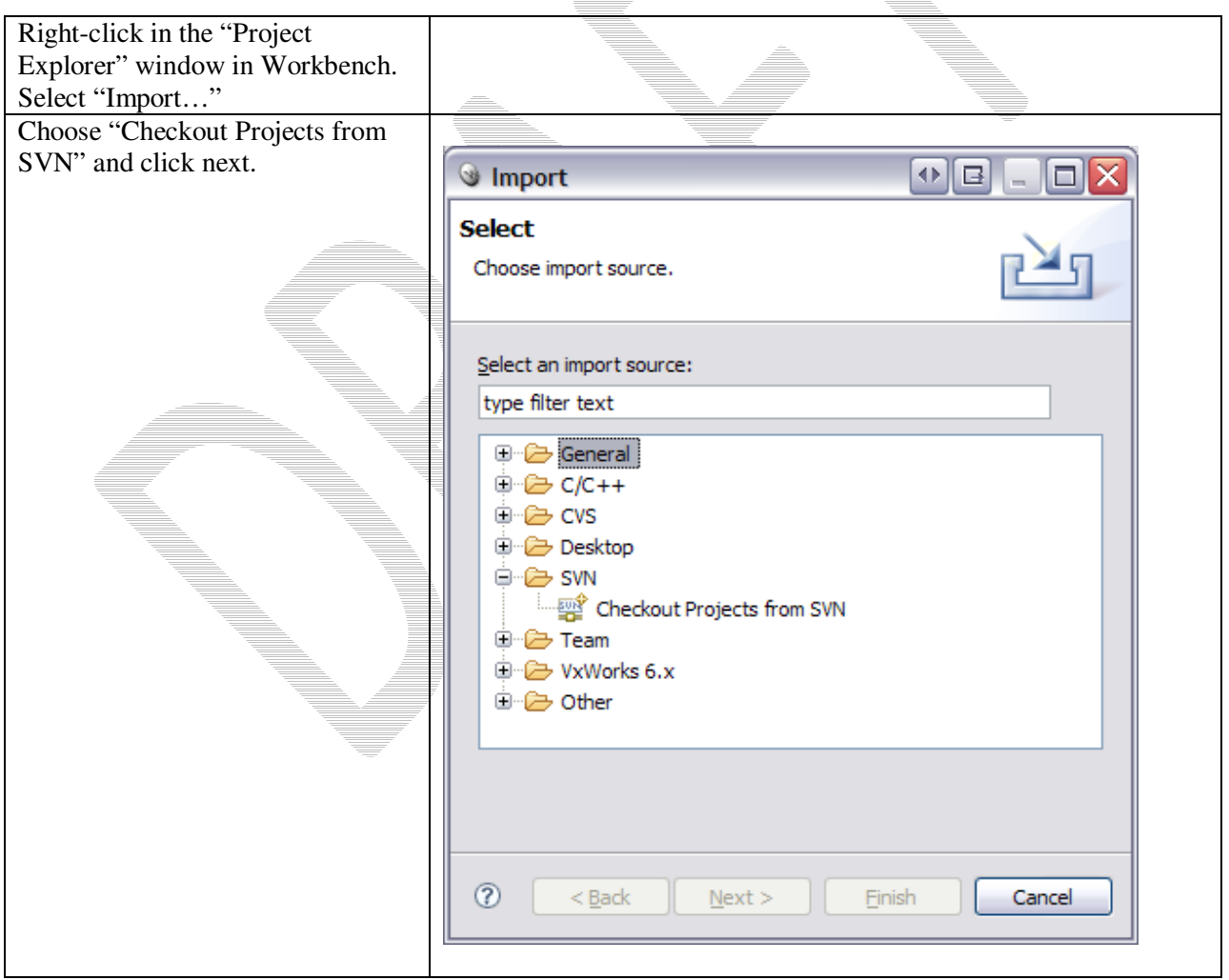

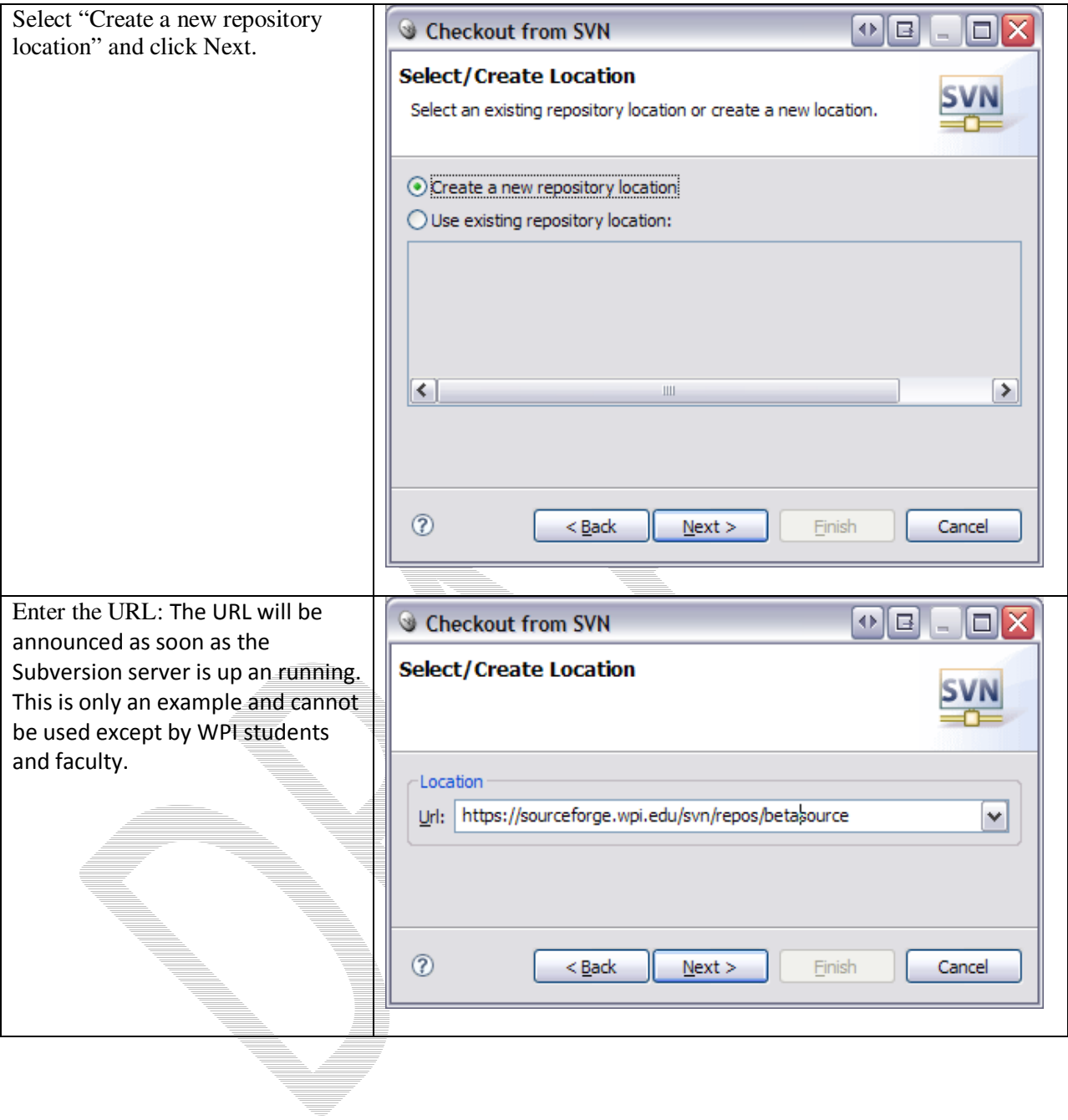

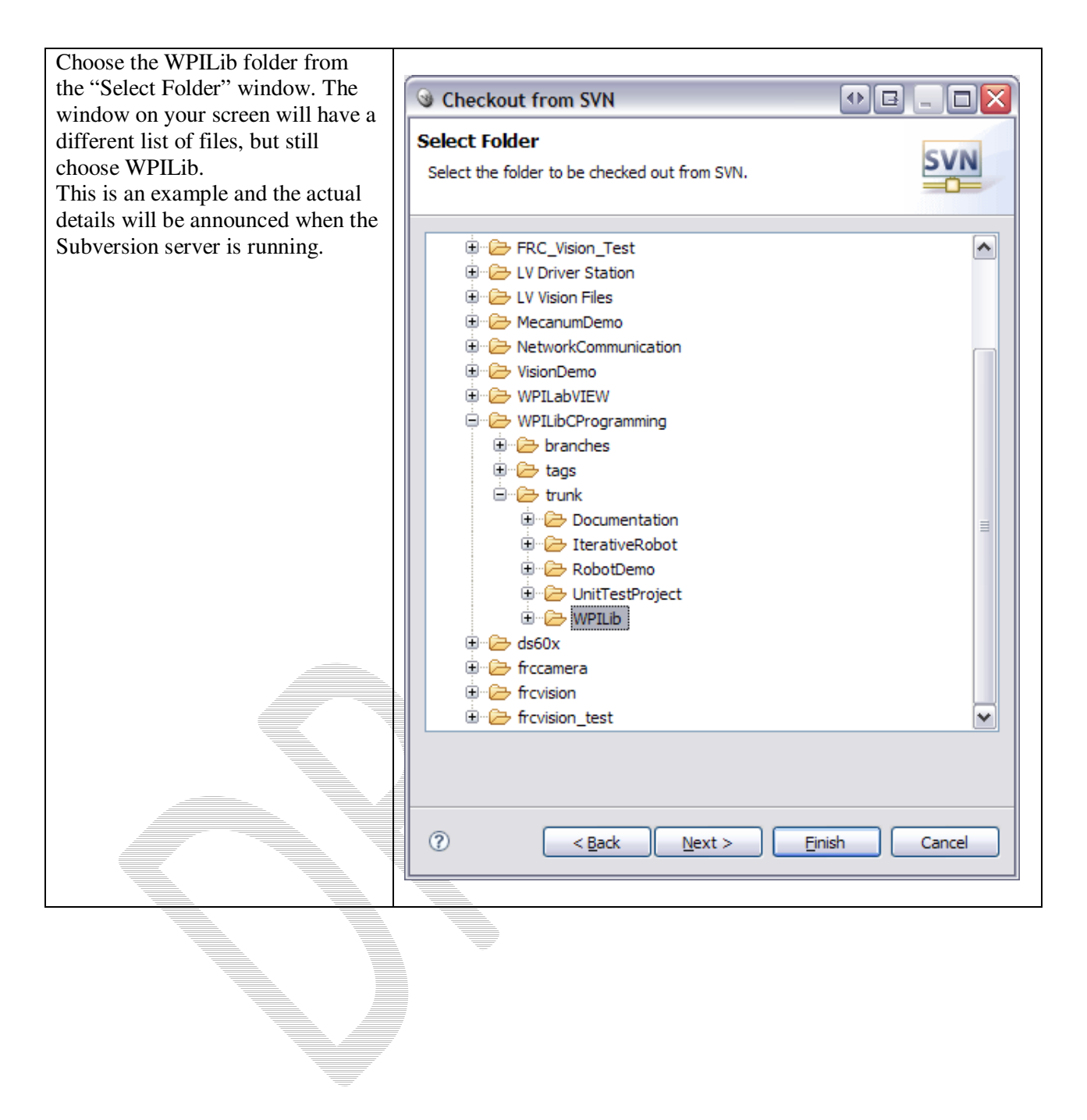

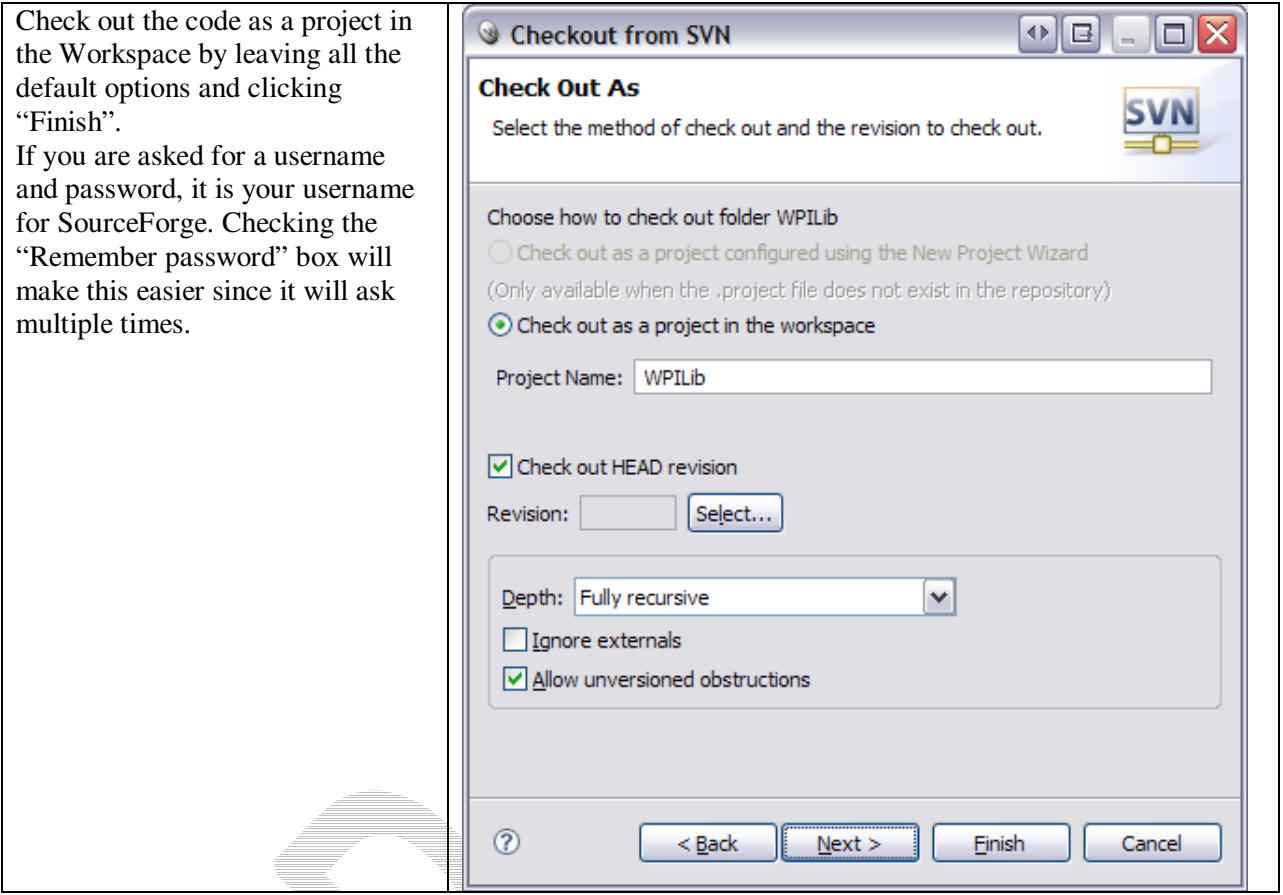

### Using the WPI Robotics **Library** source code in your projects

The sample projects provided by FIRST use a library file (WPILib.a) and header files from the Workbench install. If you intend to modify or debug the source copy of the library you just imported, the project settings have to change to refer to that copy of the library instead.

Note: Before doing these steps you must have built the WPILib project once so that the WPILib.a target file has been generated.

Right-click on the project name in the "Project Explorer" pane in Workbench and select "Properties".

In the project properties window, select "Build Properties". Here you can see all the options that Workbench will use to build your project.

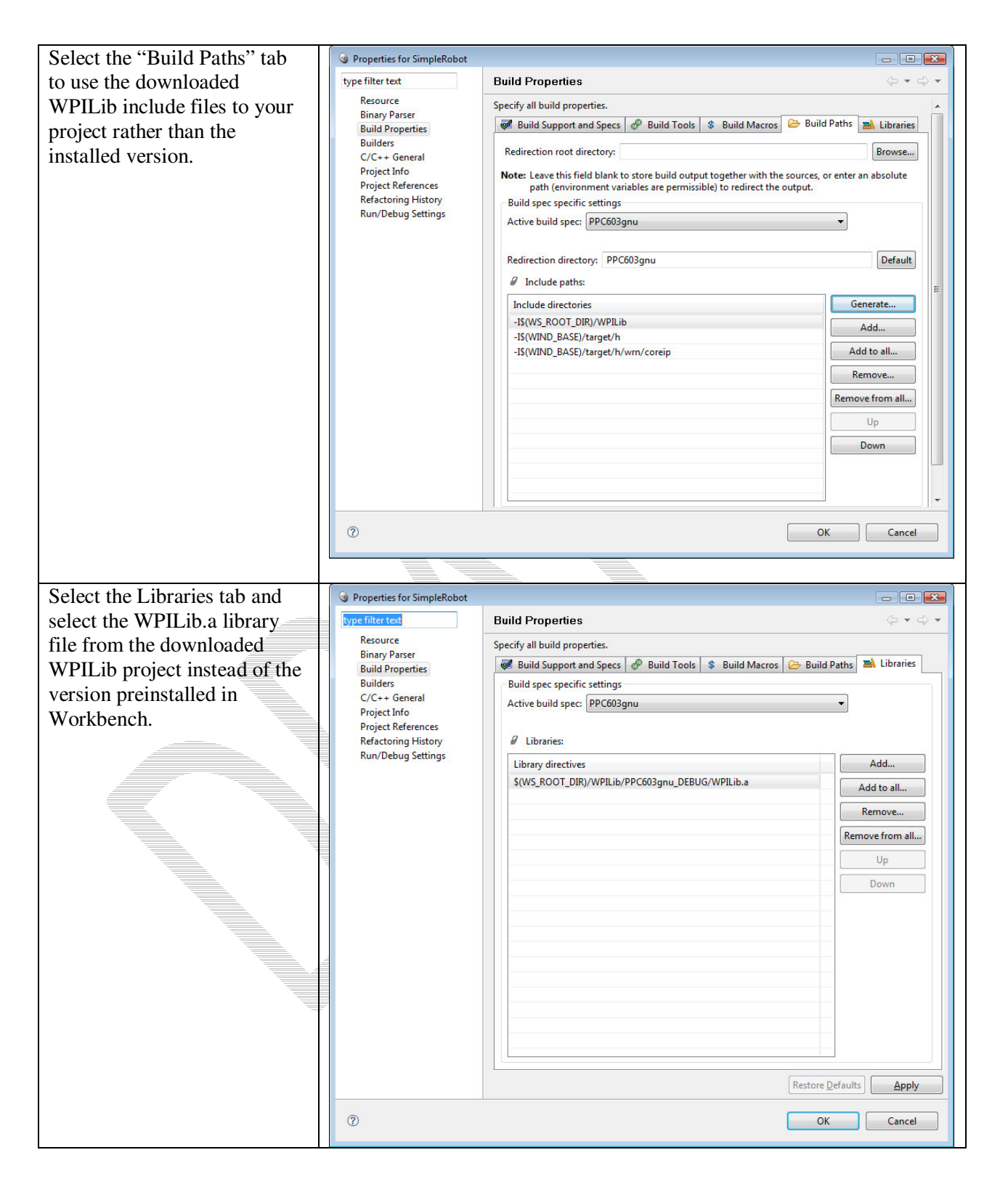

*Note: to build WPILib you must install SlikSVN from http://www.sliksvn.com/en/download. Once downloaded and installed the builds will run without errors. SlikSVN is a command line interface to Subversion that our build system uses for tracking library versions.* 

Now if you rebuild your project it will use the imported version of the WPI Robotics Library rather than the preinstalled version.

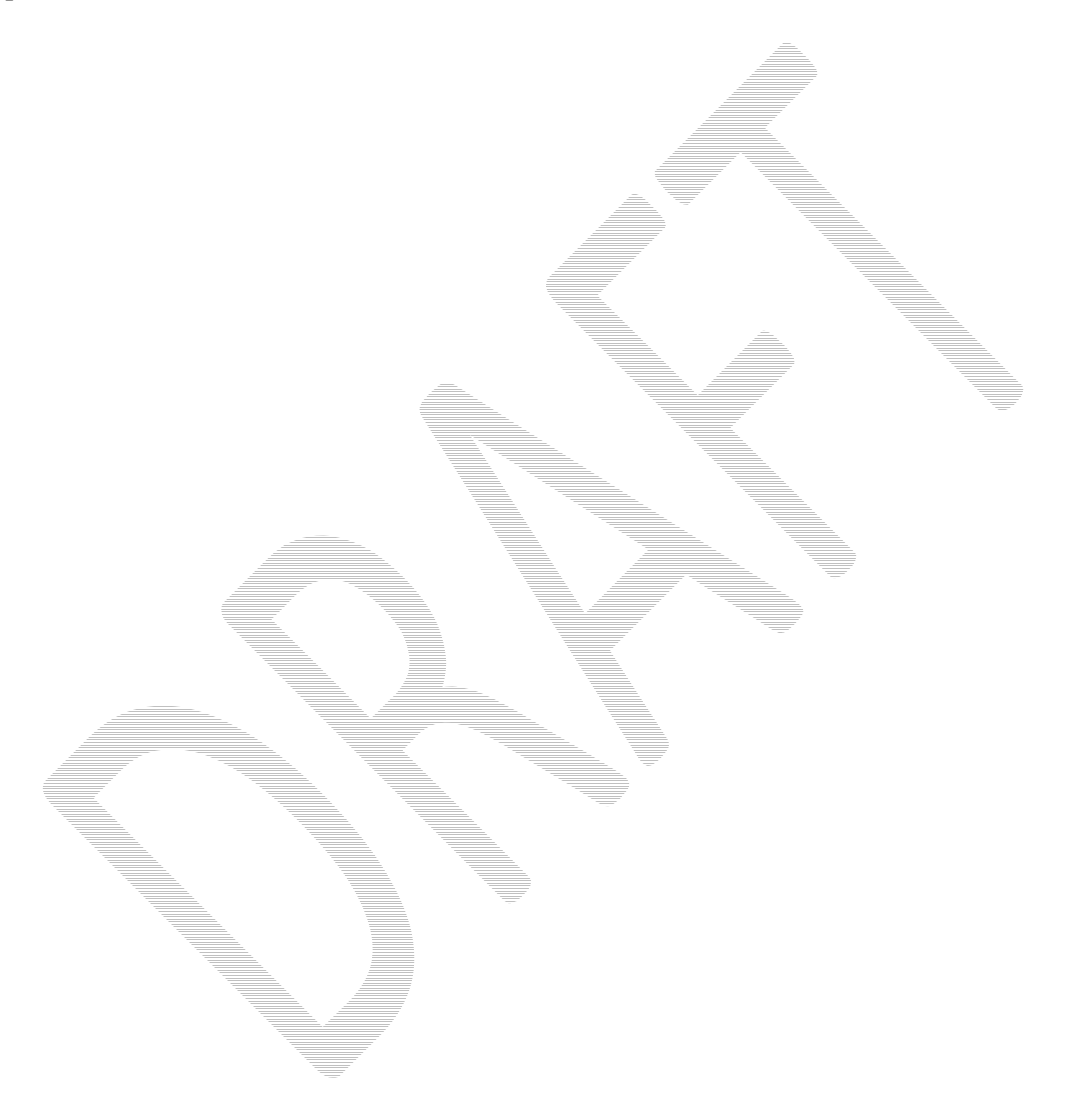

### **Replacing WPI Robotics Library parts**

You can replace any component of the WPI Robotics Library with your own version of that component without having to replace the entire library. When your projects are built, the last step is Linking. This two step process creates a single executable .OUT file by:

- 1. Combining all the modules (object files) from your project together into the .OUT file
- 2. Finding all the unresolved pieces such as classes referenced from WPILib and adding those pieces to your .OUT file executable.

Only the pieces of WPILib that are unresolved after step 1 are included from the library and that's the key to substituting your own version of classes.

Suppose you want to use your own version of the Encoder class because you had some extra features you wanted to add. To use your version rather than the WPILib version simply:

- 1. Get the WPILib version of the file (.cpp and .h) files from the WPILib source code and add them to your project.
- 2. Make whatever modifications you would like to.
- 3. Rebuild your project. The library version of the Encoder objects will be included with your set of object modules, so the linker won't take the ones in WPILib.

### **Interrupts**

#### Example

Below is a sample program that generates a square wave on a digital output port that is connected to a digital input port. An interrupt handler is set up on the input port to count the number of cycles.

```
static int interruptCounter = 0; 
// The interrupt handler that counts number of square wave cycles 
static void tiHandler(tNIRIO_u32 interruptAssertedMask, void *param) 
{ 
    interruptCounter++; 
} 
void InterruptTestHandler(void) 
{ 
    // create the two digital ports (Output and Input)
    DigitalOutput digOut(CROSS_CONNECT_A_PORT1); 
    DigitalInput digIn(CROSS_CONNECT_A_PORT2); 
    // create the counter that will also count square waves 
    Counter counter(&digIn); 
    // initialize the digital output to 0 
    digOut.Set(0); 
    // start the counter counting at 0 
    counter.Reset(); 
    counter.Start(); 
    // register and enable the interrupt handler 
   digIn.RequestInterrupts(tiHandler);
    digIn.EnableInterrupts(); 
    // count 5 times 
    while (counter.Get() < 5) 
    { 
      Wait(1.0); 
      digOut.Set(1); 
      Wait(1.0);
       digOut.Set(0); 
    } 
    // verify correct operation 
   if (interruptCounter == 5 \&c counter. Get() == 5)
      printf("Test passed!\n");
    // free resources 
    digIn.DisableInterrupts(); 
    digIn.CancelInterrupts(); 
} 
END_TEST(TestInterruptHandler)
```
## **Creating your own speed controllers**

## **PID Programming**

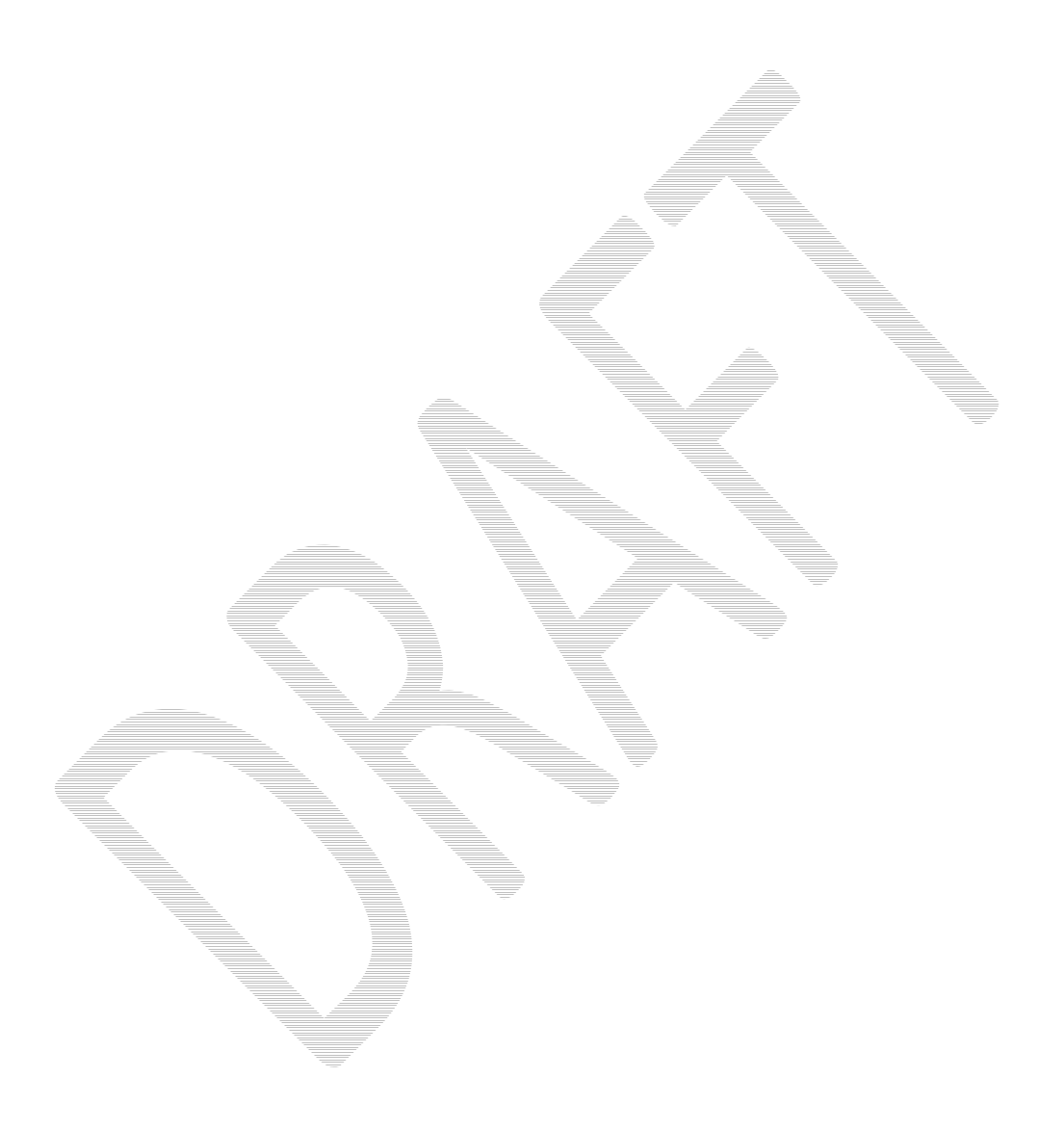

## **Using the serial port**

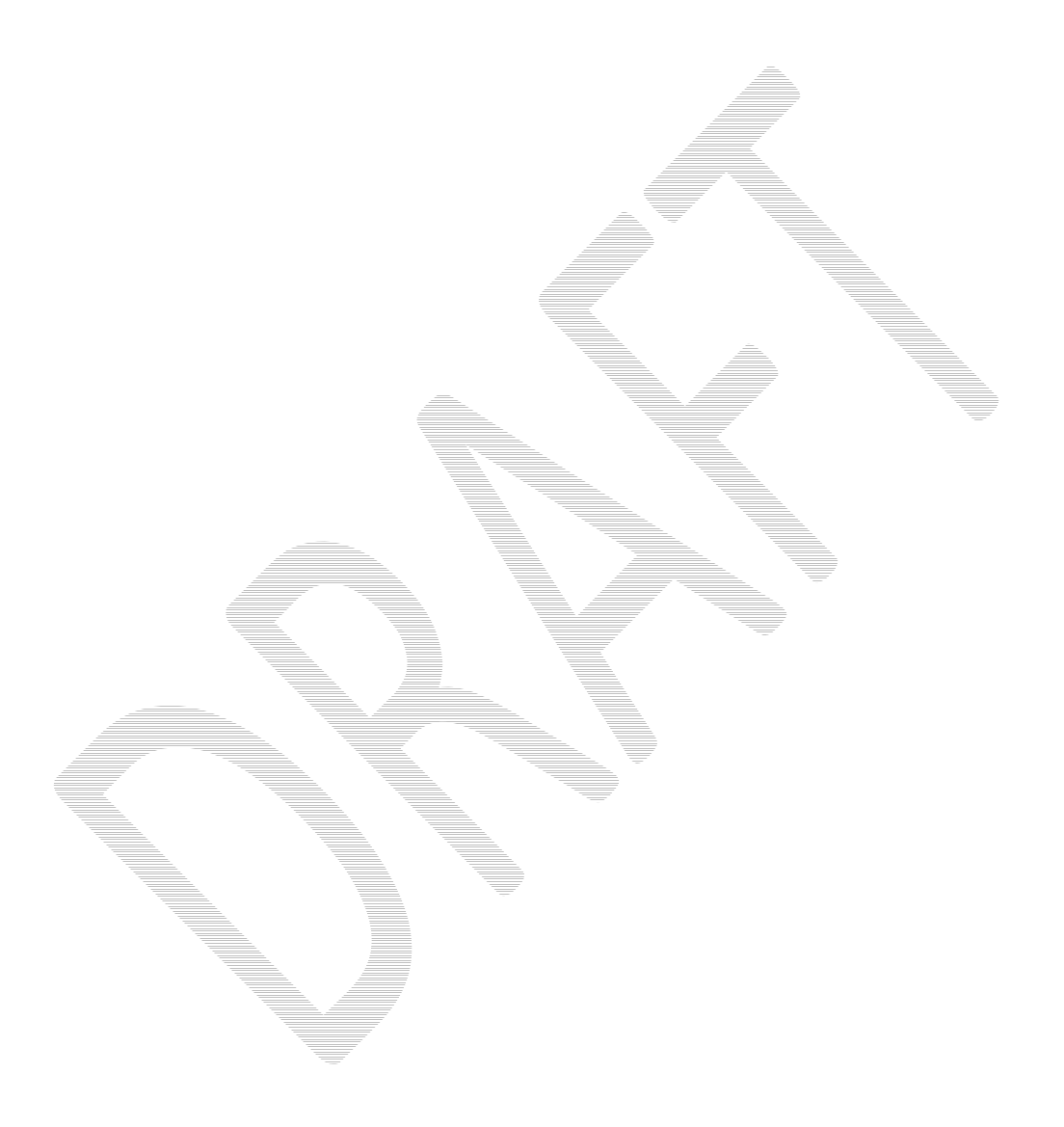

## **Relays**

# **Customizing analog sampling**

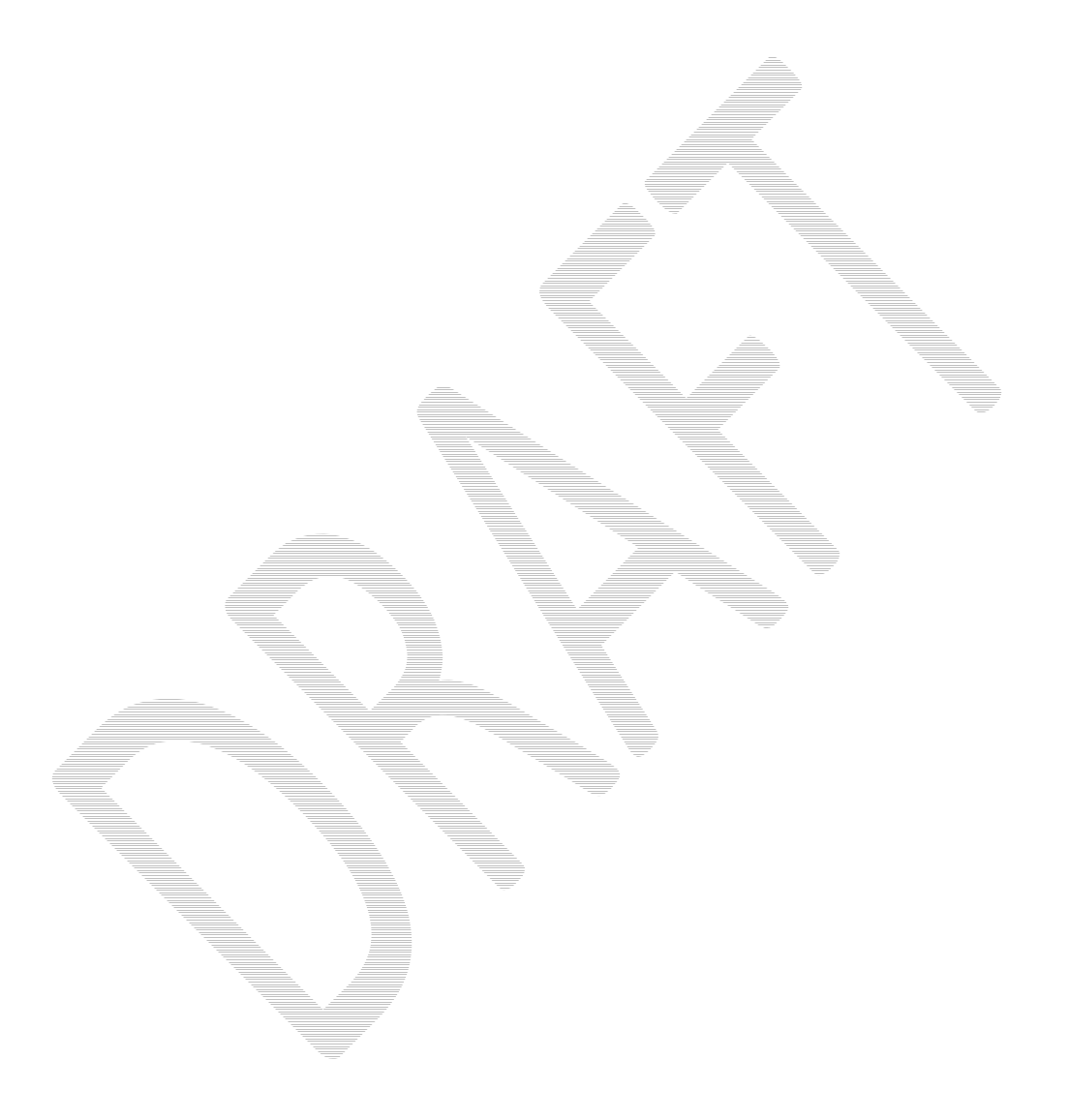

# **Using I2C**

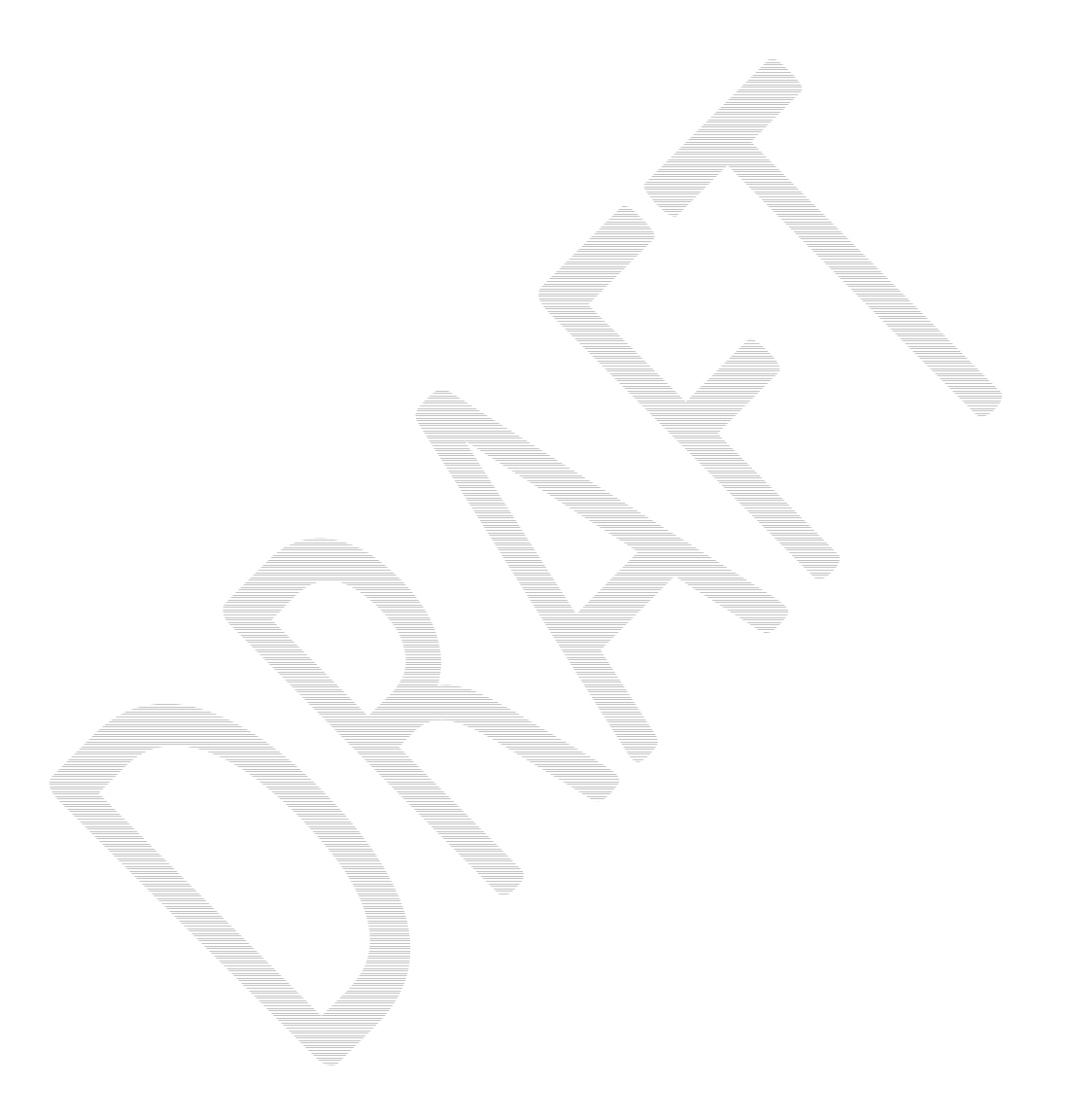

# **C++ Tips**

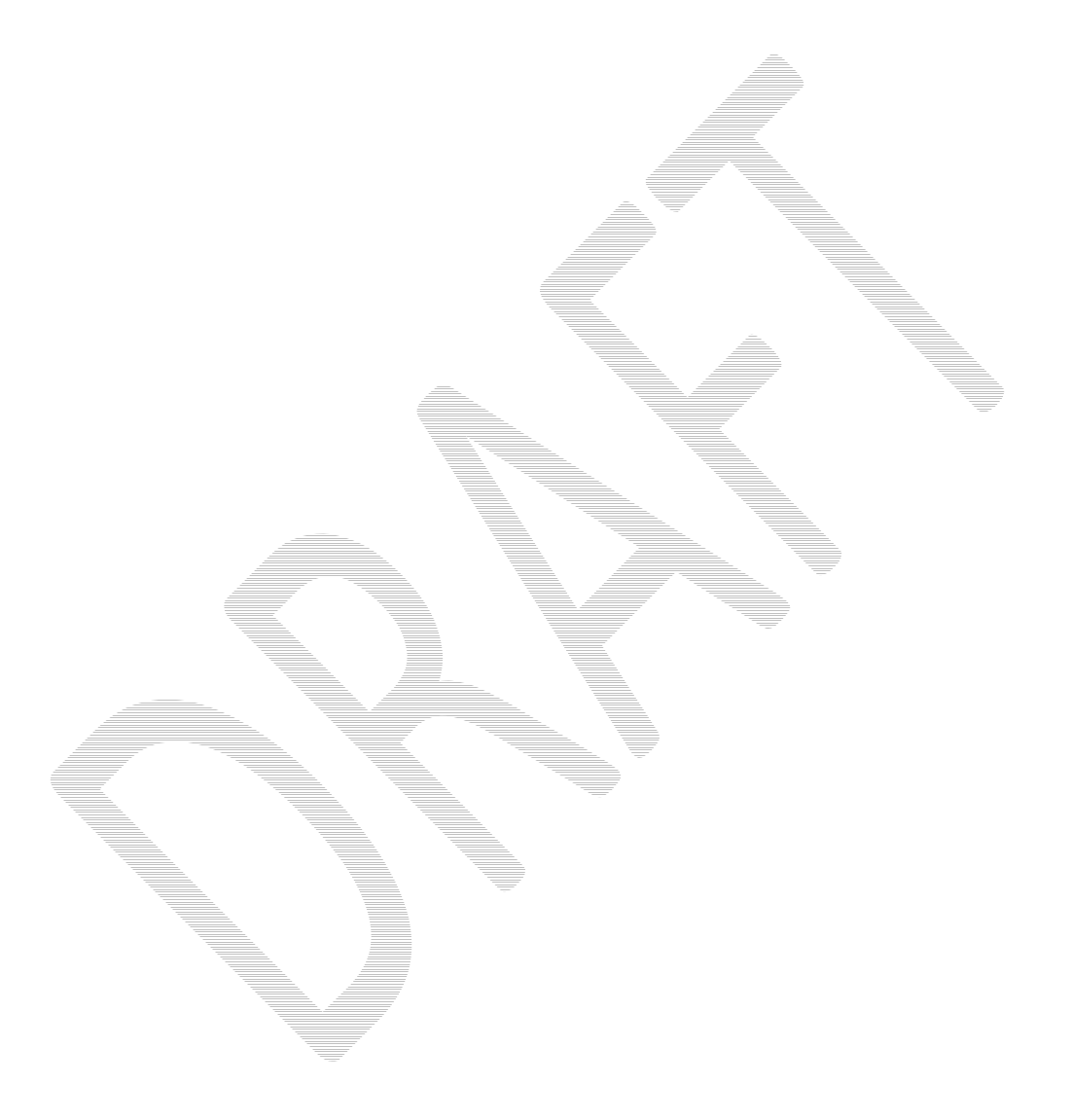

## **Creating an application in WorkBench**

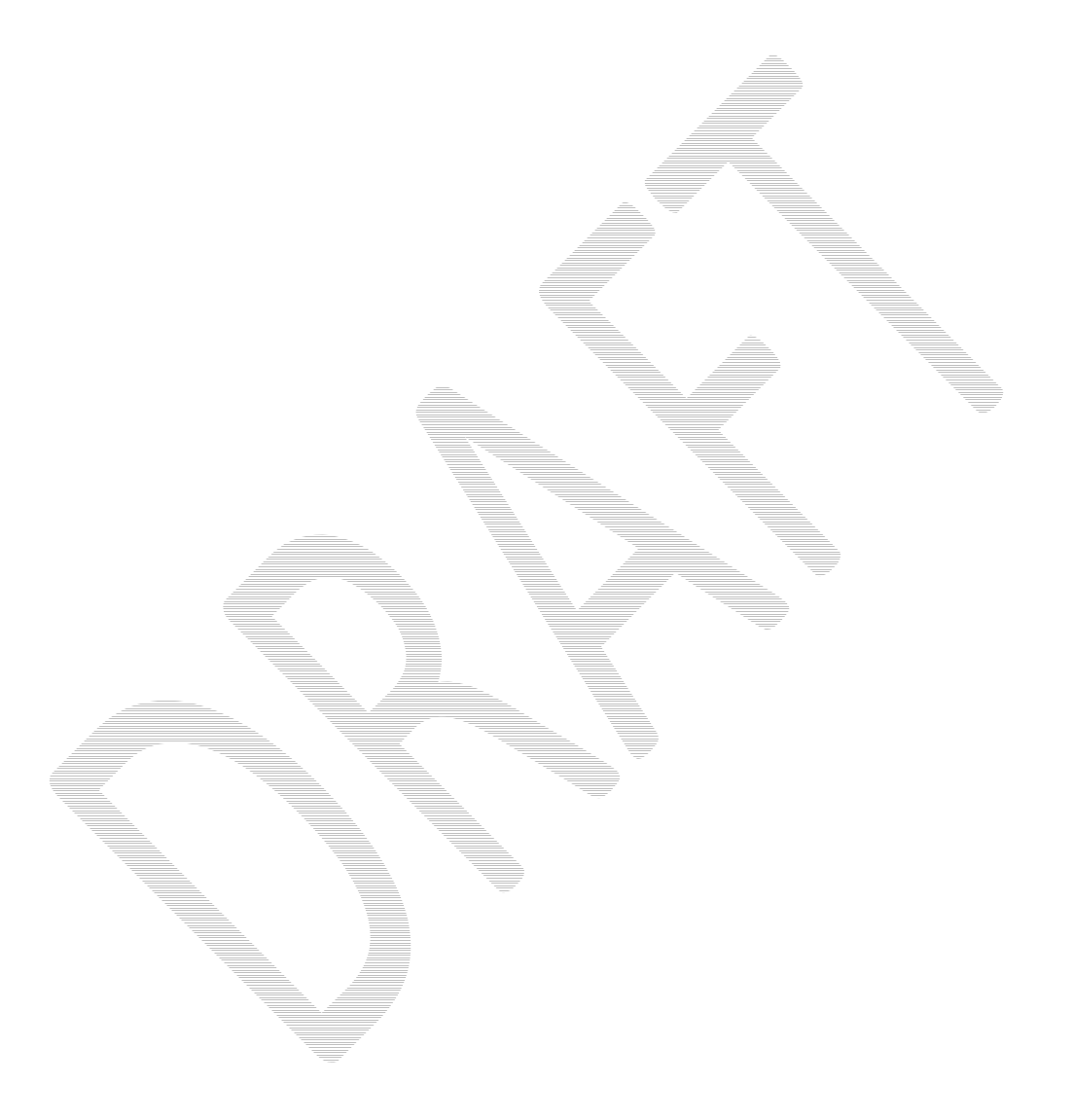

## **Contributing to the WPI Robotics Library**

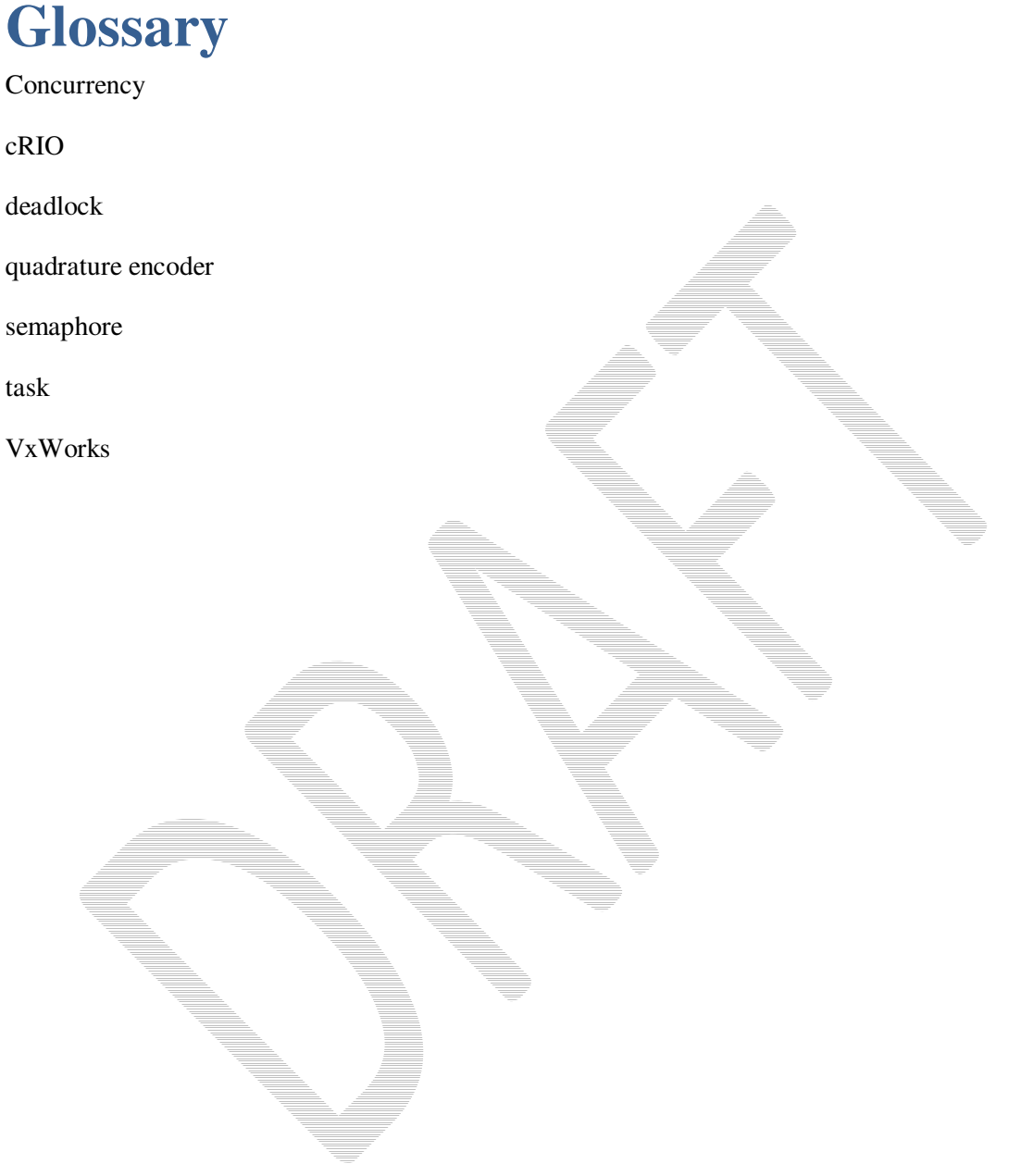

### Index Accelerometer, 42 Analog Inputs, 52 Analog Triggers, 54 C Programs, 11 Camera, 55 Compass, 45 Compressor, 66 Conventions, 34 Counter, 47 Dashboard Images, 56 Digital I/O, 39 Digital Inputs, 40 Digital Output, 41 Driver Station, 77 Encoders, 49 Examples C Program, 12 Color Tracking, 69, 70 Gyro, 43 Image Processing, 68

Interrupts, 92

Servo, 62

Simple, 8, 27

Solenoid, 67 Synchronized Object, 73 Ultrasonic Rangefinder, 46 Geartooth Sensor, 50 Gyro, 43 Image Processing, 68 Color Tracking, 69 Using FRC Vision API, 68 Using NI Vision API, 68 **IterativeRobot**, 31, 33 Jaguar, 61 Motor Controllers, 58 Jaguar, 61 PWM, 59 Victor, 60 Multitasking, 71 Objects, 9 Pneumatics, 65 Quadrature Encoders, 51 Robot Base Classes, 31 **RobotBase**, 31, 36 RobotDrive, 63 Semaphores, 73

sensors, 38

Revision  $0.5 - 28$  December 2008 104

Servo, 62 SimpleRobot, 8, 31, 32 Solenoid. *See* Pneumatics Subversion, 81 Accessing Source Code, 85 Installing Subclipse, 81 Ultrasonic rangefinder, 46 Version Control. *See* Subversion Vision. *See* Image Processing VxWorks Concurrency, 71 Creating Tasks, 72 Critical Regions, 73 watchdog timer, 28, 37 Workbench, 13 Building Projects, 20 Creating Remote System, 14 Creating Robot Programs, 18 Debug output to PC, 25 Debugging, 22 Deploying Programs, 26 Downloading Projects, 21 Troubleshooting, 24 **WPILib** Replacing Source Files, 91 Using Source Files, 88